# **AUTODESK INVENTOR** PROFESSIONAL 2019PL / 2019+ / FUSION 360

**ANDRZEJ JASKULSKI** 

# **AUTODESK INVENTOR** PROFESSIONAL 2019PL / 2019+ / FUSION 360

Metodyka projektowania

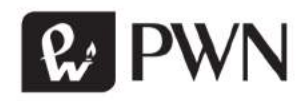

Projekt okładki i stron tytułowych Hubert Zacharski Fotografia na okładce X-RAY pictures/Shutterstock Wydawca Edyta Kawala Redaktor prowadzący Jolanta Kowalczuk Redaktor Irena Puchalska Koordynator produkcji Anna Bączkowska Skład i łamanie Krzysztof Świstak

#### Recenzja prof. dr hab. inż. Wiesław Tarełko

Książka, którą nabyłeś, jest dziełem twórcy i wydawcy. Prosimy, abyś przestrzegał praw, jakie im przysługują. Jej zawartość możesz udostępnić nieodpłatnie osobom bliskim lub osobiście znanym. Ale nie publikuj jej w Internecie. Jeśli cytujesz jej fragmenty, nie zmieniaj ich treści i koniecznie zaznacz, czyje to dzieło. A kopiując jej część, rób to jedynie na użytek osobisty.

> Szanujmy cudzą własność i prawo Więcej na www.legalnakultura.pl Polska Izba Książki

Copyright © by Wydawnictwo Naukowe PWN SA Warszawa 2018

ISBN 978-83-01-20034-3

Wydanie I Warszawa 2018

Wydawnictwo Naukowe PWN SA 02-460 Warszawa, ul. Gottlieba Daimlera 2 tel. 22 69 54 321, faks 22 69 54 288 infolinia 801 33 33 88 e-mail: pwn@pwn.com.pl, reklama@pwn.pl www.pwn.pl

Druk i oprawa: Totem.com.pl

## Spis treści

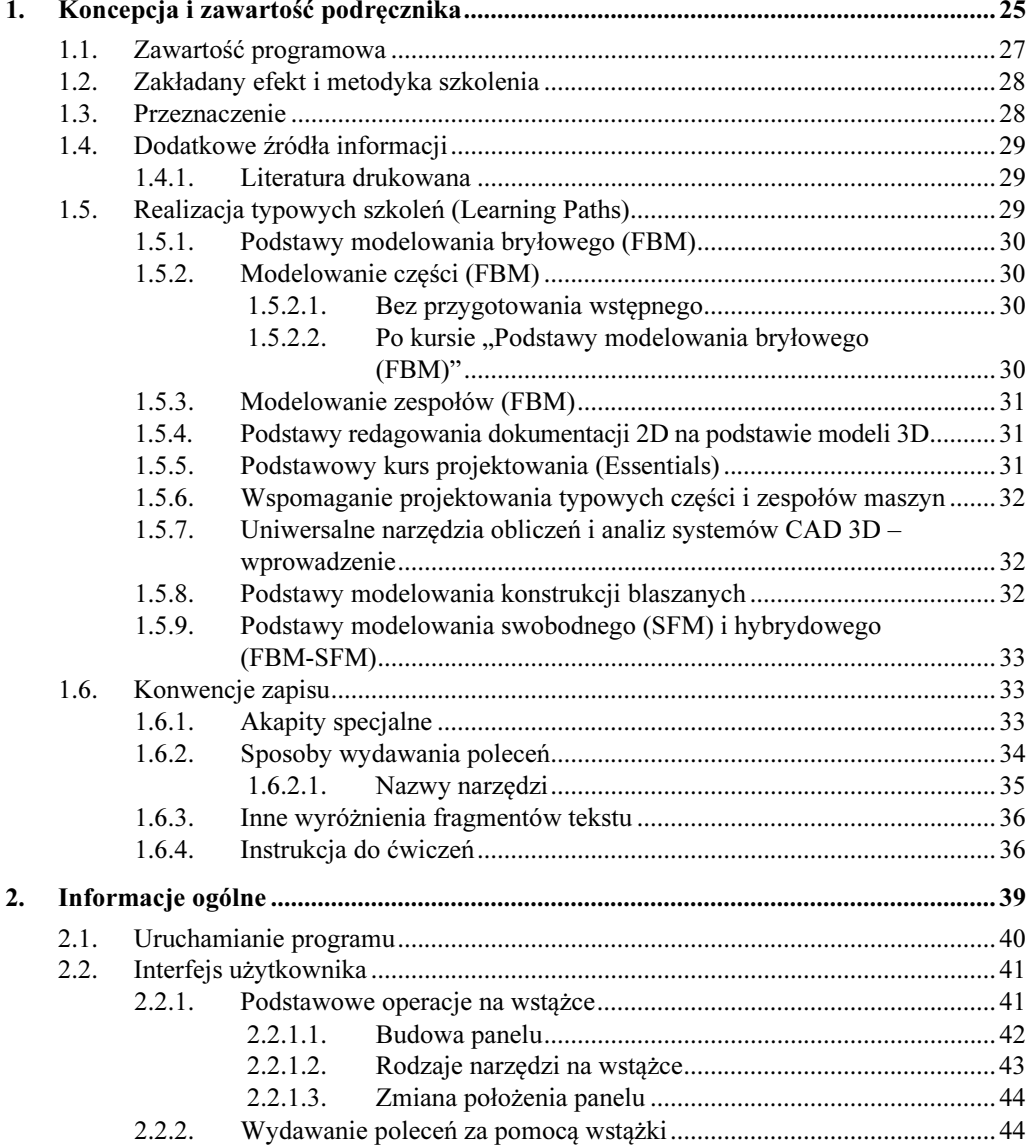

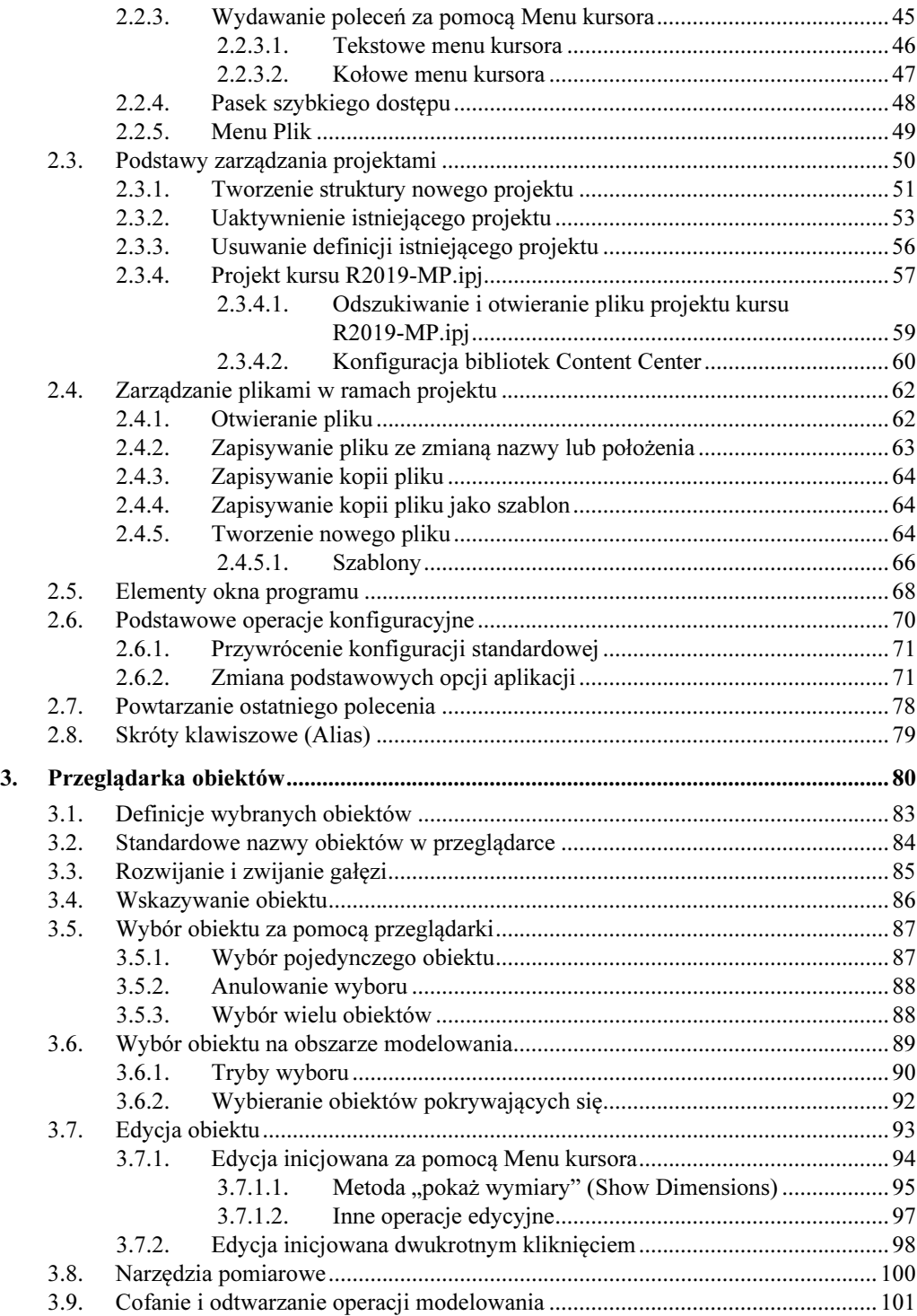

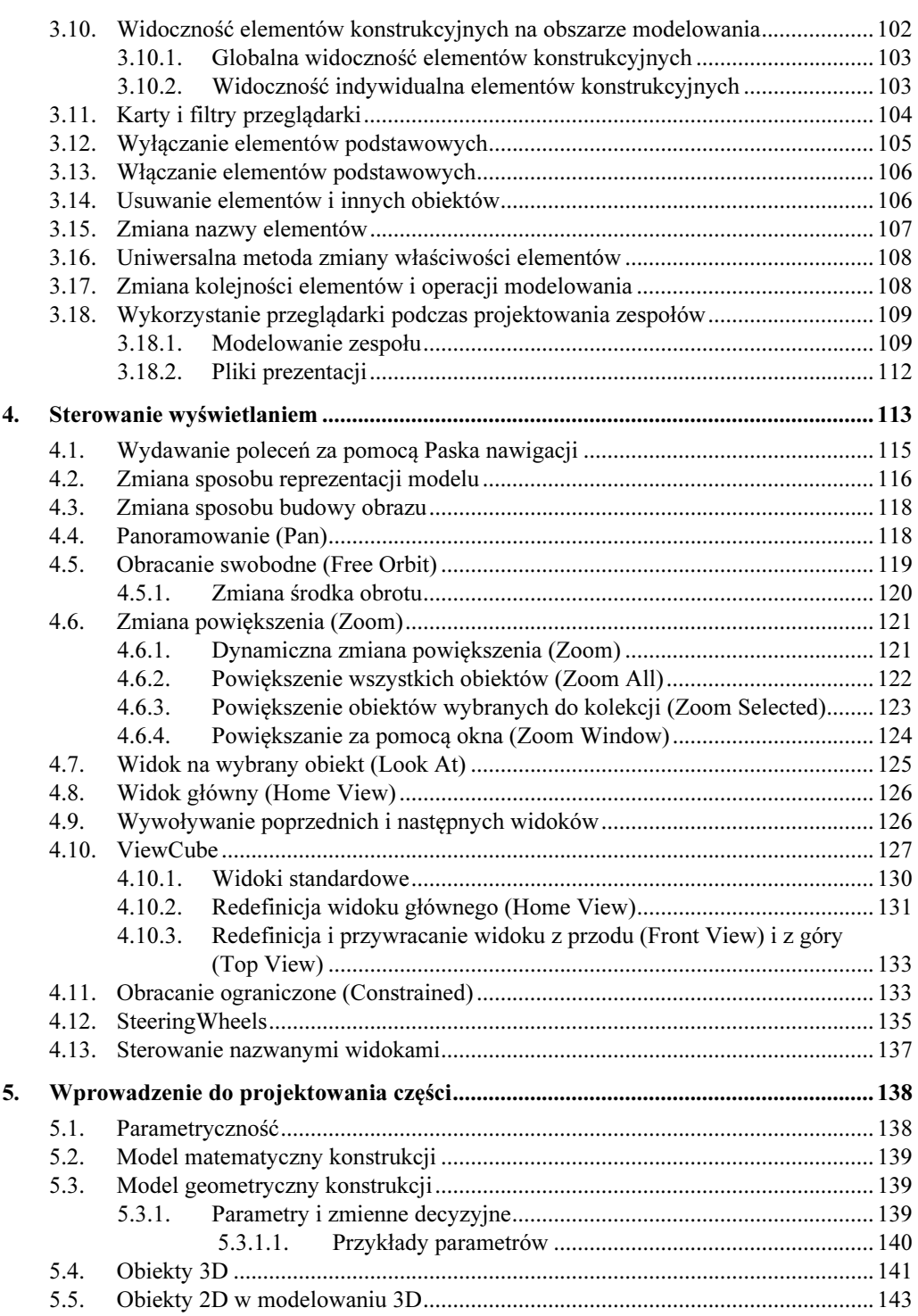

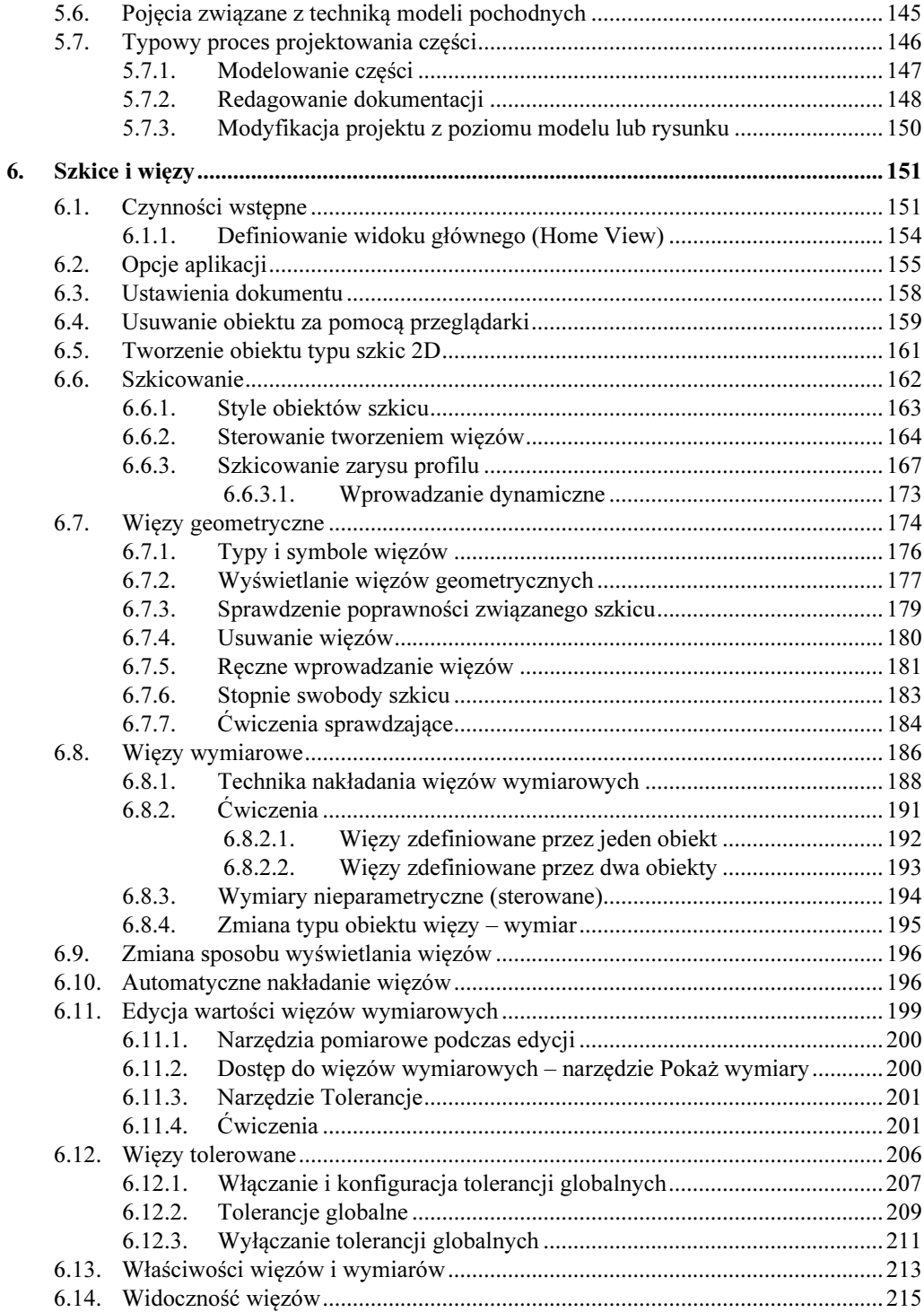

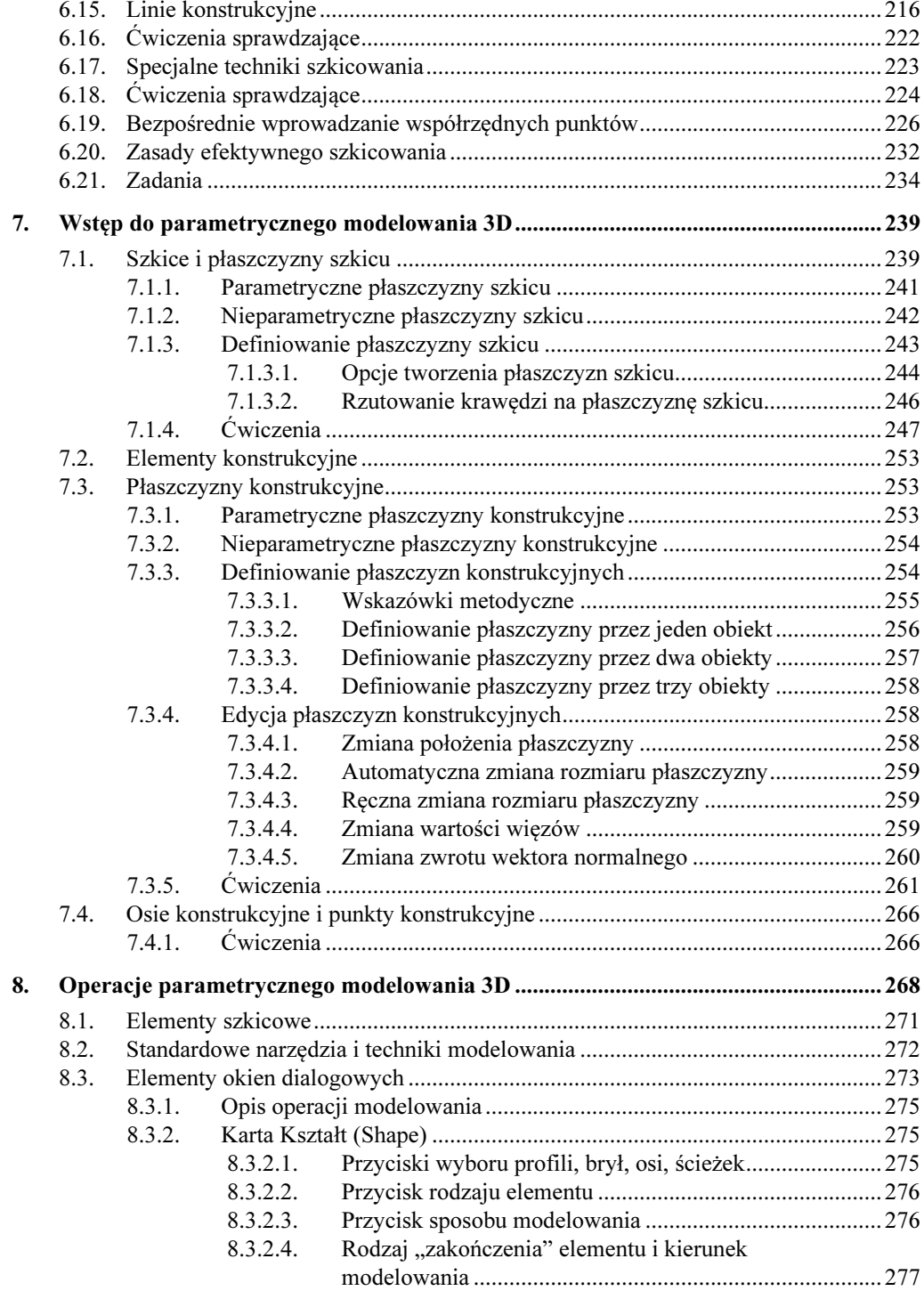

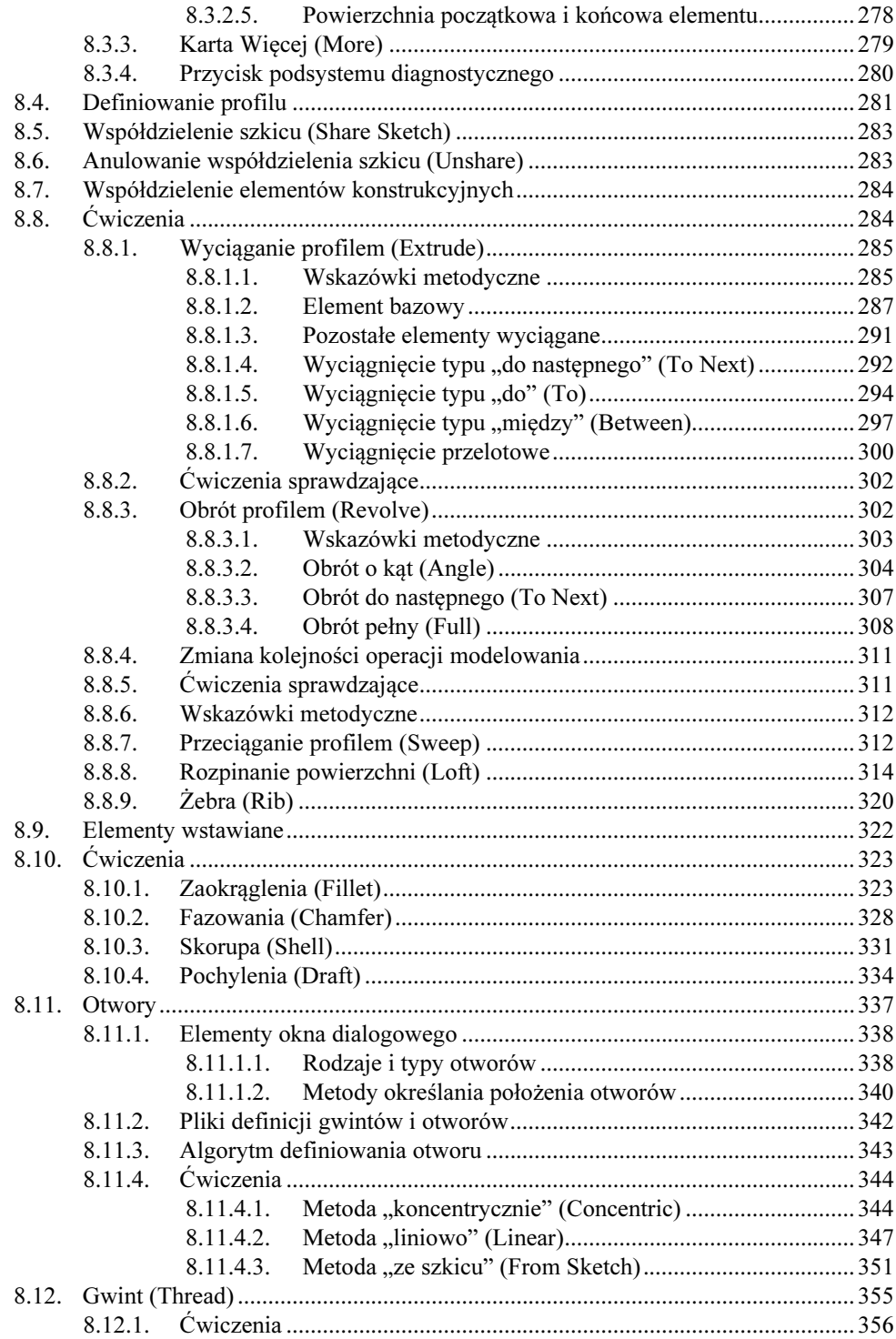

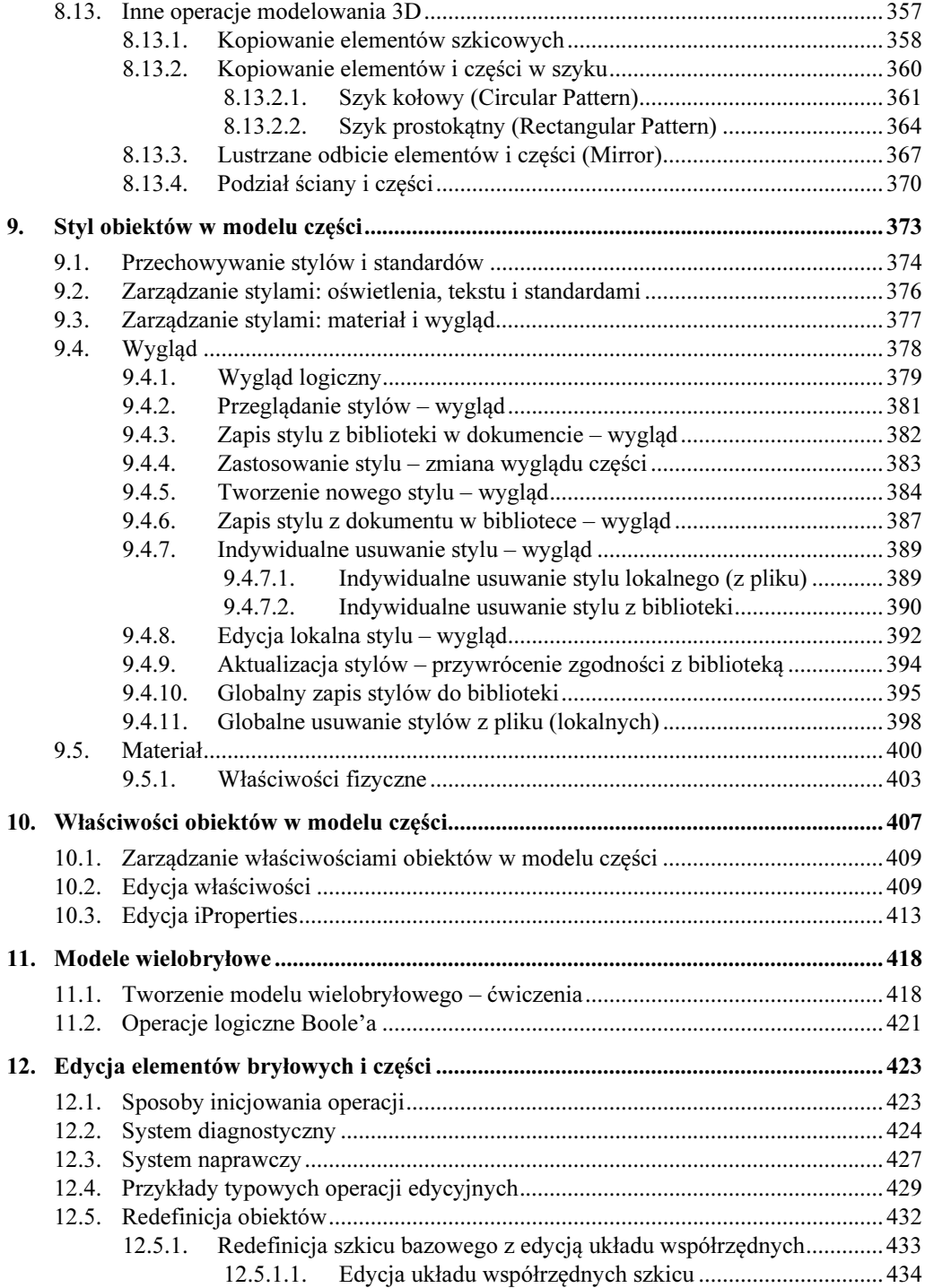

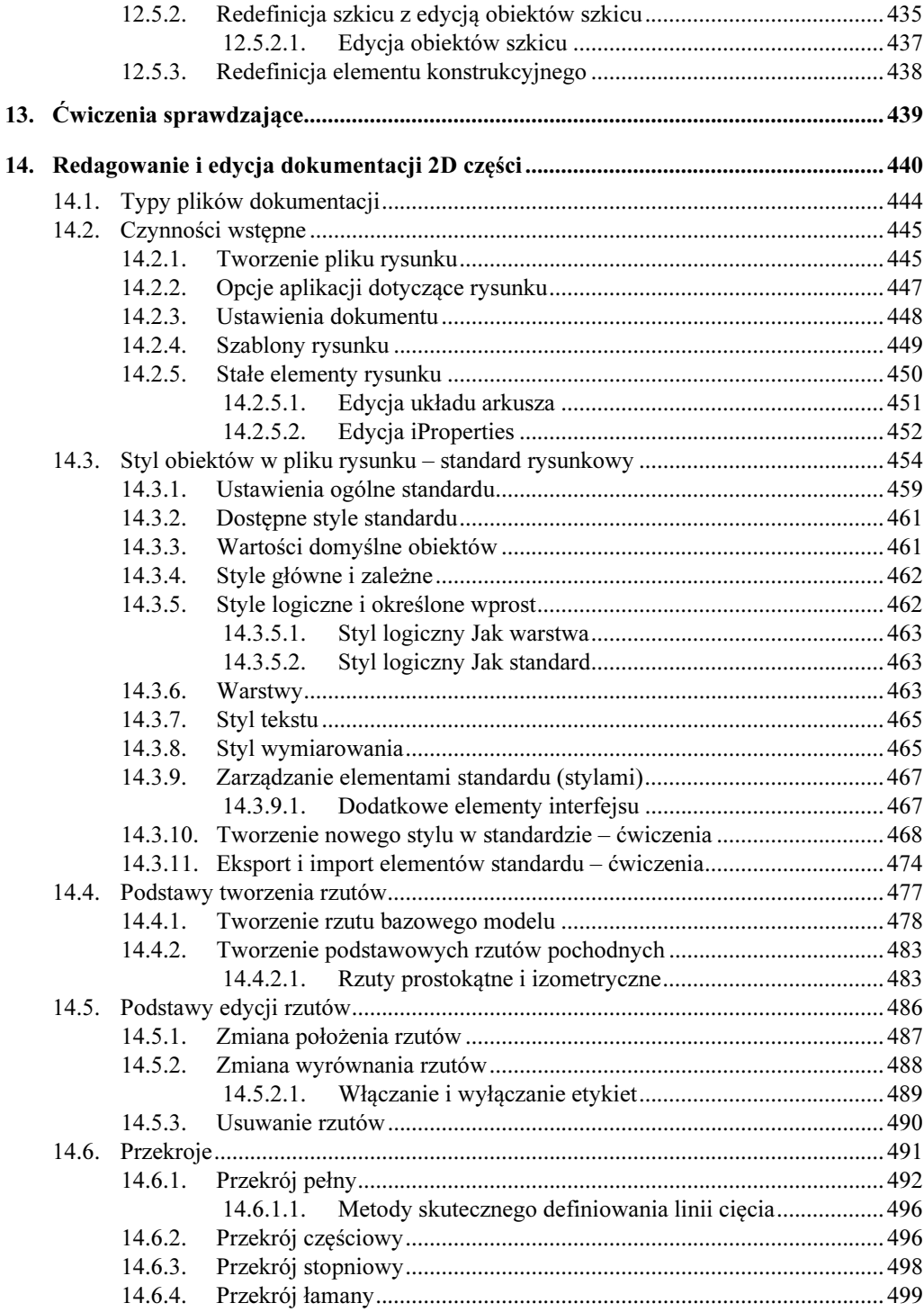

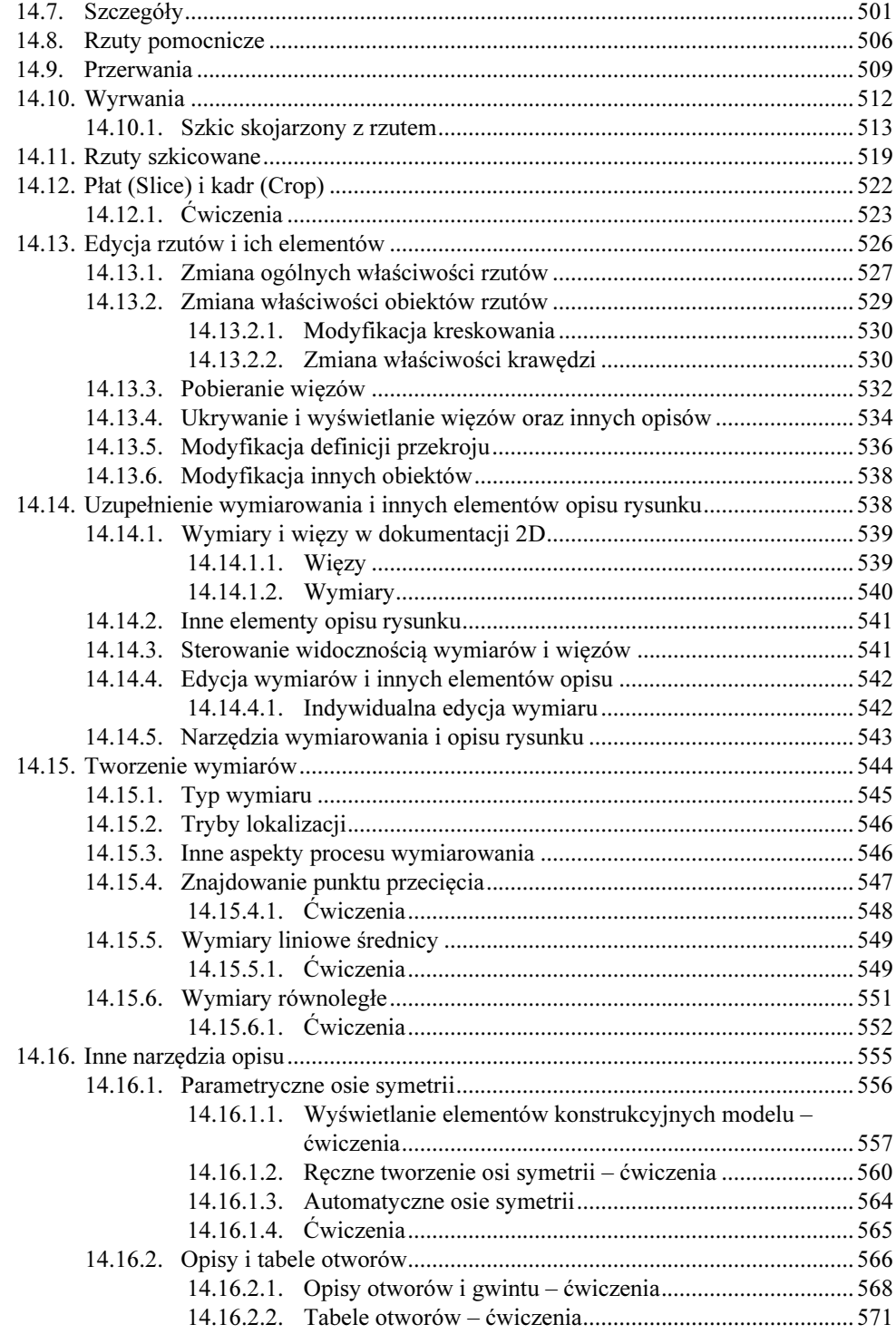

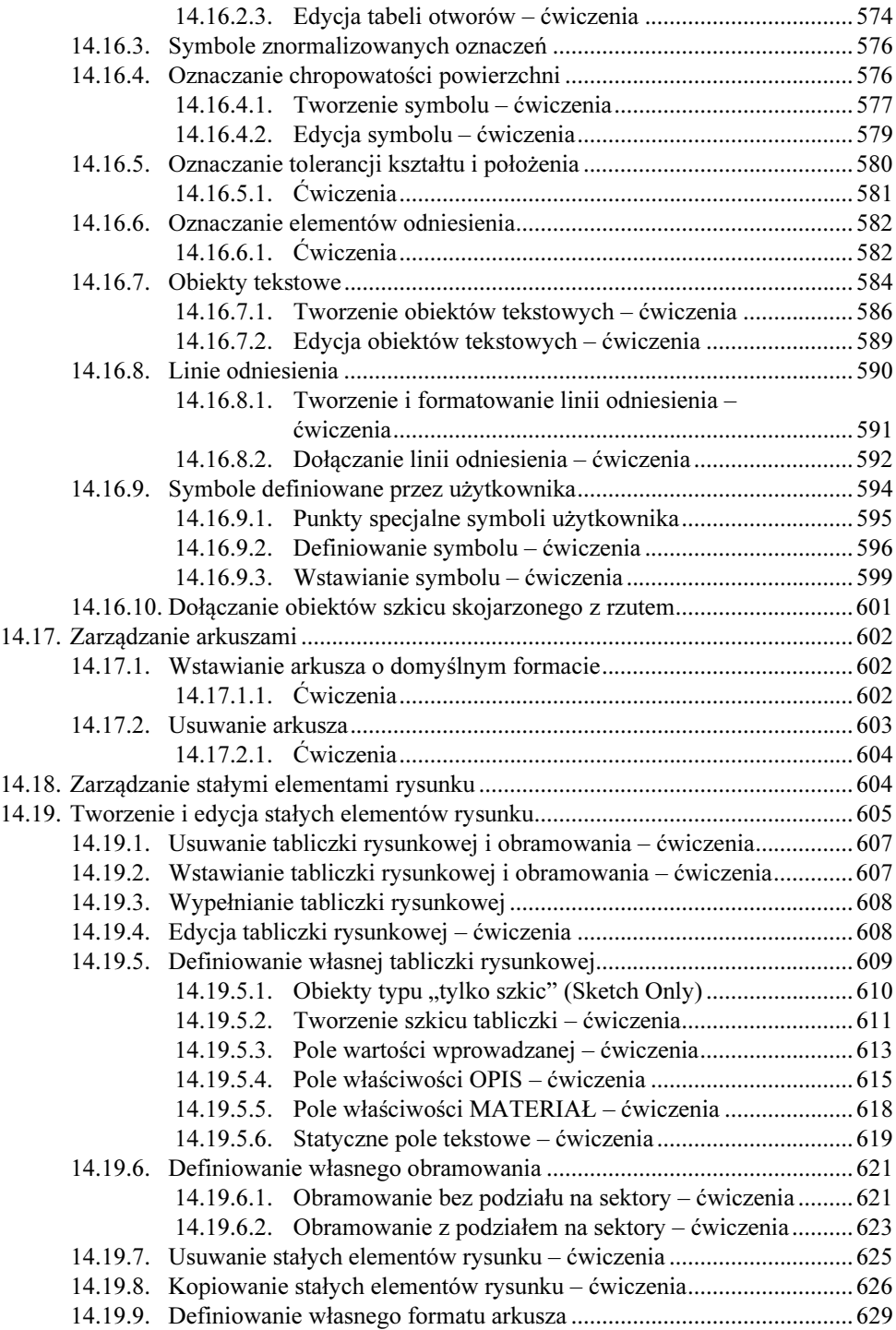

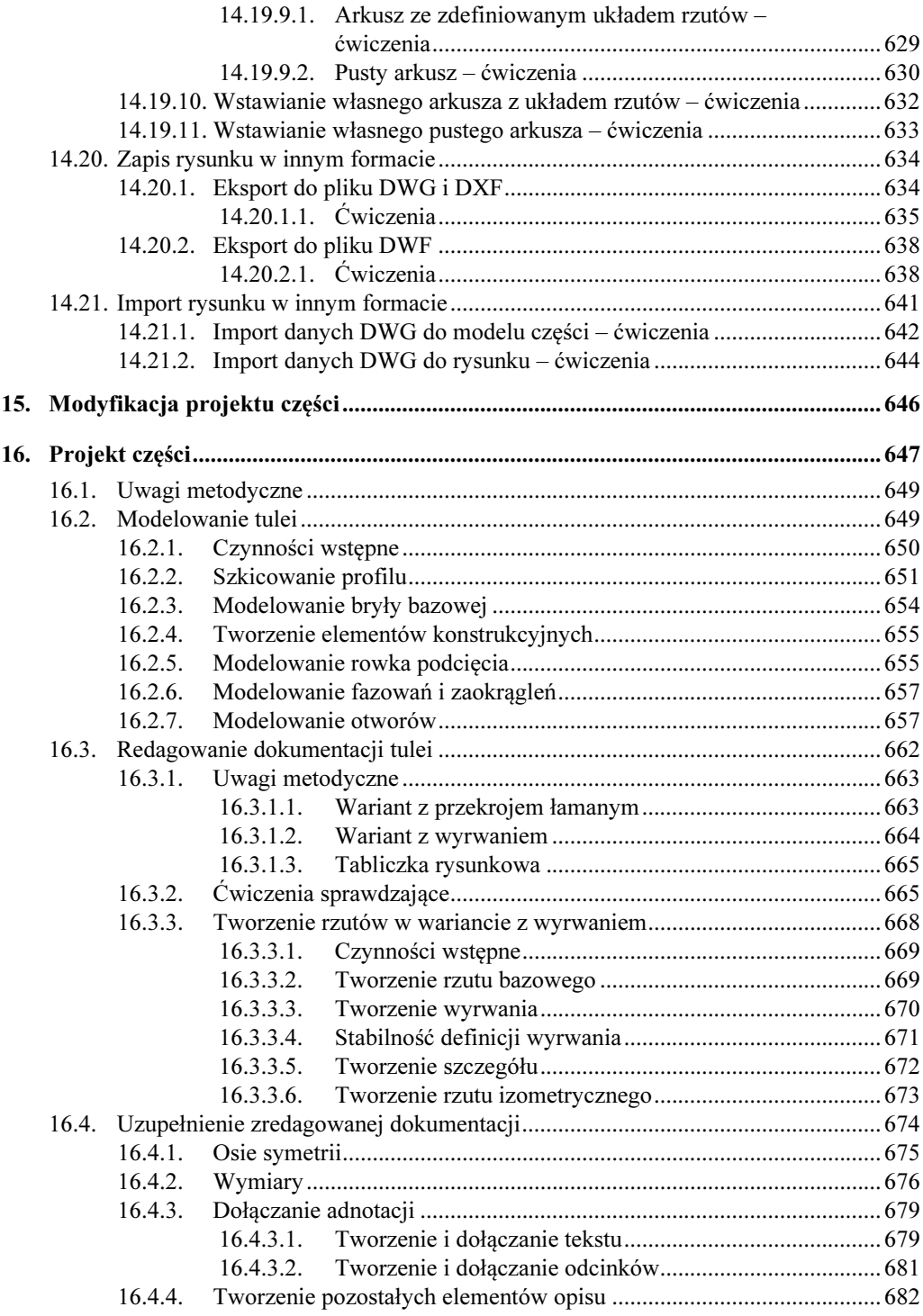

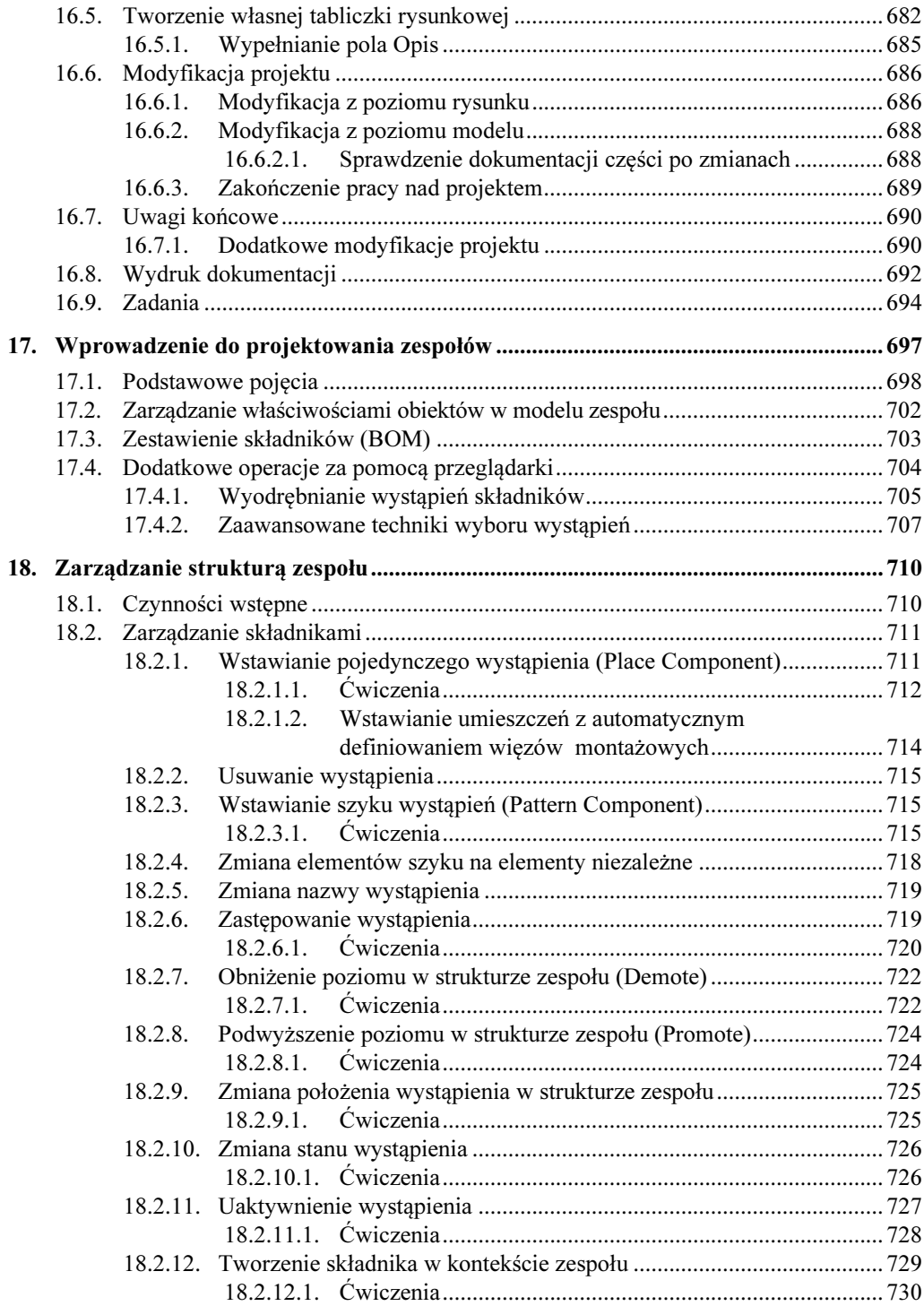

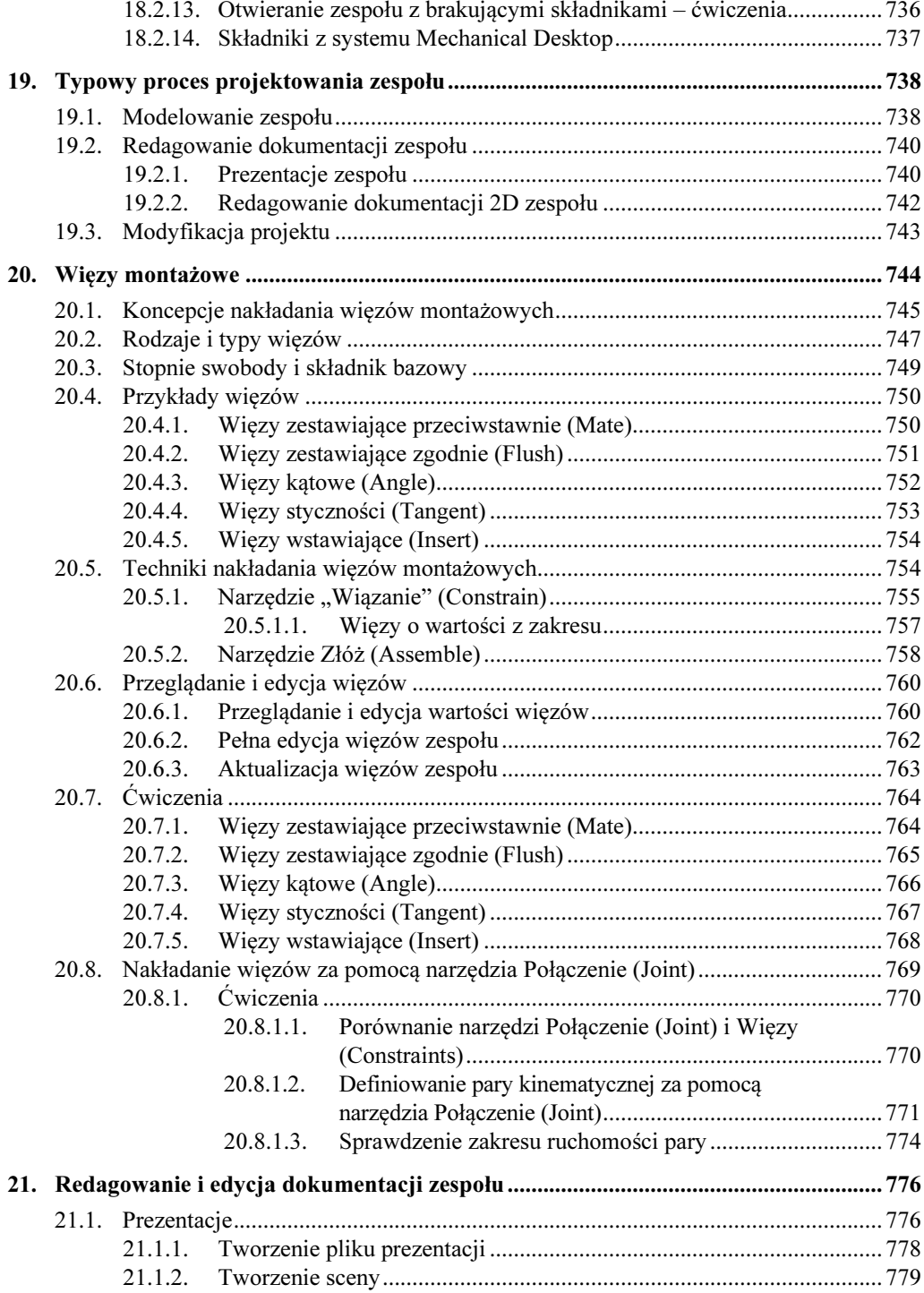

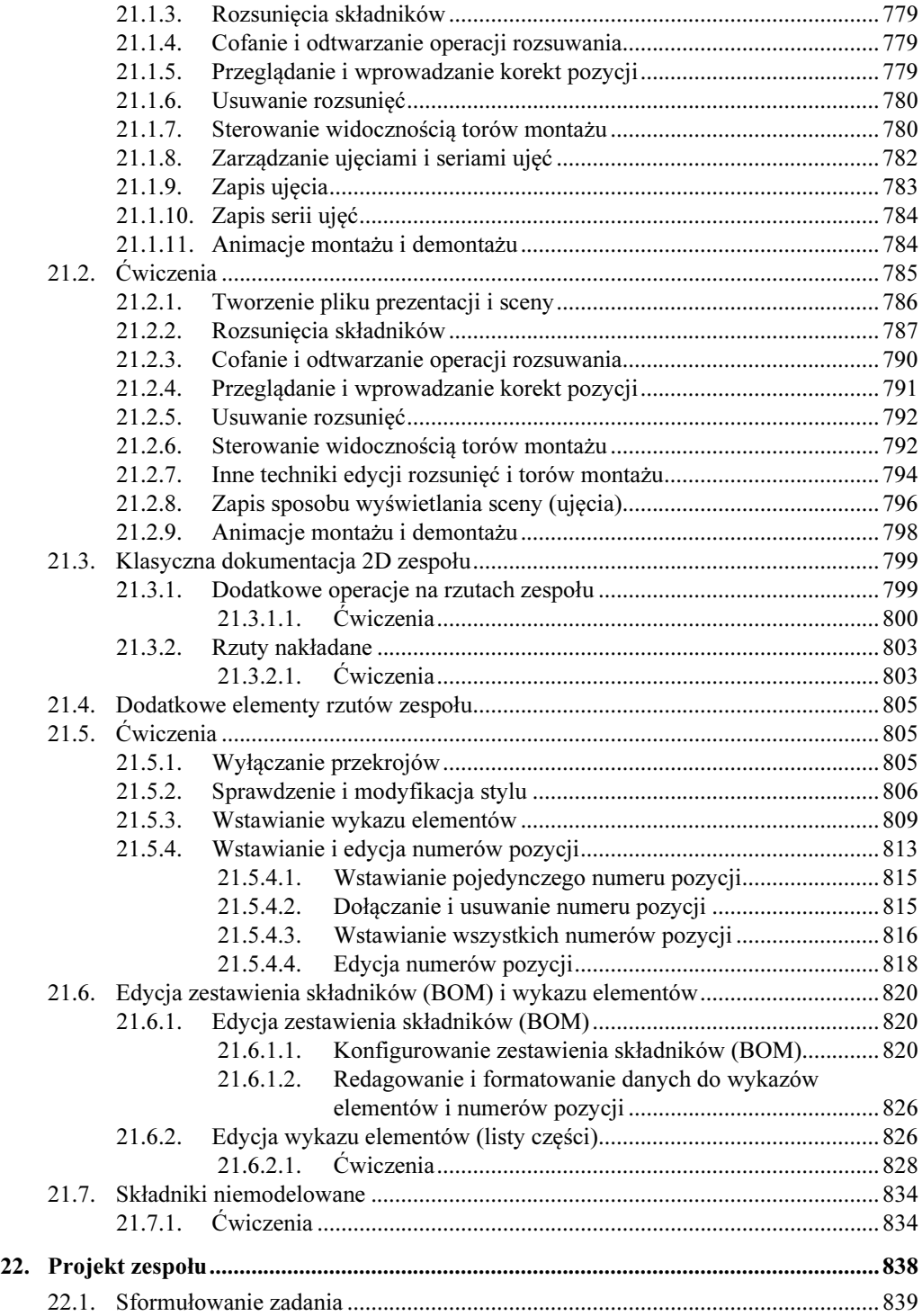

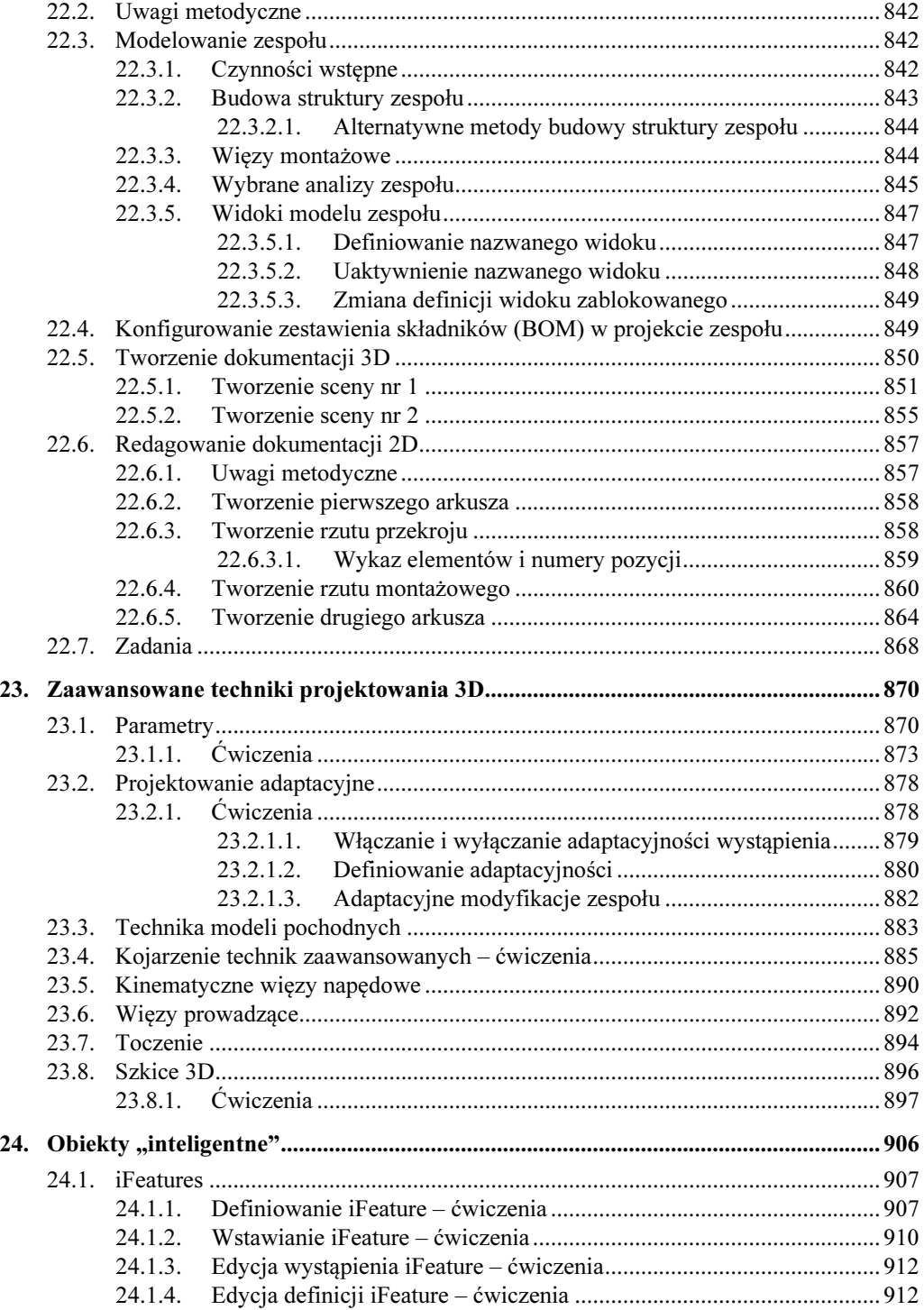

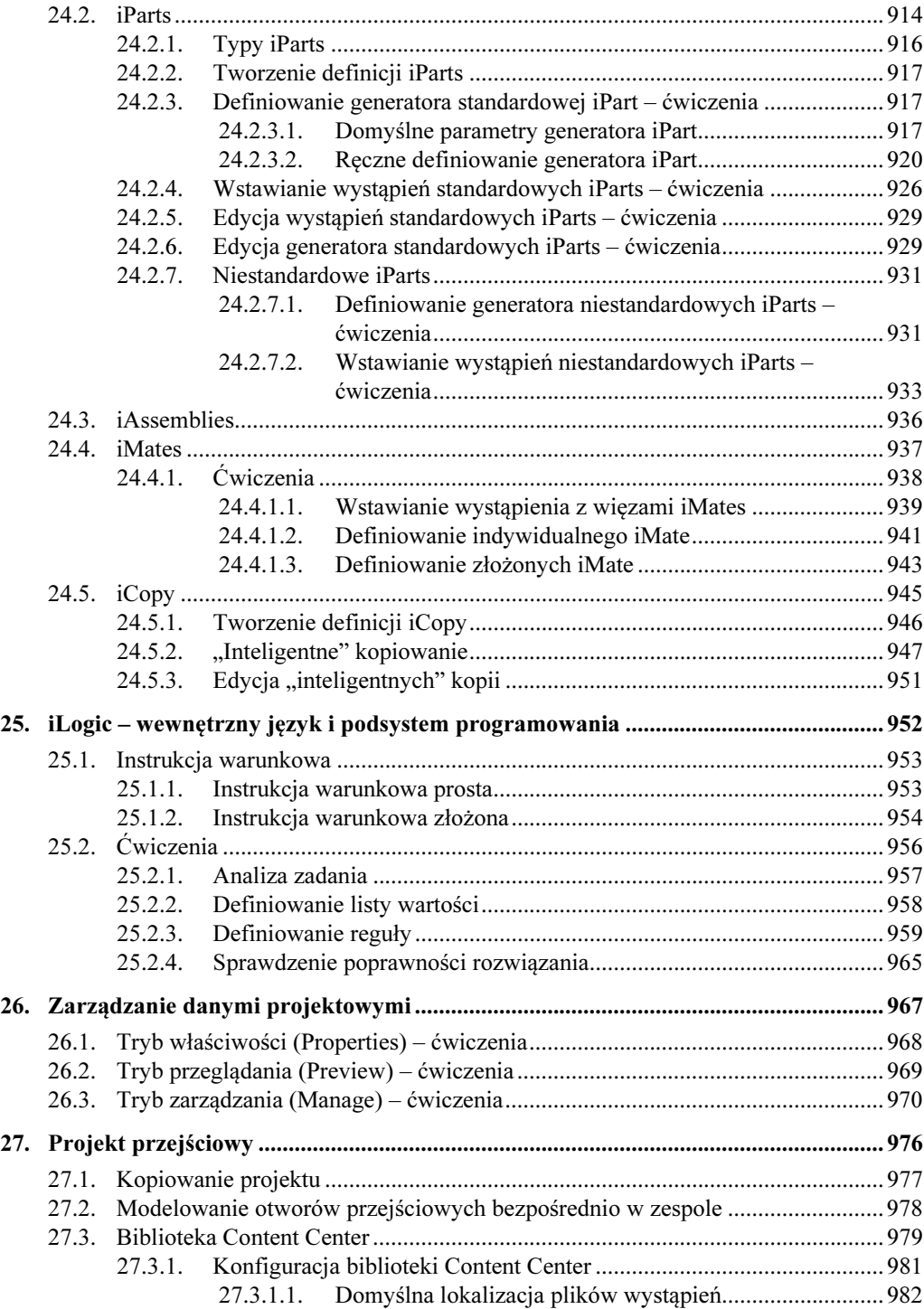

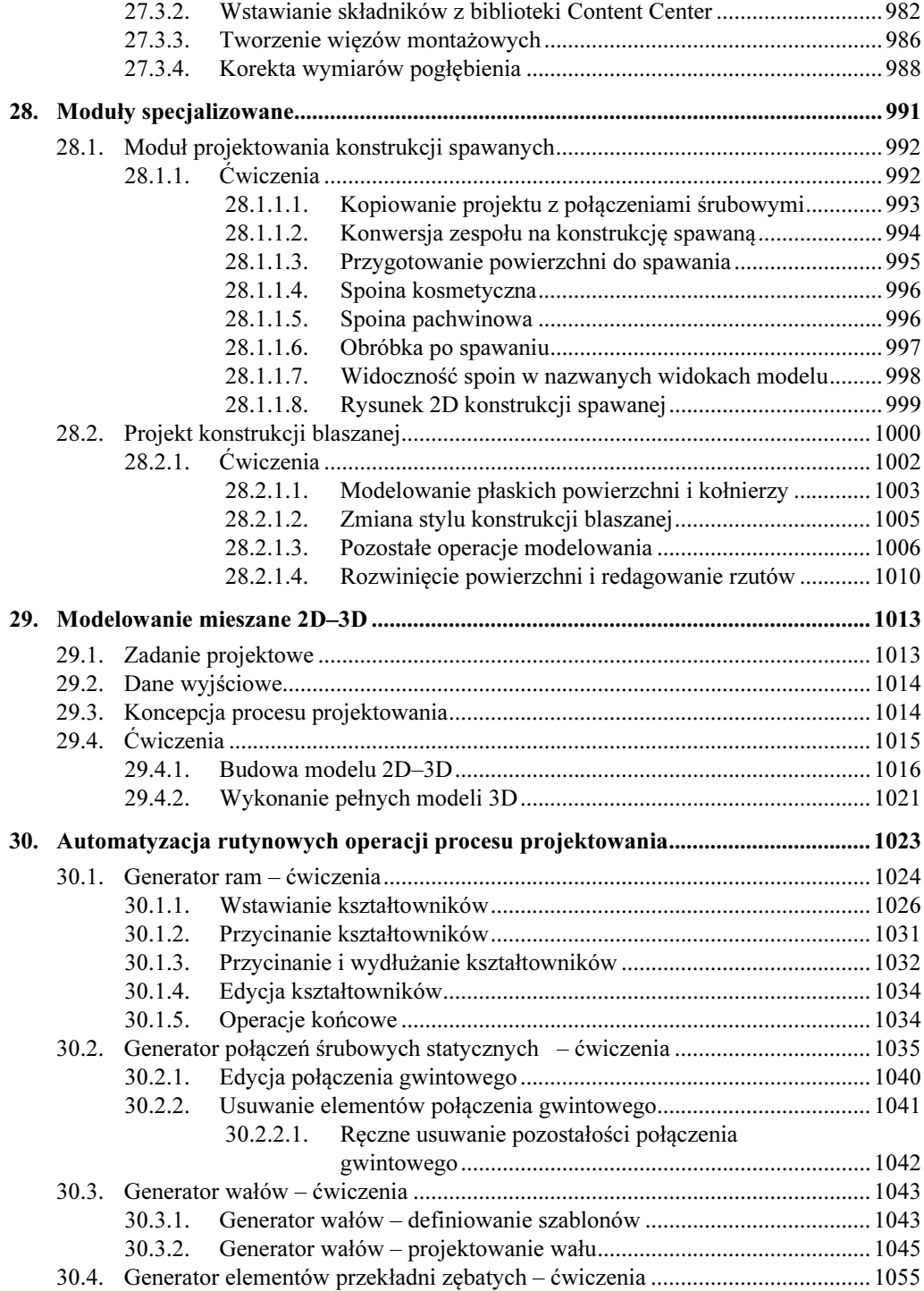

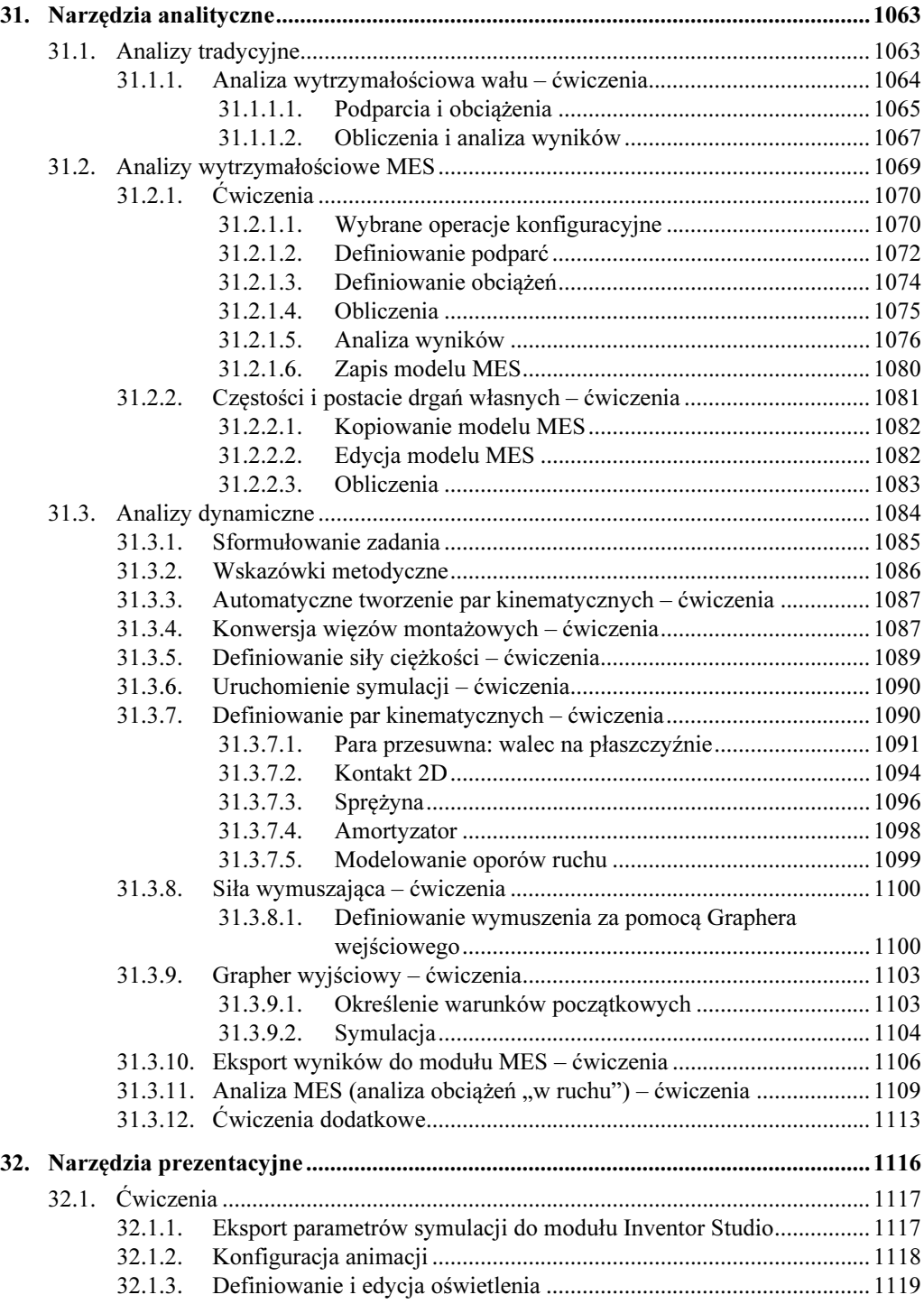

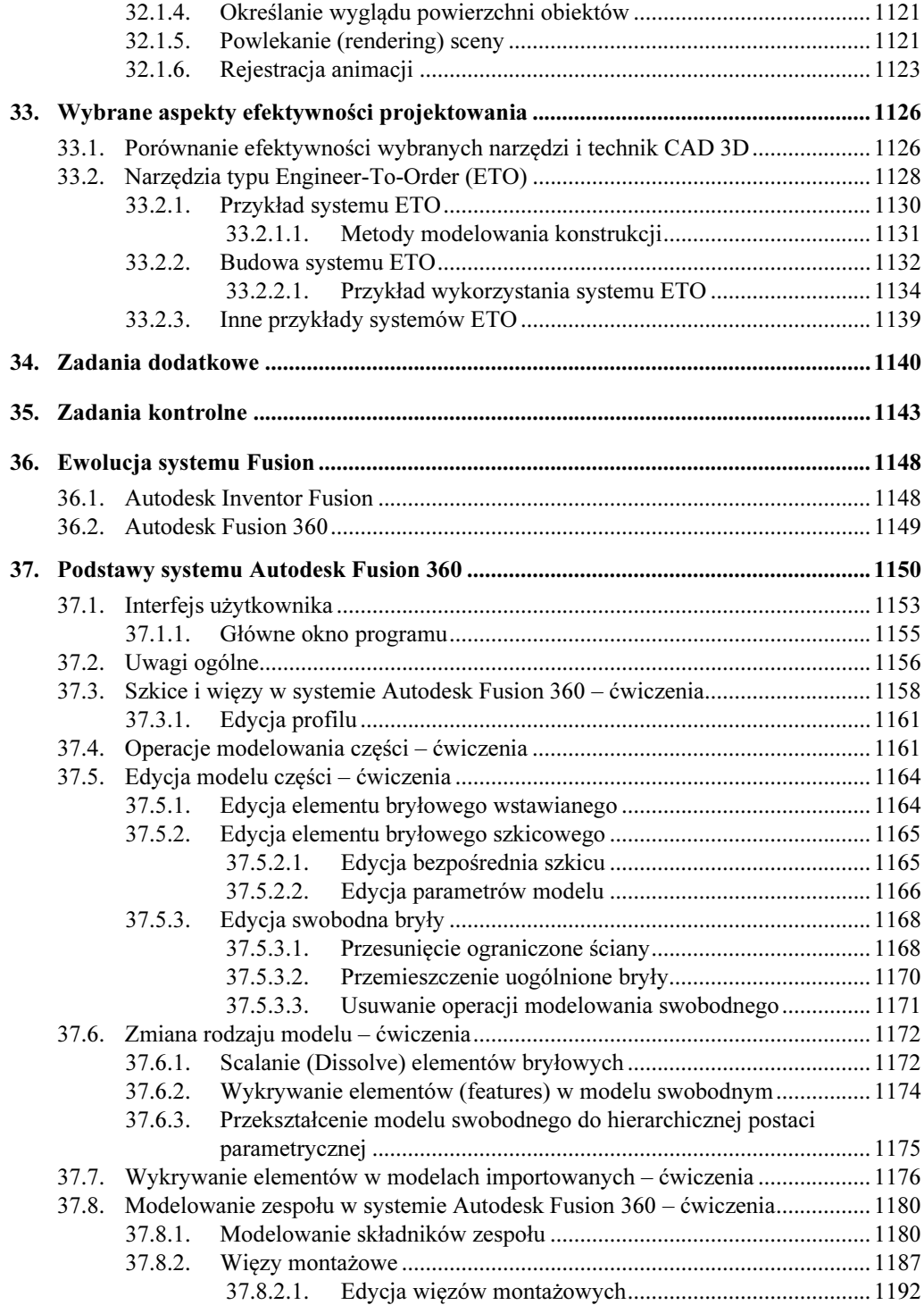

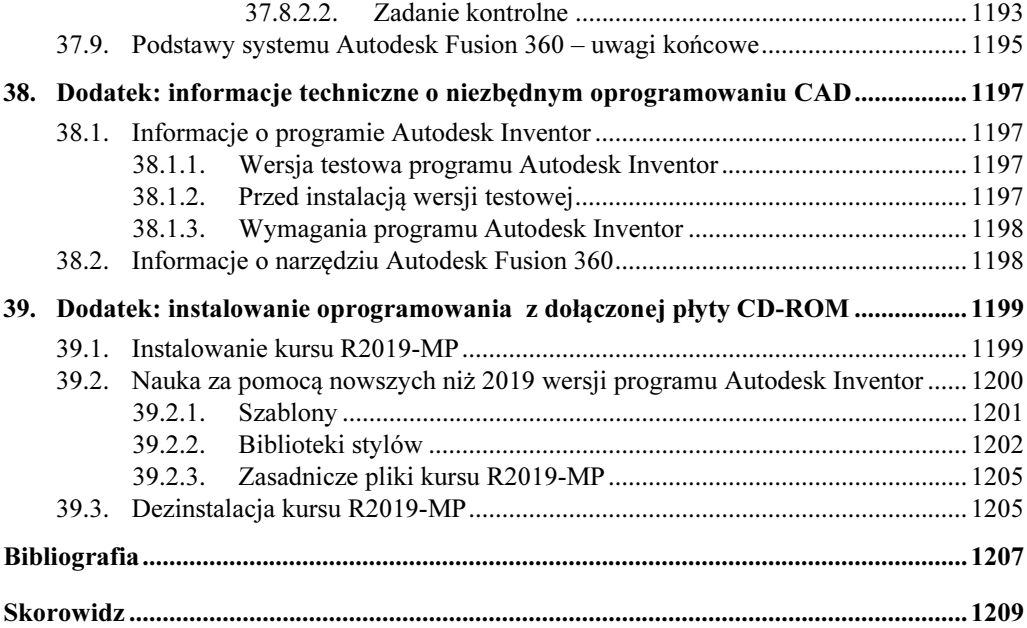

# 1

## 1. Koncepcja i zawartość podręcznika

Wśród osób zajmujących się szeroko rozumianą metodyką projektowania panuje w zasadzie zgodność co do tego, że możliwości poprawy efektywności projektowania za pomocą używanych dotychczas systemów komputerowego wspomagania prac inżynierskich (CAD/E) zaczynają się wyczerpywać. Wiele wskazuje na to, że systemy CAD/E nowej generacji będą oparte na trzech obszarach wiedzy wykorzystywanych dotychczas w niewielkim stopniu:

- − modelu mentalnym konstruktora w procesie projektowania,
- − technologiach wspomagających wszystkie fazy projektowania, dostosowanych do modelu mentalnego konstruktora,
- − społecznościowych aspektach procesu projektowania.

Na świecie są prowadzone liczne badania nad różnymi aspektami metodyki projektowania. Pojawiły się także nowe wydania w języku niemieckim i angielskim pionierskiej pozycji literatury [12]. Przykłady takich badań to choćby prace zespołów Udo Lindemana czy Herberta Birkhofera. W Polsce podobne prace są prowadzone między innymi w akademickich ośrodkach w Gliwicach, Wrocławiu, Poznaniu i Warszawie.

Ten podręcznik obejmuje przede wszystkim aspekty praktyczne i narzędziowe metodyki projektowania za pomocą systemów Autodesk Inventor Professional i Autodesk Fusion 360. Narzędzia dostępne w tych systemach zostały oczywiście zbudowane i ewoluują na podstawie wyników aktualnych badań z zakresu projektowania i jego koncepcji teoretycznych. Występujące w tytule pojęcie "metodyka projektowania" oprócz aspektu narzędziowego oznacza także autorską koncepcję metodyki nauczania podstaw komputerowo wspomaganego projektowania.

Znajdująca się na końcu podręcznika bibliografia obejmuje jedynie wybrane z bardzo bogatej listy podręczników pozycje ściśle związane z takim podejściem do metodyki projektowania, obrazujące jednocześnie rozwój systemów CAD w Polsce i udział autora w tym procesie.

 Podręcznik jest przeznaczony dla osób pragnących efektywnie nauczyć się projektowania wyrobów i zarządzania ich dokumentacją za pomocą programów: – Autodesk Inventor Professional,

– Autodesk Fusion 360 (najnowsza wersja typu Cloud Computing).

- Umożliwia przygotowanie się do egzaminu certyfikacyjnego Inventor Certified Professional.
- $\geq$  Został napisany w taki sposób, aby umożliwiał prace za pomocą wersji 2019 i 2019-PL oraz kolejnych, nowszych wersji systemu Autodesk Inventor.

W książce zostały szerzej omówione tzw. obiekty **inteligentne** wraz z techniką iCopy oraz wewnętrznym językiem programowania iLogic.

W części poświęconej systemowi Autodesk Fusion 360 omówiono na przykładach metodykę modelowania typu Solid Freeform Modeling oraz tzw. modelowania hybrydowego.

 Dołączona płyta zawiera omawiane w książce przykłady, zadania, a także elementy konfiguracyjne, które nie występują w oryginalnym programie Autodesk Inventor.

 W celu wykonania wszystkich ćwiczeń z podręcznika należy zainstalować: – program Autodesk Inventor Professional 2019 lub nowszy, – narzędzie Autodesk Fusion 360 (terminal).

Czytelnicy, którzy nie dysponują programem Autodesk Inventor 2019, mogą go nieodpłatnie pobrać ze strony: www.autodesk.pl albo zamówić u partnera firmy Autodesk. Aktualną listę partnerów można znaleźć na stronie: www.autodesk.pl/partnerzy.

 Więcej informacji na temat niezbędnego oprogramowania można znaleźć w rozdziale 38. Dodatek: informacje techniczne o niezbędnym oprogramowaniu CAD.

## $1.1$

- $\triangleright$  Zakres materiału podręcznika wynika przede wszystkim z wieloletniego doświadczenia dydaktycznego i zawodowego autora oraz jego wizji i metodyki kształcenia w zakresie szeroko rozumianego procesu komputerowo wspomaganego projektowania CAD, stosowanych z powodzeniem od wielu lat na polskich uczelniach i w autoryzowanych centrach szkolenia.
- $\triangleright$  Podrecznik pozwala przeprowadzić statutowe zajęcia laboratoryjne z przedmiotów kategorii Komputerowe Wspomaganie Projektowania (CAD), na studiach I i II stopnia na uczelniach technicznych oraz w innych szkołach technicznych.
- Podręcznik jest przeznaczony także do stosowania na kursach w Autoryzowanych Centrach Szkolenia Autodesk (ATC). Do końca roku 2015 był klasyfikowany jako materiały typu Autodesk Authorized Author. 1 lutego 2016 roku Autodesk zakończył program Autodesk Authorized Author i rozwiązał umowy ze wszystkimi posiadaczami tego statusu ze względu, jak stwierdził, na brak technicznych możliwości weryfikacji autorów.
- Materiał zawarty w podręczniku umożliwia przygotowanie się do egzaminu certyfikacyjnego "Autodesk Certified Professional: Inventor".

Zawartość programowa podręcznika jest także zgodna z angielskojęzycznymi oficjalnymi materiałami szkoleniowymi Autodesk (AOTG – Autodesk Official Training Guide) publikowanymi od 2011 roku przez zewnętrznych w stosunku do Autodesk wydawców. Zawarty w nim kurs obejmuje wszystkie zagadnienia występujące w materiałach AOTG Autodesk® Inventor® Introduction to Solid Modeling oraz część zagadnień materiałów:

Autodesk Inventor Advanced Assembly Modeling, Autodesk Inventor Advanced Part Modeling, Autodesk Inventor Sheet Metal Design, Autodesk Inventor iLogic.

 $\triangleright$  Podrecznik zawiera także wiele niezbednych każdemu inżynierowi zagadnień, które nie występują w żadnym z wyżej wymienionych podręczników.

 $\triangleright$  Zdobycie podobnego zakresu wiedzy jak podczas samokształcenia za jego pomocą wymagałoby ukończenia kilku kursów w Autoryzowanym Centrum Szkolenia Autodesk.

## 1.2. Zakładany efekt i metodyka szkolenia

 Zadaniem podręcznika jest takie przygotowanie Czytelnika, aby potrafił wykonać za pomocą programu Autodesk Inventor Professional i Autodesk Fusion 360 wszystkie typowe zadania projektowe.

Po zakończeniu nauki Czytelnik będzie w stanie projektować wyroby z wykorzystaniem techniki adaptacyjnej i modelowania swobodnego (SFM – Solid Freeform Modeling) oraz redagować i drukować ich dokumentację w dowolnej postaci i podziałce rysunkowej. Nauczy się także zarządzać danymi projektowymi, używać narzędzi automatyzujących rutynowe operacje procesu projektowania, wykonywać analizy klasyczne i analizy metodą elementów skończonych (MES), przeprowadzać symulacje dynamiczne z eksportem wyników do modułu MES i podsystemu prezentacyjnego.

 $\triangleright$  Zarówno treść podręcznika, jak i zastosowana w nim metodyka szkolenia stanowią oryginalny dorobek autora, oparty na wieloletniej praktyce szkoleniowej i badaniach naukowych w zakresie programów CAD obejmującej doświadczenia z wykładów i ćwiczeń z przedmiotu CAD prowadzonych przez autora od wielu lat na Uniwersytecie Warmińsko-Mazurskim w Olsztynie, ze szkoleń w Autoryzowanym Centrum Szkolenia Autodesk, którym od wielu lat kieruje, a także z komercyjnych szkoleń i wdrożeń.

## 1.3. Przeznaczenie

 $\triangleright$  Podrecznik pozwala przeprowadzić statutowe zajęcia laboratoryjne z przedmiotów kategorii Komputerowe Wspomaganie Projektowania (CAD), na studiach I i II stopnia na uczelniach technicznych oraz w innych szkołach technicznych.

 $\triangleright$  Może być stosowany zarówno na kursach zorganizowanych, jak i do samodzielnej nauki. Od Czytelnika nie jest wymagane specjalistyczne przygotowanie.

Większość materiału stanowią ćwiczenia. Minimalna niezbędna ilość teorii jest wpleciona w ciąg ćwiczeń, a często podawana przy okazji ćwiczeń. Zastosowano konsekwentnie jednolity sposób formatowania zadań i ćwiczeń, także wplecionych w treść rozdziałów. Powinno to umożliwić szybkie znalezienie takich zadań i ćwiczeń Czytelnikom, którzy preferują naukę wyłącznie za pomocą ćwiczeń praktycznych.

 Na końcu części podręcznika poświęconej systemowi Inventor Professional znajdują się zadania kontrolne, które ułatwią ocenę poziomu nabytych umiejętności, a także uwagi na temat efektywności metod i narzędzi CAD oraz przykłady budowy indywidualnych systemów wspomagających proces projektowania.

### 1.4. Dodatkowe źródła informacji

Autor od 1992 roku pisze podręczniki parametrycznego projektowania 2D i 3D, a także uczestniczy w opracowywaniu polskich wersji systemów CAD. Prowadzi także blog [5] i ma swój kanał w serwisie YouTube [4].

#### 1.4.1. Literatura drukowana

Wybrane, z listy kilkudziesięciu podręczników, pozycje obrazujące rozwój systemów CAD w Polsce i udział autora w tym procesie można znaleźć między innymi w znajdującej się na końcu podręcznika bibliografii.

## 1.5. Realizacja typowych szkoleń (Learning Paths)

Oto proponowany sposób wykorzystania podręcznika do realizacji typowych programów szkolenia.

## 1.5.1. Podstawy modelowania bryłowego (FBM)

#### Wymagane przygotowanie:

Brak wymagań wstępnych

#### Zakres materiału:

Rozdziały:

 $2-10$ ,

 $12-13.$ 

## 1.5.2. Modelowanie części (FBM)

#### 1.5.2.1. Bez przygotowania wstępnego

#### Zakres materiału:

Rozdziały:  $2-13$ , 15, 16.1–16.2.

#### 1.5.2.2. Po kursie "Podstawy modelowania bryłowego (FBM)"

#### Zakres materiału:

Rozdziały: 11, 15,  $16.1-16.2$ 

## 1.5.3. Modelowanie zespołów (FBM)

#### Wymagane przygotowanie:

Ukończenie kursu "Podstawy modelowania bryłowego (FBM)" albo "Modelowanie części (FBM)"

#### Zakres materiału:

Rozdziały:  $17-20$ ,  $22.1 - 22.4$ 

## 1.5.4. Podstawy redagowania dokumentacji 2D na podstawie modeli 3D

#### Wymagane przygotowanie:

Ukończenie kursu "Podstawy modelowania bryłowego (FBM)" albo "Modelowanie części (FBM)"

#### Zakres materiału:

Rozdziały: 14, 16.

### 1.5.5. Podstawowy kurs projektowania (Essentials)

#### Wymagane przygotowanie:

Brak wymagań wstępnych

#### Zakres materiału:

Rozdziały:  $2 - 22$ 23.1,

26–27.

## 1.5.6. Wspomaganie projektowania typowych części i zespołów maszyn

#### Wymagane przygotowanie:

Ukończenie kursu "Podstawowy kurs projektowania (Essentials)" albo dwóch kursów: "Modelowanie części (FBM)" oraz "Modelowanie zespołów (FBM)"

#### Zakres materiału:

Rozdziały: 28, 30–33.

## 1.5.7. Uniwersalne narzędzia obliczeń i analiz systemów CAD 3D – wprowadzenie

#### Wymagane przygotowanie:

Ukończenie kursu "Podstawowy kurs projektowania (Essentials)" albo dwóch kursów: "Modelowanie części (FBM)" oraz "Modelowanie zespołów (FBM)"

#### Zakres materiału:

Rozdziały:

31–33.

## 1.5.8. Podstawy modelowania konstrukcji blaszanych

#### Wymagane przygotowanie:

Ukończenie kursu "Podstawy modelowania bryłowego (FBM)"

albo

"Podstawowy kurs projektowania (Essentials)"

#### Zakres materiału:

Rozdziały: 28.2.

## 1.5.9. Podstawy modelowania swobodnego (SFM) i hybrydowego (FBM-SFM)

#### Wymagane przygotowanie:

Ukończenie kursu "Podstawowy kurs projektowania (Essentials)" albo dwóch kursów: "Modelowanie części (FBM)" oraz "Modelowanie zespołów (FBM)"

#### Zakres materiału:

Rozdziały: 36–37.

## 1.6. Konwencje zapisu

W celu ułatwienia korzystania z podręcznika przyjęto jednolite sposoby formatowania powtarzalnych fragmentów tekstu.

## 1.6.1. Akapity specjalne

- W ten sposób są sformatowane algorytmy typowych operacji
- Tak wyglądają polecenia kolejnych kroków ćwiczeń

 $\triangleright$  Tak – ważne zasady ogólne.

Zadanie 01: W taki sposób sformatowane są tytuły i treść zadań przeznaczonych do samodzielnego przerobienia przez Czytelnika.

- W tych miejscach znajdą Państwo wskazówki do ćwiczeń i zadań.

## 1.6.2. Sposoby wydawania poleceń

Niżej znajdują się jedynie przykłady formatowania informacji o sposobach wydawania poleceń (wybierania narzędzi). Więcej informacji na ten temat można znaleźć w podrozdziale 2.2. Interfejs użytkownika.

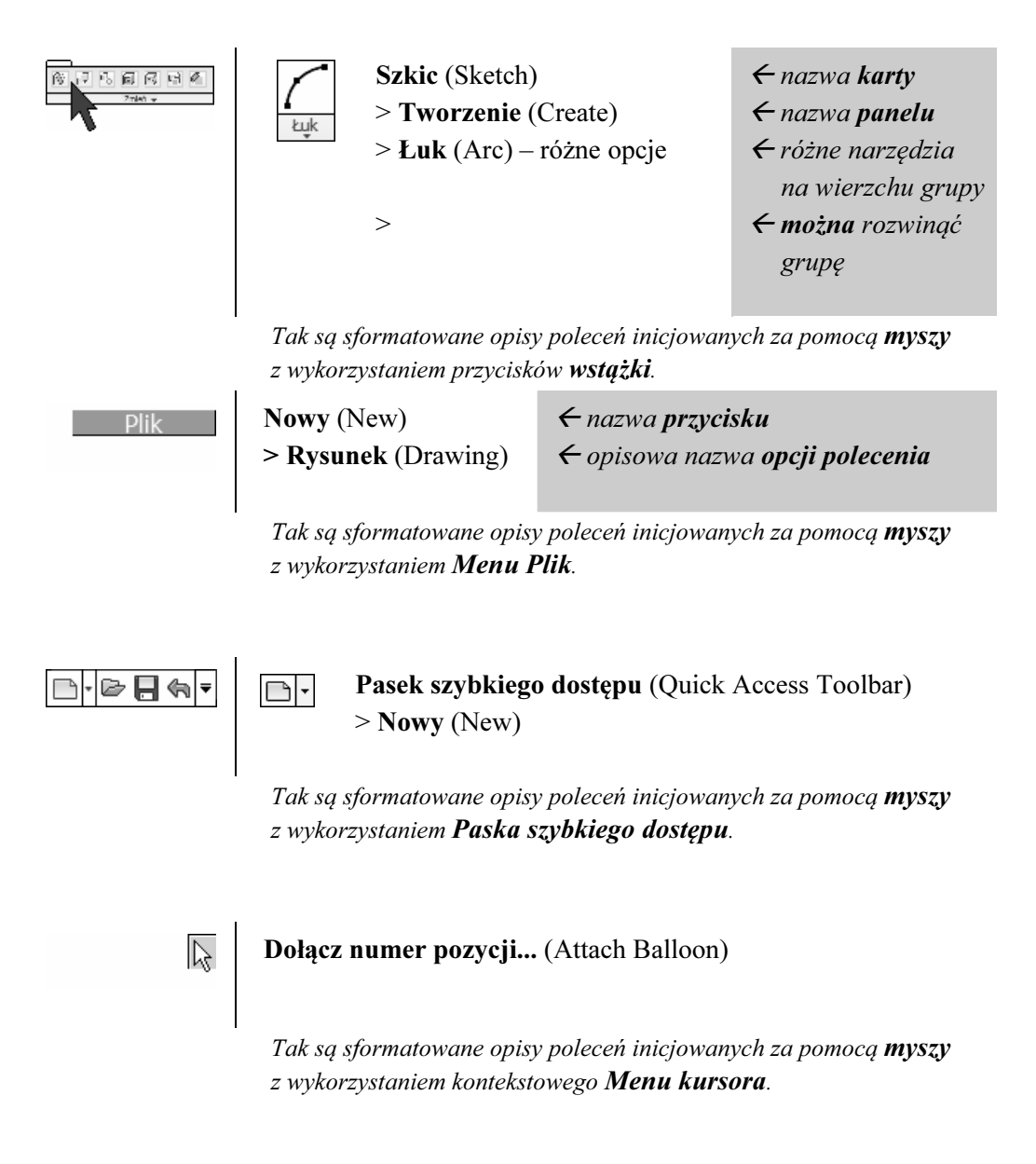

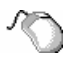

#### Dołącz numer pozycji... (Attach Balloon)

Tak są sformatowane opisy poleceń inicjowanych w inny sposób za pomoca **myszy**.

CTRL+1

W taki sposób są oznaczane symbole skrótów klawiszowych.

 $(\leq D)$ 

W taki sposób są oznaczane symbole skrótów klawiszowych podawane jako sposób alternatywny wydania polecenia podczas wykonywania ćwiczeń, np.

• Ustawić widok **Poczatek** (Home View)  $(\equiv 56)$ .

#### 1.6.2.1. Nazwy narzędzi

Dużym wyzwaniem była próba przyjęcia jednolitego systemu nazw przycisków stosowanych w podręczniku. Ten problem w zasadzie nie występował w przypadku pozycji różnego typu menu. Nawet jeśli polska nazwa pozycji menu była daleka od obowiązującego języka technicznego, stosowano tę nazwę, opatrując ją stosownym komentarzem lub ujmując w cudzysłów.

W przypadku przycisków narzędzi zadanie było bardziej skomplikowane. Należało wybierać między:

- − napisem na przycisku,
- − etykietą przycisku,
- − nazwą okna dialogowego.

Nie można było także abstrahować od poprawnej nazwy operacji wykonywanej przez narzędzie. Ostatecznie przyjęto następujące podstawowe zasady nazewnictwa przycisków narzędzi wstążki.

 Jeżeli narzędzie działało za pomocą okna dialogowego, to jako nazwę narzędzia przyjmowano nazwę okna dialogowego.
- $\triangleright$  Jeżeli narzędzie z napisami na obrazie przycisku działało bez okna dialogowego lub nazwa okna dialogowego nie miała zastosowania lub sensu, to jako nazwę narzędzia przyjmowano nazwę na obrazie przycisku.
- $\triangleright$  Jeżeli napisy na obrazie przycisku były skrótem nazwy występującej na etykiecie, to jako nazwę narzędzia przyjmowano nazwę na etykiecie.
- $\triangleright$  Jeżeli narzędzie bez napisów na obrazie przycisku działało bez okna dialogowego, to jako nazwę narzędzia przyjmowano nazwę na etykiecie.
- Jeżeli żadna nazwa nie miała sensu technicznego, to przyjmowano tę z nich, z którą Czytelnik powinien się zetknąć jako pierwszą. Był to więc napis na obrazie przycisku albo tekst etykiety przycisku.

## 1.6.3. Inne wyróżnienia fragmentów tekstu

Uaktywnić składnik: Rolka-Toczona.ipt

Przekształcić element: Revolution1 w element adaptowalny

Wymiar: 15,000 to więzy wymiarowe (wymiar parametryczny) o etykiecie: d2 Jego aktualna wartość wynosi: h=15 mm.

> Pogrubioną czcionką jak wyżej są formatowane te fragmenty tekstu, które dotyczą obiektów **tworzonych** lub **wybieranych** w czasie wykonywania ćwiczeń.

 $\Box$  1-Interfejs.ipt

Taka czcionka jest używana w nazwach plików

 Wszystkie tzw. zrzuty ekranu wykonano z programu Autodesk Inventor Professional pracującego pod kontrolą systemu operacyjnego Windows 10.

### 1.6.4. Instrukcje do ćwiczeń

Nazwy przycisków czy pozycji menu, które należy kliknąć w czasie wykonywania ćwiczeń, zostały wyróżnione czcionką pogrubioną.

Polecenia ćwiczeń i ich rozwiązania, w większości przypadków, są formatowane w następujący sposób:

Zadanie: Utworzyć zbiór osi symetrii tak jak na rysunku.

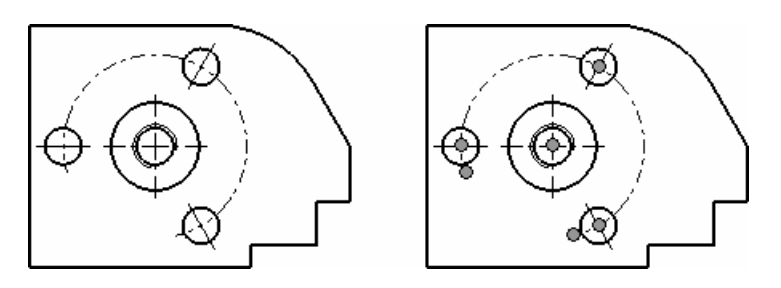

#### Rozwiązanie:

…………

#### Koniec zadania.

W celu jednoznacznego określenia, w którym dokładnie miejscu kończy się rozwiązywanie zadania, zwrot Koniec zadania zamieszczono także w przypadku niektórych zadań do samodzielnego rozwiązania, np.:

Zadanie: ………….

#### Rozwiązanie:

Rozwiązać zadanie samodzielnie.

#### Koniec zadania.

Kolejne etapy wykonywanych ćwiczeń są najczęściej numerowane na sąsiadujących z tekstem rysunkach. Umieszczone w tekście odwołania do tych oznaczeń zostały wyróżnione czcionką pogrubioną i, jeżeli wymaga tego czytelność instrukcji, ujęte w nawiasy. Na przykład:

• Rozsunąć składnik  $(5)$  o: -70 mm w kierunku  $Z(4)$ Efekt jest widoczny na rysunku 6

Angielskie odpowiedniki polskich nazw przycisków, niezbędnych pól dialogu itp. są ujęte w nawiasy. Na przykład:

• Z Menu kursora wybrać pozycję Dołącz numer pozycji... (Attach Balloon)

W niektórych akapitach zawierających instrukcje kolejnych kroków ćwiczeń lub algorytmów (często wymagające użycia kropki w liczbach czy nazwach plików) nie stawiano kropek na końcach zdań. Mając świadomość, że jest to niezgodne z zasadami interpunkcji, autor uznał, że jednoznaczność instrukcji ma w tym przypadku wyższy priorytet.

2

# Informacje ogólne

Autodesk Inventor to parametryczny system projektowania w przestrzeni trójwymiarowej (3D) z podsystemem automatycznego generowania dokumentacji dwuwymiarowej (2D), umożliwiający stosowanie także techniki projektowania adaptacyjnego.

Typowy algorytm parametrycznego adaptacyjnego projektowania 3D za pomocą systemu Autodesk Inventor jest następujący:

- − modelowanie niezależne części lub modelowanie ich od razu z poziomu zespołu,
- − modelowanie zespołu,
- − redagowanie parametrycznie sprzężonej z modelami dokumentacji zespołu pod różnymi postaciami (klasyczne rzuty na płaszczyźnie, widoki i animacje montażu i demontażu itp.),
- − parametryczna adaptacyjna modyfikacja projektu z poziomu modeli lub rysunków.

Podobnie jak poprzednie wersje programu Autodesk Inventor, wersja 2019 tworzy przede wszystkim modele hierarchiczne, których charakterystycznym elementem jest sekwencyjne drzewo historii widoczne w przeglądarce obiektów. Taką metodę modelowania określa się mianem Feature-Based Modeling (FBM). Alternatywna metoda modelowania to modelowanie swobodne, określane mianem Solid-Freeform Modeling (SFM). Autodesk udostępnia obecnie oddzielne narzędzie modelowania swobodnego o nazwie Autodesk Fusion 360. Elementami interfejsu Autodesk Inventor Fusion zawartymi w programie Inventor 2019 są także narzędzia bezpośredniego modelowania na obszarze okna graficznego oraz Kołowe menu kursora (Marking menu).

## 2.1. Uruchamianie programu

- $\triangleright$  Przed rozpoczęciem nauki za pomocą tego podręcznika należy zainstalować w następującej kolejności:
	- program Autodesk Inventor Professional 2019 lub nowszy,
	- kurs: R2019-MP z dołączonej do książki płyty CD-ROM.
- W przypadku wersji programu nowszej niż 2019 będą konieczne dodatkowe operacje konfiguracyjne.

Opis instalacji znajduje się na końcu podręcznika w rozdziale 39. Dodatek: instalowanie oprogramowania z dołączonej płyty CD-ROM.

Program instalacyjny kursu wykrywa instalację systemu Inventor i przygotowuje na pulpicie ikonę skrótu uruchamiającego program oraz ikonę skrótu do folderu roboczego, w którym są instalowane przykłady.

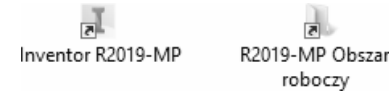

Jedną z metod uruchamiania programu jest zatem:

• Kliknąć dwukrotnie ikonę skrótu Inventor R2019-MP Efekt jest widoczny na rysunku 1

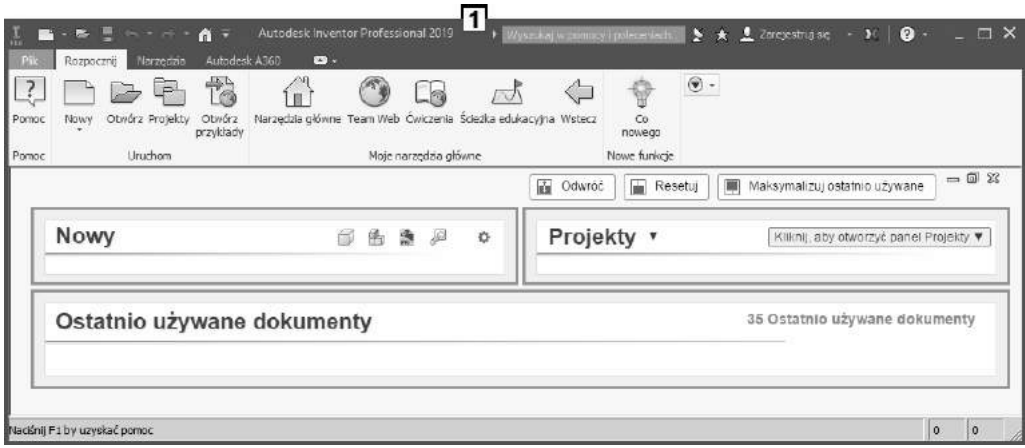

## 2.2. Interfejs użytkownika

Podstawowym elementem interfejsu użytkownika jest wstążka (Ribbon) występująca także w programie AutoCAD i w programach pakietu MS Office, począwszy od wersji 2007. W wersji 2017 zmieniła się nieco grafika i kolorystyka elementów okna programu. Na pierwszy rzut oka widoczne jest Menu Plik (File Menu), które zastąpiło dotychczasowe Menu aplikacji (Application menu). W wersji 2018 wrócono do stosowanego przed wersją 2017 wyglądu drzewa obiektów w przeglądarce.

 Zawartość wstążki, jej paneli i stan narzędzi (aktywne lub nieaktywne) zmieniają się dynamicznie w zależności od sytuacji.

### 2.2.1. Podstawowe operacje na wstążce

- Uruchomić program Autodesk Inventor 2019
- Kliknąć prawym klawiszem myszy dowolny punkt wstążki i z Menu kursora wybrać pozycję Normalny (Normal)

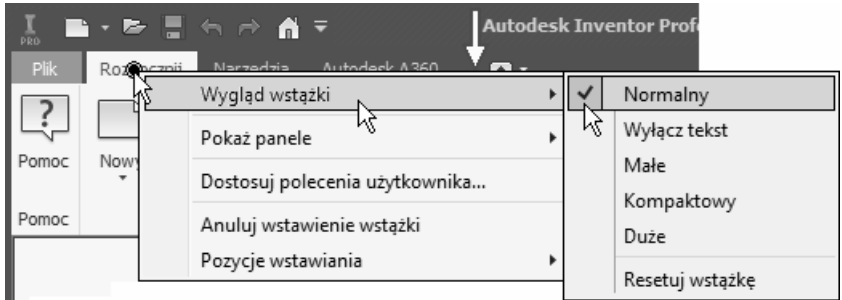

- Na wstążce jest aktywna karta Rozpocznij (Get Started)
- Klikając przycisk 1, uzyskać efekt jak na rysunku 2 Na wstążce są teraz wyświetlane tytuły kart i tytuły paneli Kartą aktywną jest karta Rozpocznij (Get Started) Tytuły zlokalizowanych na niej paneli to: Uruchom, Moje narzędzia główne itd.

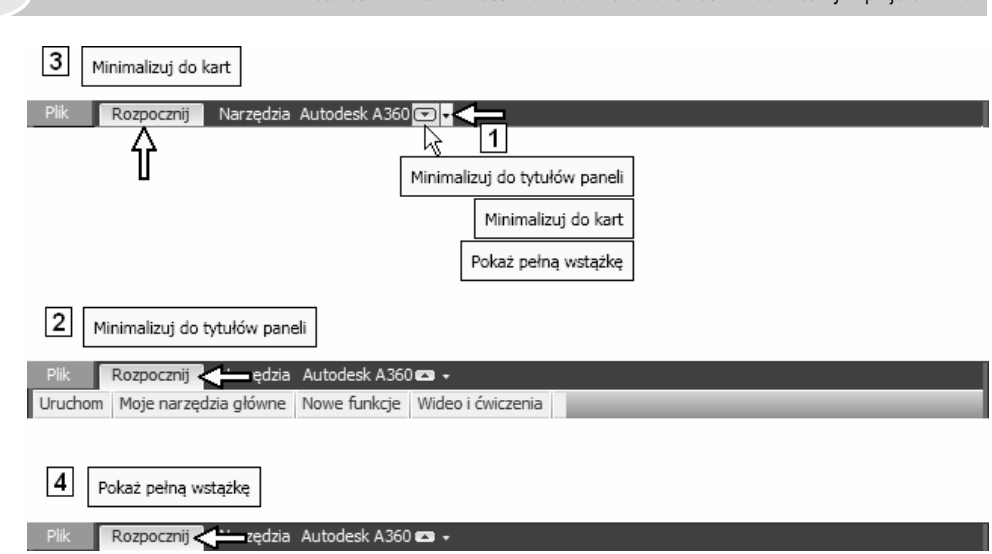

42 Autodesk Inventor Professional 2019PL / 2019+ / Fusion 360. Metodyka projektowania

- Klikając przycisk 1, uzyskać efekt jak na rysunku 3 Na wstążce są teraz wyświetlane wyłącznie tytuły kart Kartą aktywną jest karta Rozpocznij (Get Started)
- Klikając przycisk 1, uzyskać efekt jak na rysunku 4 Wyświetlana jest teraz pełna wstążka z panelami, na których rozmieszczono narzędzia podstawowe Nie są wyświetlane rozwinięcia paneli.

#### 2.2.1.1. Budowa panelu

Na rysunku 5 jest widoczny zlokalizowany na karcie Szkic (Sketch) panel Tworzenie (Create) w stanie podstawowym (nierozwiniętym) w trakcie rysowania łamanej za pomocą narzędzia Linia (Line) (11).

Po kliknięciu przycisku 6 panel rozwija się do postaci 8. Rozwinięcie panelu pozostaje widoczne dopóty, dopóki kursor pozostaje na jego obszarze, np. w położeniu 7. Po zsunięciu kursora z rozwinięcia panelu, np. do położenia 9, rozwinięcie przestaje być widoczne. Są jedynie wyświetlane **narzędzia podstawowe** panelu zlokalizowane w jego górnej części. Większość paneli w ogóle nie ma rozwinięcia.

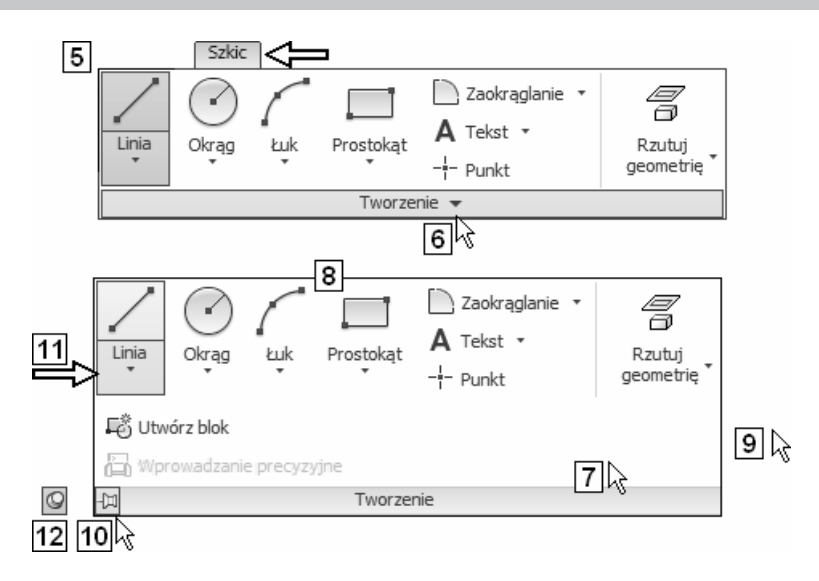

Kliknięcie przycisku w kształcie pinezki (10) powoduje zablokowanie rozwinięcia w stanie widocznym, a na miejscu przycisku 10 pojawia się przycisk 12.

#### 2.2.1.2. Rodzaje narzędzi na wstążce

Narzędzia mogą występować jako narzędzia niezależne (1) lub w postaci grupy narzędzi typu rozwinięcie (2, 3).

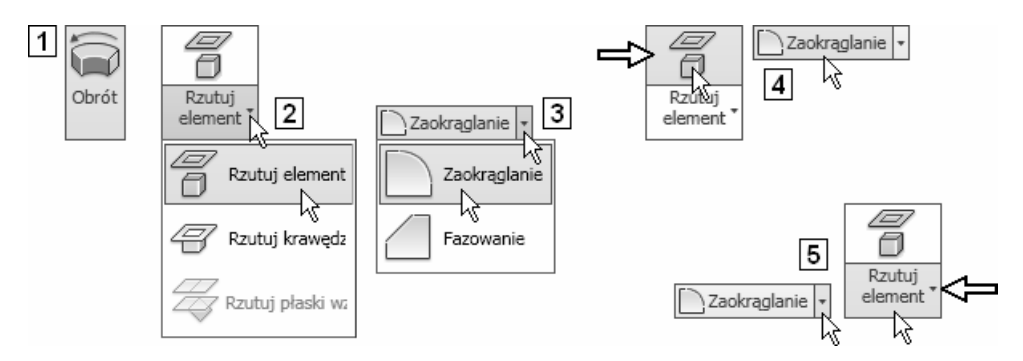

Na wierzchu grupy znajduje się ostatnio używane narzędzie (4). W celu wybrania narzędzia widocznego na wierzchu grupy wystarczy kliknąć górną lub lewą część przycisku narzędzia (4). Aby wybrać inne narzędzie grupy, należy najpierw rozwinąć grupę za pomocą dolnej lub prawej części przycisku (5) i wybrać narzędzie z rozwinięcia.

#### 2.2.1.3. Zmiana położenia panelu

 Panel można (chwytając kursorem za pasek tytułu) przeciągnąć za pomocą myszy ze wstążki na obszar graficzny, a następnie ponownie przeciągnąć go na wstążkę lub kliknąć przycisk 6.

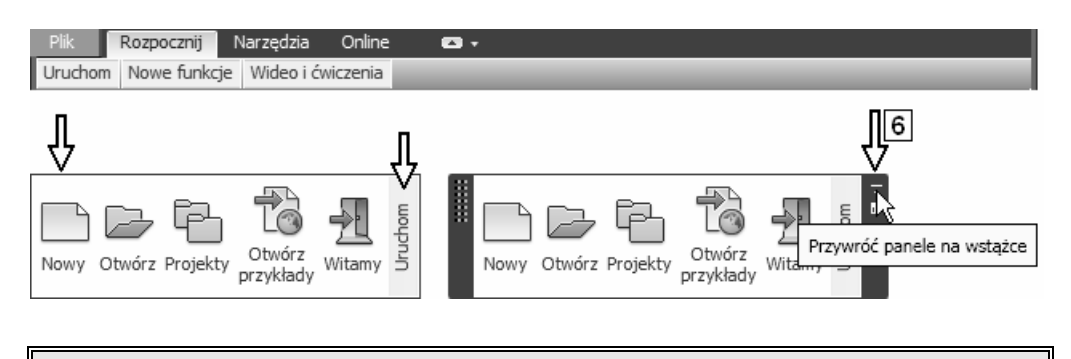

Można także zupełnie zmienić układ wstążki.

### 2.2.2. Wydawanie poleceń za pomocą wstążki

W taki sposób są sformatowane dwa możliwe sposoby wydawania poleceń za pomocą przycisków wstążki:

- za pomocą narzędzia niezależnego (1) panelu,
- za pomocą narzędzia z grupy narzędzi typu rozwinięcie (2).

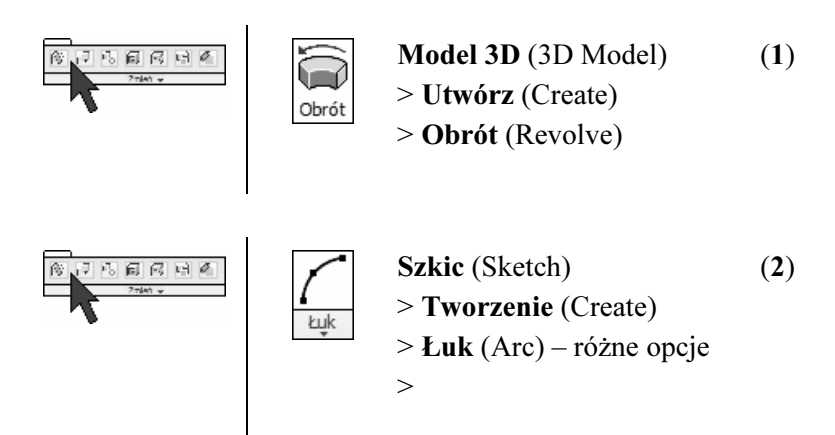

- W pierwszej linii występuje nazwa karty, np. Szkic (Sketch)
- W drugiej linii po znaku > jest podawana nazwa panelu, np. Tworzenie (Create)
- W trzeciej linii po znaku > występuje nazwa **przycisku**, np. Linia (Line), albo nazwa grupy narzędzi, np. Łuk (Arc) – różne opcje
- W czwartej linii występuje znak >, jeżeli przycisk należy do grupy narzędzi, jak w przypadku widocznego w przykładzie narzędzia Łuk (Arc)

W takim przypadku do wybrania narzędzia może się okazać konieczne rozwinięcie grupy

Na wierzchu grupy narzędzi zawsze pozostaje ostatnio wybrane narzędzie.

Oto przykład opisu sposobów wydawania polecenia tworzącego łuk za pomocą wstążki:

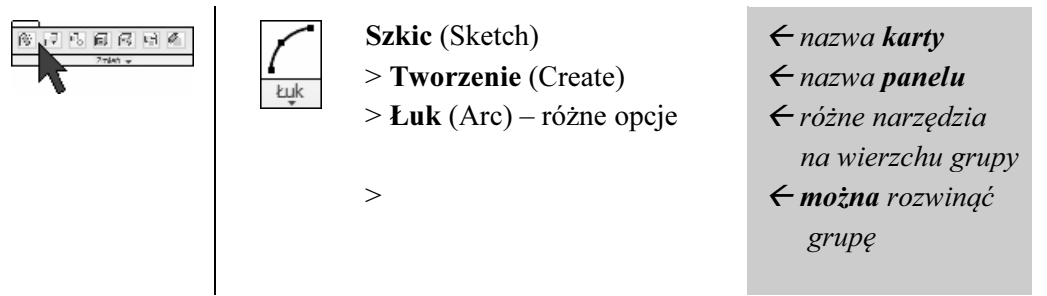

### 2.2.3. Wydawanie poleceń za pomocą Menu kursora

Począwszy od wersji 2012 programu klasyczne Menu kursora zostało znacznie rozbudowane. Do dyspozycji mamy obecnie:

- − Kołowe menu kursora (Marking Menu) (2) z przyciskami rozmieszczonymi wokół punktu kliknięcia (3),
- − Tekstowe menu kursora (1) zlokalizowane pod menu kołowym.

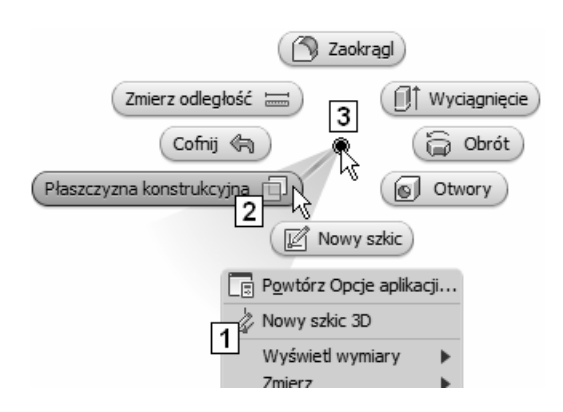

Numerem 3 oznaczono na rysunku punkt, w którym kliknięto prawym klawiszem myszy w celu rozwinięcia Menu kursora.

Kołowe menu kursora (Marking Menu) zostało w polskiej wersji programu nazwane menu znakowym.

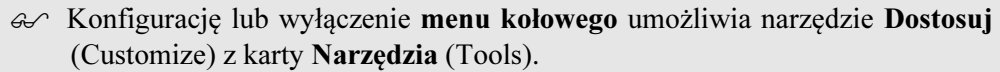

#### 2.2.3.1. Tekstowe menu kursora

Sposoby wydawania poleceń za pomocą Tekstowego menu kursora zostały sformatowane następująco:

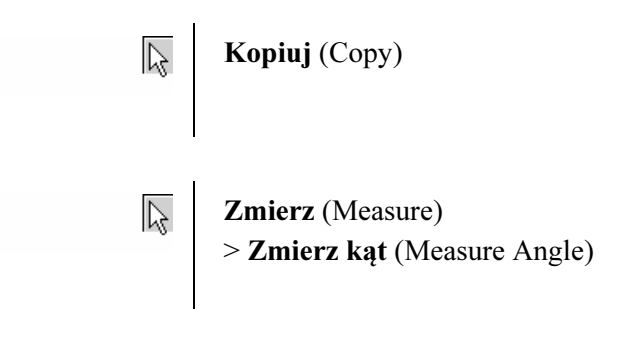

• W pierwszej linii występuje nazwa polecenia, np. Kopiuj (Copy), albo

```
nazwa podmenu, 
np. Zmierz (Measure)
```
• W drugiej linii po znaku  $>$  jest podawana nazwa **pozycji menu**, np. Zmierz kąt (Measure Angle).

#### 2.2.3.2. Kołowe menu kursora

Polecenia za pomocą Kołowego menu kursora można wydawać w dwóch trybach. Są to:

- Tryb jawnego rozwijania menu (Menu Mode),
- − Tryb ukrytego przeciągania (Marking Mode).

Sposoby wydawania poleceń za pomocą Kołowego menu kursora zostały sformatowane następująco:

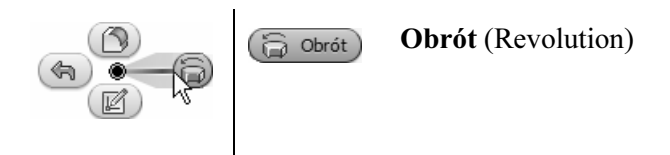

Praca w Trybie jawnego rozwijania niczym się nie różni od standardowego sposobu pracy za pomocą Menu kursora:

- Kliknąć prawym klawiszem myszy obiekt lub wolny od obiektów punkt obszaru modelowania
- Z Graficznego menu kursora wybrać kliknięciem przycisk narzędzia

Po rozwinięciu menu pierwszym kliknięciem można także przeciągnąć kursor za pomocą dowolnego klawisza na przycisk narzędzia i zwolnić klawisz. Jednak taki mieszany sposób (kliknięcie–przeciągnięcie) będzie zapewne wolniejszy.

Praca w Trybie ukrytego przeciągania polega na bezpośrednim przeciągnięciu kursora prawym klawiszem myszy, bez rozwijania menu. Oto jej algorytm:

- Przeciągnąć kursor prawym klawiszem myszy w kierunku, w którym w Kołowym menu kursora znajduje się narzędzie, które zamierzamy wybrać (1). Na ekranie jest widoczny jedynie ślad przeciągania kursorem (2)
- Zwolnić klawisz myszy

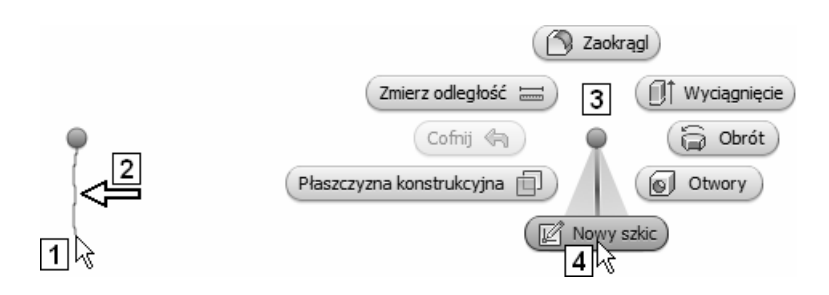

Mimo że Kołowe menu kursora (3) się nie pojawia, jest wybierane leżące w kierunku przeciągania narzędzie. Na rysunku jest to narzędzie 4.

Kierunki do poszczególnych przycisków dla każdego kontekstu są stałe.

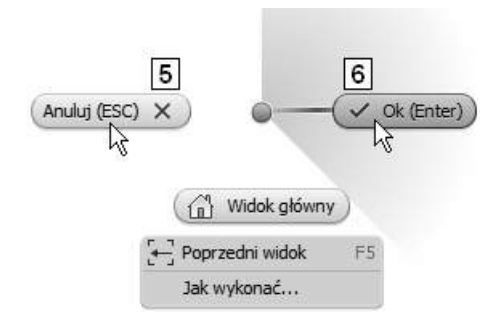

- > Przyciski Cofnij (Undo), Anuluj (Cancel) ( Esc) zawsze leżą w kierunku na lewo (5).
- $\triangleright$  Przycisk akceptacji  $\bigcirc$  (6) zawsze znajduje się w kierunku na prawo.

### 2.2.4. Pasek szybkiego dostępu

Pasek szybkiego dostępu (Quick Access Toolbar) znajduje się w lewym górnym rogu okna programu. Zawiera podstawowe narzędzia uniwersalne. Jego zawartość

zmienia się w pewnym zakresie zależności od aktualnie wykonywanej operacji. Użytkownik może dostosować zawartość paska do własnych potrzeb.

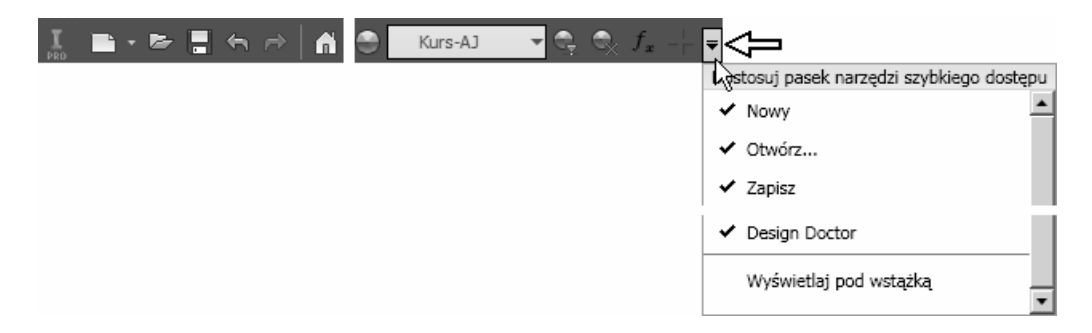

Sposoby wydawania poleceń za pomocą Paska szybkiego dostępu zostały sformatowane w następujący sposób:

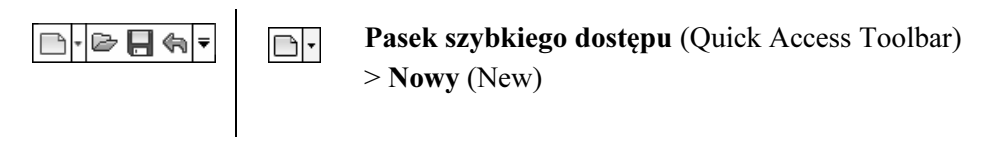

• W drugiej linii po znaku  $>$  jest podawana nazwa **narzędzia**, np. Nowy (New).

### 2.2.5. Menu Plik

Zlokalizowane w lewym górnym rogu okna programu jedyne menu rozwijane nosi nazwę Menu Plik (File Menu). Zastąpiło ono w wersji 2017 dotychczasowe Menu aplikacji (Application menu).

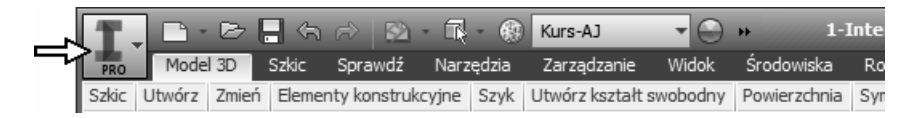

Za jego pomocą możemy:

- − wydawać podstawowe polecenia zarządzania dokumentami podobnie jak w przypadku programów pakietu MS Office,
- − szukać informacji na temat poleceń na podstawie ich nazwy,
- − operować ostatnio używanymi dokumentami i aktualnie otwartymi dokumentami.

W podręczniku będziemy podawać sposób wydawania polecenia z Menu Plik (File Menu) tylko w szczególnych przypadkach.

Sposoby wydawania poleceń za pomocą Menu Plik (File Menu) są sformatowane nastepująco:

> Nowy (New) > Rysunek (Drawing)

 nazwa przycisku opisowa nazwa opcji polecenia

- W pierwszej linii występuje nazwa przycisku, np. Nowy (New)
- W drugiej linii po znaku  $\geq$  jest podawana **opisowa nazwa opcji** uruchamianego przez przycisk polecenia (narzędzia), np. Rysunek (Drawing)

Sposób wydawania polecenia tworzącego nowy rysunek za pomocą Menu aplikacji (File Menu) pokazano na rysunku:

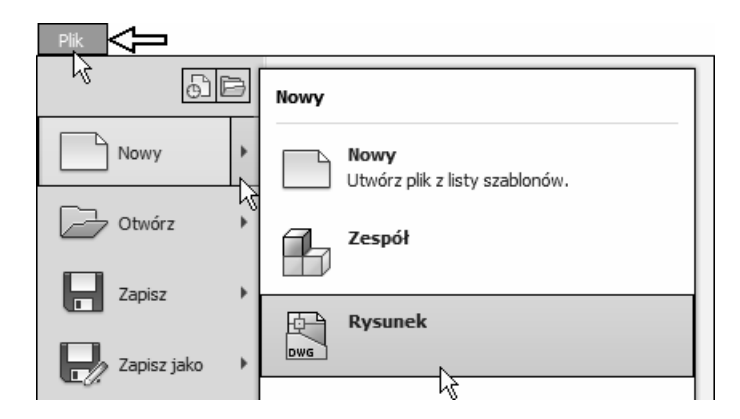

## 2.3. Podstawy zarządzania projektami

Program Inventor umożliwia zarządzanie strukturą projektów w sposób typowy dla systemów wielodostępnych, minimalizując np. ryzyko usunięcia potrzebnych plików. Pozwala także na zarządzanie prawami dostępu do plików niezbędne podczas projektowania współbieżnego. W tym podręczniku zarządzanie projektami zostanie omówione tylko w stopniu niezbędnym do odbycia kursu pracy indywidualnej.

 $\triangleright$  Należy unikać operacji typu usuwanie, przesuwanie czy zmiana nazwy plików projektów ręcznie spoza systemu Autodesk Inventor. Niektóre operacje tego typu mogą uniemożliwić otwieranie plików.

Pliki są zorganizowane w projekty (Projects). Każdy projekt ma unikatową nazwę i, chociaż nie jest to absolutnie konieczne, powinien przynajmniej zawierać zdefiniowany obszar roboczy (Workspace). Workspace to folder, w którym przechowujemy pliki. Komplet informacji o projektach jest przechowywany w plikach \*.ipj. Projekty wyrobów składają się z następujących typów plików:

- − modele części: \*.ipt
- modele zespołów:  $\mathbf{H}$  \*.iam
- prezentacje:  $\frac{1}{2}$  \*.ipn
- rysunki 2D:  $\overline{b}$  \*.idw albo  $\overline{b}$  \*.dwg

### 2.3.1. Tworzenie struktury nowego projektu

Utwórzmy strukturę folderów dla projektu nowego wyrobu. Nadajmy projektowi nazwę: ABC.

- Uruchomić program Autodesk Inventor 2019
- Zamknąć okna wszystkich plików
- Z karty Rozpocznij (Get Started) (1) wybrać kliknięciem przycisk Projekty (Projects) (2)

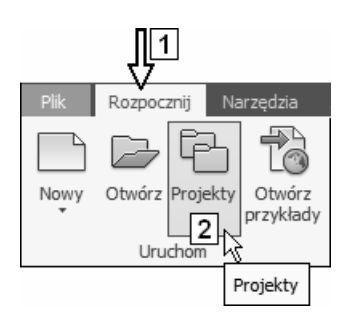

• Rozwinąć wszystkie gałęzie za pomocą przycisków (3) Obejrzeć wszystkie elementy definicji projektu Default (podświetlonego na liście w górnej części okna)

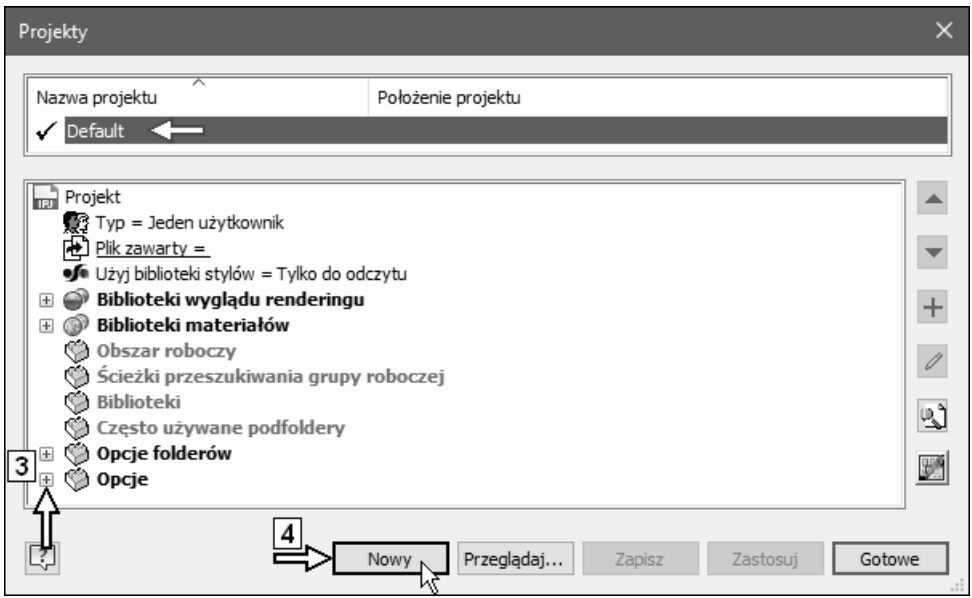

• Kliknąć przycisk Nowy (New) (4)

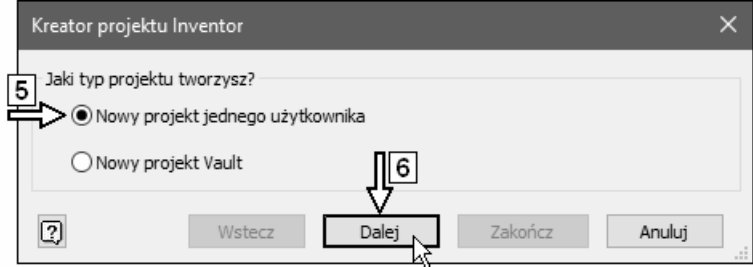

- Wybrać opcję (5)
- Kliknąć przycisk Dalej (Next) (6)
- W polu Nazwa (Name) (7) wpisać nazwę projektu: ABC

Zwrócić uwagę na to, że samoczynnie zmienia się wartość pola 8 Nie zmieniać wartości innych pól okna!

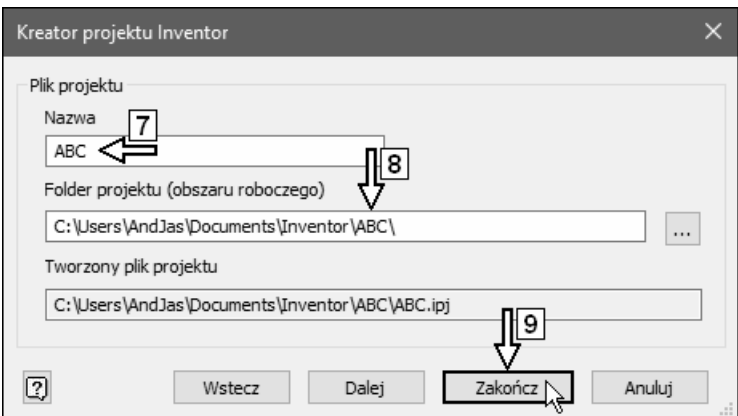

• Kliknąć przycisk Zakończ (Finish) (9)

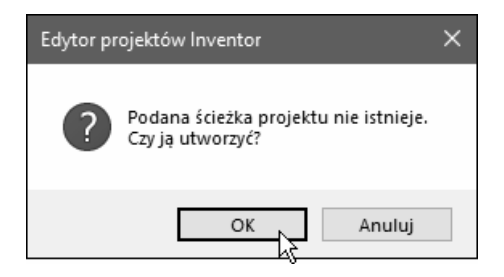

• Kliknąć przycisk OK.

## 2.3.2. Uaktywnienie istniejącego projektu

- Uaktywnienie innego projektu niż aktualny wymaga wcześniejszego zamknięcia wszystkich otwartych plików.
- Na najbliższym rysunku jest widoczna struktura projektu otwarta za pomocą odrębnego narzędzia Edytor projektów (Project Editor), w którego oknie mieści się w całości definicja pojedynczego projektu.
- Kliknąć dwukrotnie nazwę: ABC (1) Sprawdzić, czy przed nazwą projektu pojawił się znak  $\checkmark$  (1)

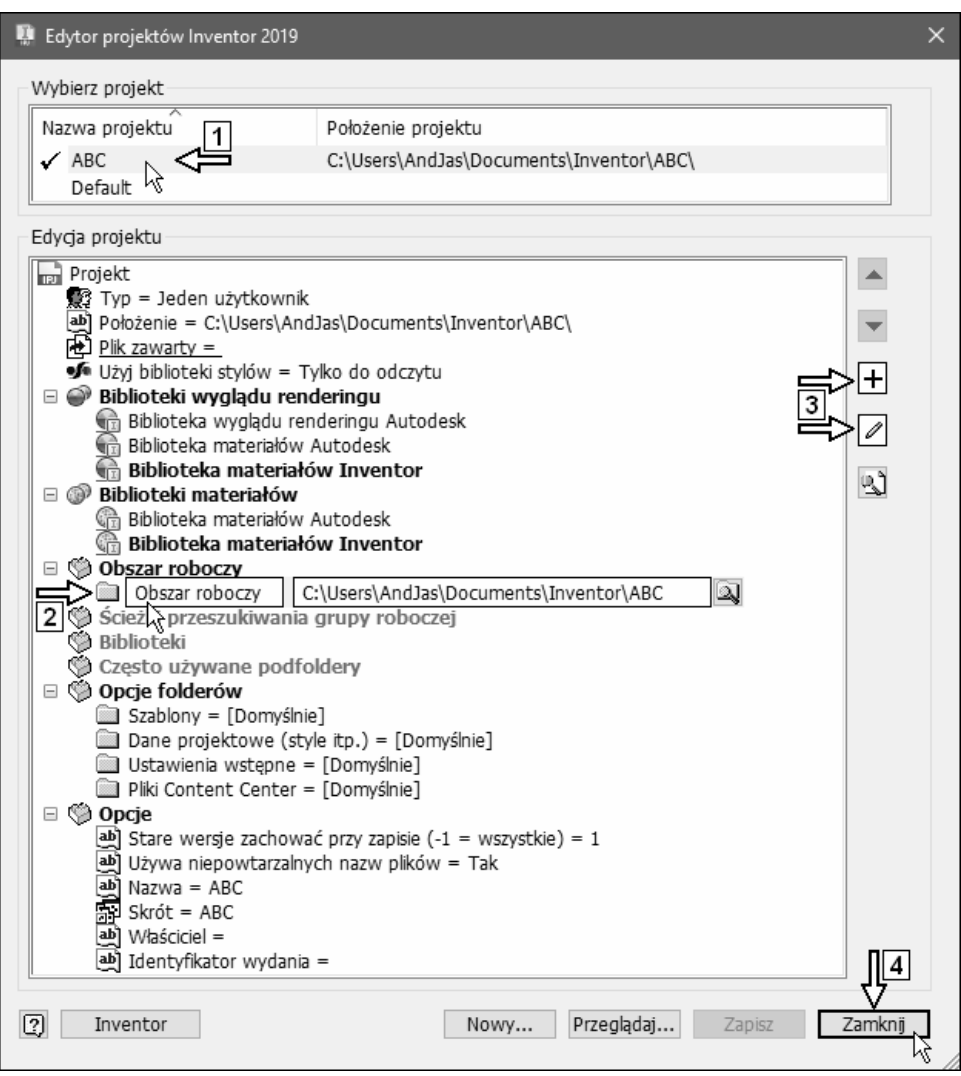

• Wybierać kliknięciem i oglądać zawartość różnych pól definicji projektu: ABC (np. 2)

Obserwować aktywność przycisków edycyjnych (3)

- W zależności od użytego narzędzia kliknąć przycisk Gotowe (Done) albo Zamknij (Close) (4)
- Kliknąć przycisk Otwórz (Open)

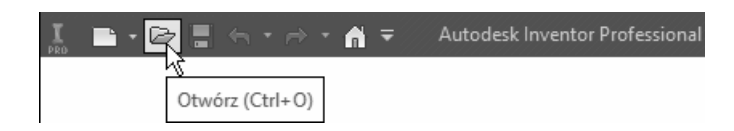

• Klikać jednokrotnie ikony nawigacyjne folderów 5

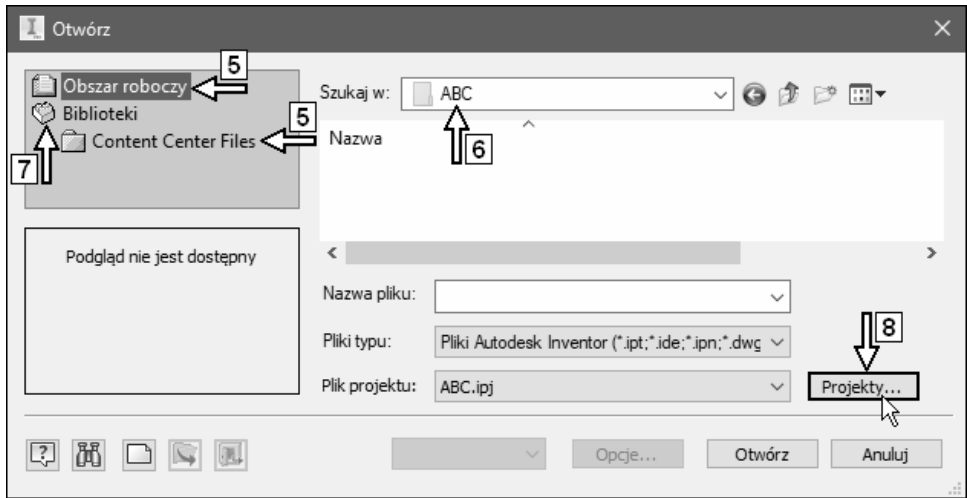

- Kliknięcie ikony nawigacyjnej folderu powoduje przejście do folderu, którego ikonę kliknęliśmy. Tu: Obszar roboczy oraz Content Center Files.
- $\triangleright$  Kliknięty folder biblioteczny (np.: Content Center Files) zmienia wygląd i kolor.

Obszar roboczy (Workspace) projektu: ABC (6) nie zawiera żadnych plików

• Kliknąć dwukrotnie ikonę grupy folderów (tu: Biblioteki) (7)

 Dwukrotne kliknięcie ikony grupy folderów na przemian zwija i rozwija zawartą w nim strukturę folderów. Folderu nie można zwinąć, jeśli dowolny z jego podfolderów jest aktywny (podświetlony).

• Kliknąć przycisk Projekty (Projects) (8).

## 2.3.3. Usuwanie definicji istniejącego projektu

- $\triangleright$  Usuwanie definicji istniejącego projektu nie likwiduje żadnego z plików projektu. Usuwa jedynie z odpowiedniego folderu (Folder projektu) skrót do definicji projektu.
- $\triangleright$  Nie jest możliwe usunięcie projektu aktywnego.

#### Usuńmy definicję projektu: ABC

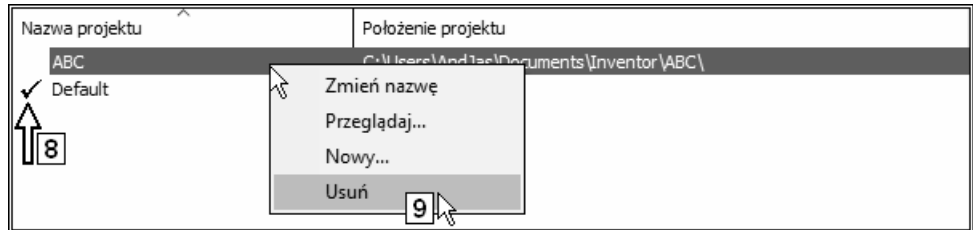

- Uaktywnić projekt o nazwie: Default (8)
- Kliknąć prawym klawiszem myszy nazwę projektu: ABC i z Menu kursora wybrać pozycję Usuń (Delete) (9)

Po tej operacji w folderze 10 pozostał plik definicji projektu: ABC.ipj

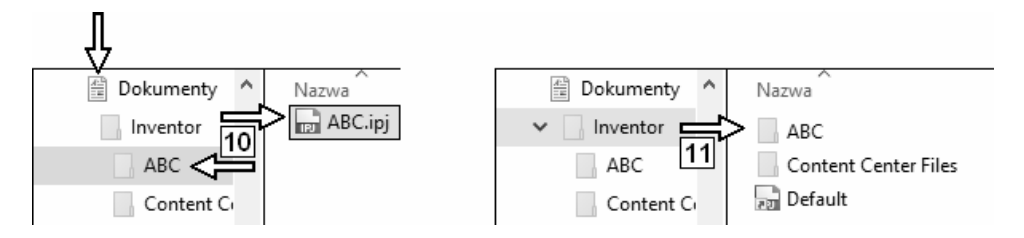

Z folderu Inventor (11) zniknął jedynie skrót (o tej samej nazwie) do pliku: ABC.ipj

W folderze Inventor (11) są widoczne skróty do pozostałych definicji projektów.

### 2.3.4. Projekt kursu R2019-MP.ipj

 $\triangleright$  Przed rozpoczęciem dalszych ćwiczeń jest konieczne zainstalowanie kursu R2019-MP (patrz rozdział 39. Dodatek: instalowanie oprogramowania z dołączonej płyty CD-ROM).

Przez pojęcie kurs rozumiemy przykłady, zadania i elementy konfiguracyjne programu Autodesk Inventor 2019.

 Program instalacyjny kursu tworzy na dysku komputera definicję projektu: R2019-MP.ipj i powoduje wyświetlenie jej na liście projektów (1).

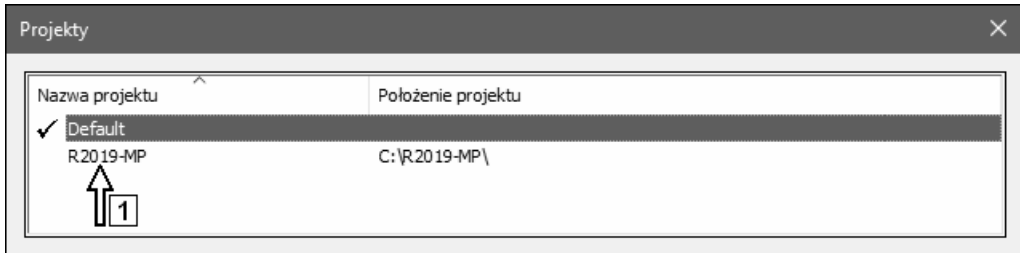

Pełna definicja projektu: R2019-MP wraz z odpowiadającymi jej folderami i grupami folderów jest widoczna na rysunku 2.

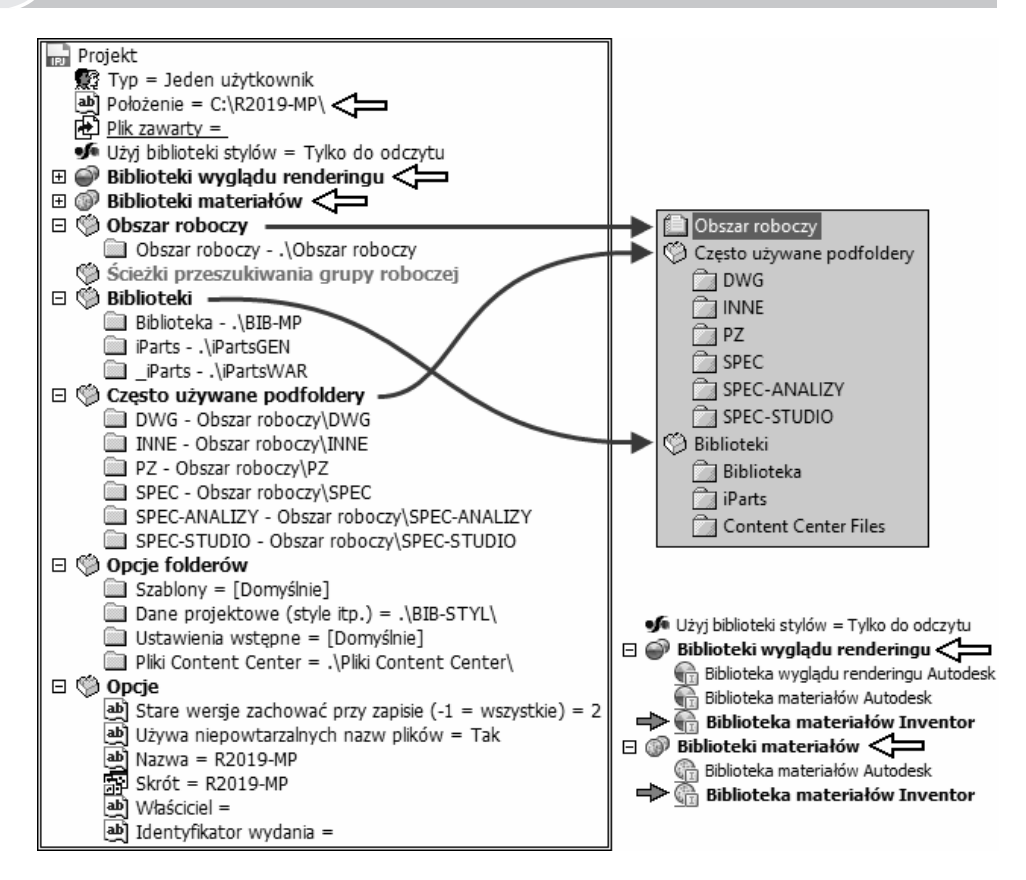

• W znany sposób uaktywnić projekt: R2019-MP

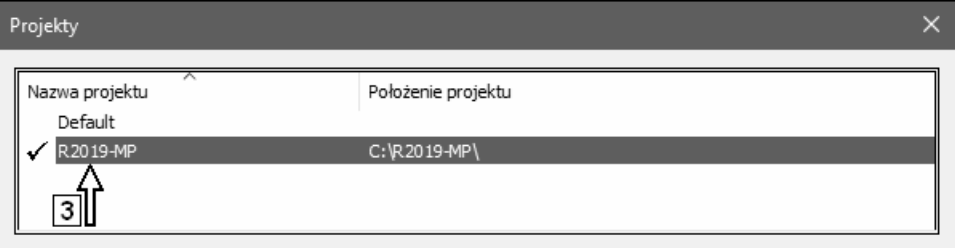

Po otwarciu pliku definicji projektu przed jego nazwą pojawił się znak  $\checkmark$  (3). Oznacza to, że jest on projektem aktywnym.

 $\triangleright$  Jeżeli w folderze projektów nie ma projektu R2019-MP, należy wykonać operację odszukiwania i otwierania pliku projektu opisaną w kolejnym podrozdziale (2.3.4.1.). Jeżeli projekt jest na liście, przejść od razu do podrozdziału 2.3.4.2. Konfi-

guracja bibliotek Content Center.

#### 2.3.4.1. Odszukiwanie i otwieranie pliku projektu kursu R2019-MP.ipj

 $\triangleright$  Program instalacyjny kursu tworzy na dysku komputera definicje projektu: R2019-MP.ipj i powoduje wyświetlenie jej na liście projektów.

Jeżeli z jakiegoś względu definicji nie ma na liście, należy odszukać i uaktywnić projekt o nazwie: R2019-MP, którego definicja została umieszczona na dysku przez program instalacyjny kursu, w miejscu wskazanym przez użytkownika przeprowadzającego instalację kursu. Projekt zawiera informacje o położeniu wszystkich plików niezbędnych do odbycia kursu.

- $\triangleright$  Domyślny folder instalacyjny kursu to: C:\R2019-MP
- $\triangleright$  Jeżeli kurs został zainstalowany w innym folderze, to podczas otwierania **pliku** definicji: R2019-MP.ipj należy jej szukać w rzeczywistym folderze instalacji.
- $\triangleright$  Rezerwowe pliki niezbędne do korzystania z książki, kopiowane automatycznie przez program instalacyjny kursu, można znaleźć w folderze: \Root na płycie instalacyjnej kursu.

Jeżeli nie zrobiono tego za pomocą programu instalacyjnego kursu, to należy je skopiować ręcznie przed przejściem do dalszych ćwiczeń.

Odszukajmy i otwórzmy plik: R2019-MP.ipj

• Z karty Rozpocznij (Get Started) (1) wybrać kliknięciem przycisk Projekty (Projects) (2)

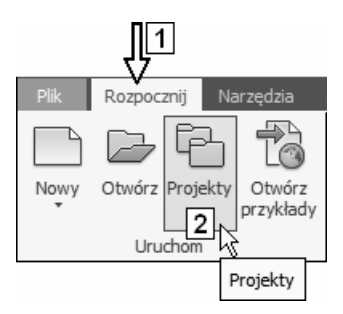

• Kliknąć przycisk Przeglądaj... (Browse...)

- Odszukać folder instalacji kursu 3
- Wybrać (4) i otworzyć (5) plik definicji: R2019-MP.ipj

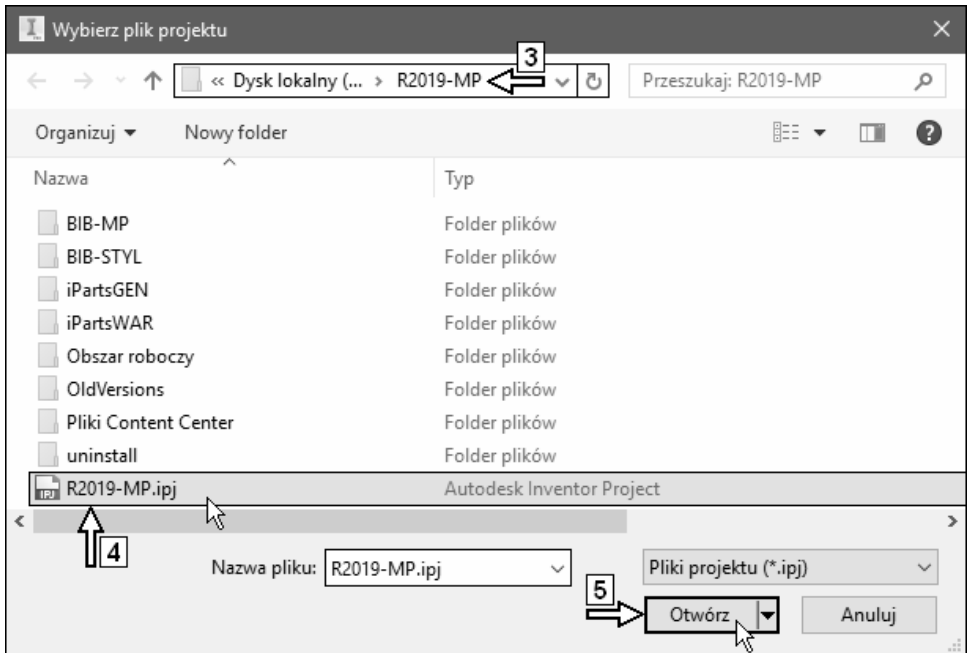

Efekt jest widoczny na rysunku 6

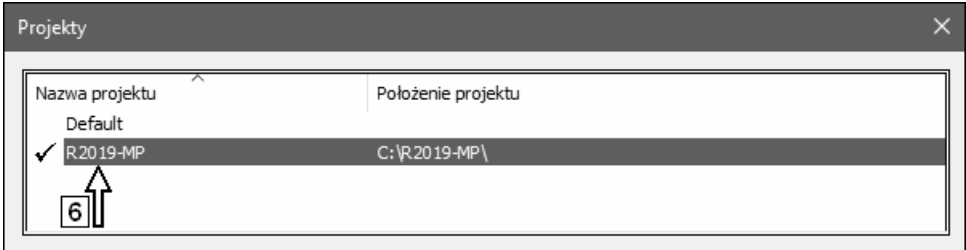

Po otwarciu pliku definicji projektu przed jego nazwą pojawił się znak  $\checkmark$ . Oznacza to, że jest on projektem aktywnym.

#### 2.3.4.2. Konfiguracja bibliotek Content Center

W definicji projektu są zapisane informacje o tym, jakie biblioteki elementów standardowych (Content Center) są w tym projekcie dostępne.

- Biblioteka Content Center została omówiona w podrozdziale 27.3. Biblioteka Content Center.
- $\overline{\mathbf{x}}$  Zamknąć okna wszystkich plików

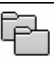

- Projekty Jeśli trzeba, to z karty Rozpocznij (Get Started) wybrać kliknięciem przycisk narzędzia Projekty (Projects)
- W oknie 1 ustawić jako bieżący projekt 2
- Kliknąć przycisk 3

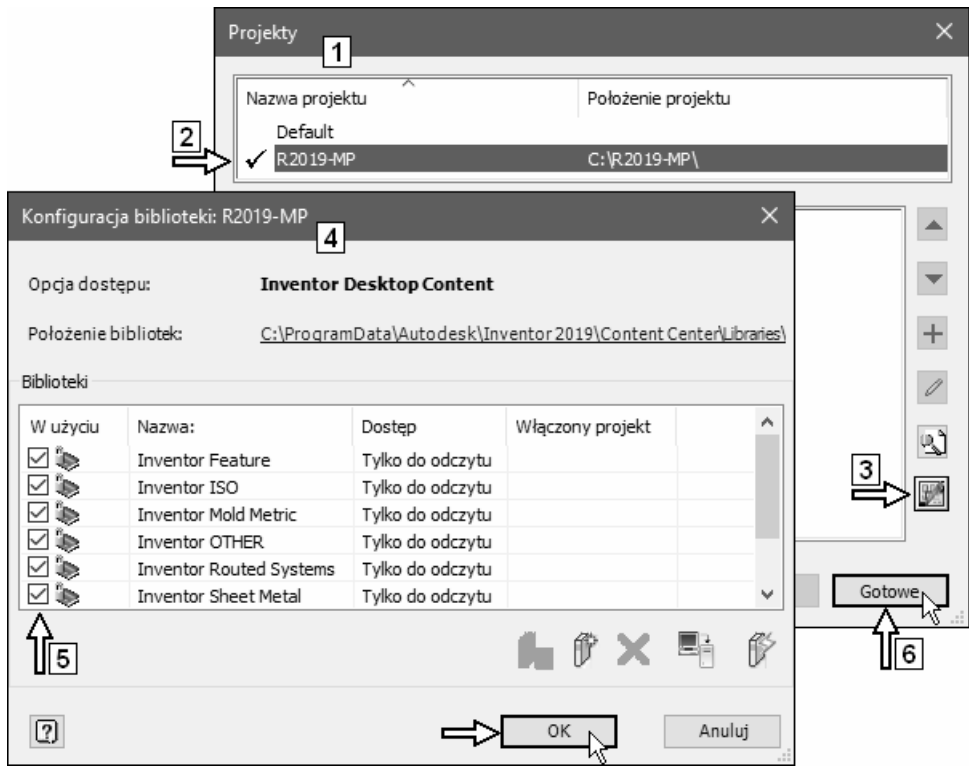

- W oknie 4 wybrać sześć pól zaznaczonych na rysunku 5
- Kliknąć przycisk OK
- Kliknąć przycisk 6.

## 2.4. Zarządzanie plikami w ramach projektu

Zarządzanie plikami odbywa się bardzo podobnie jak w innych programach środowiska Windows i zakłada się, że Czytelnik opanował w wystarczającym stopniu tę umiejętność.

## 2.4.1. Otwieranie pliku

Plik można otworzyć kilkoma sposobami.

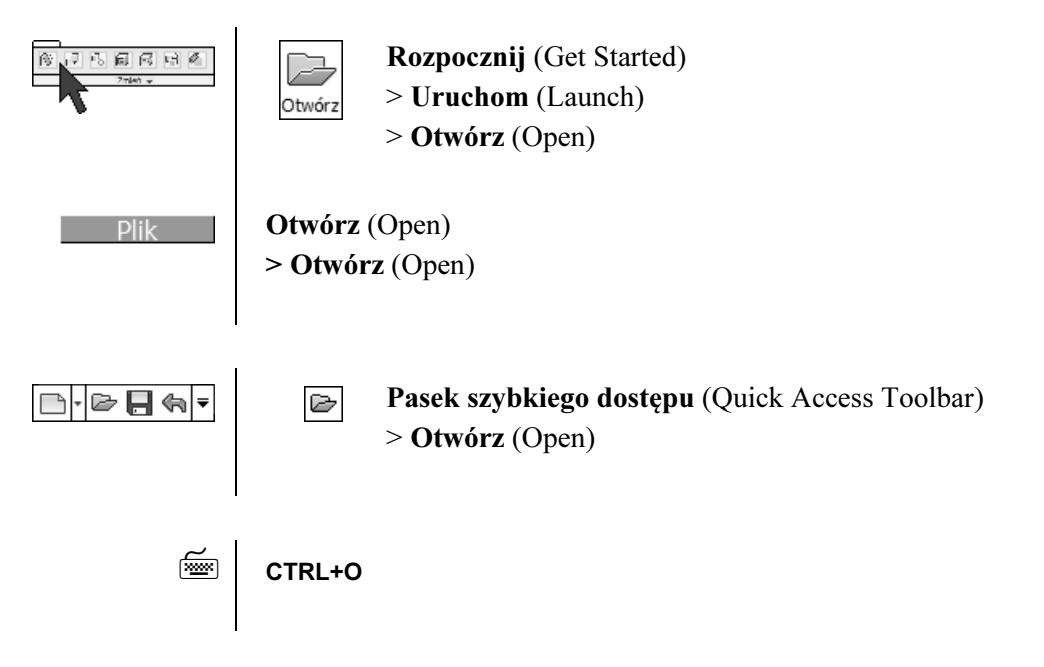

Operacje odszukania właściwego pliku do otwarcia ułatwiają ikony nawigacyjne (1) omówione na początku tego rozdziału. Podczas otwierania pliku (Open) można określić między innymi jego typ (2).

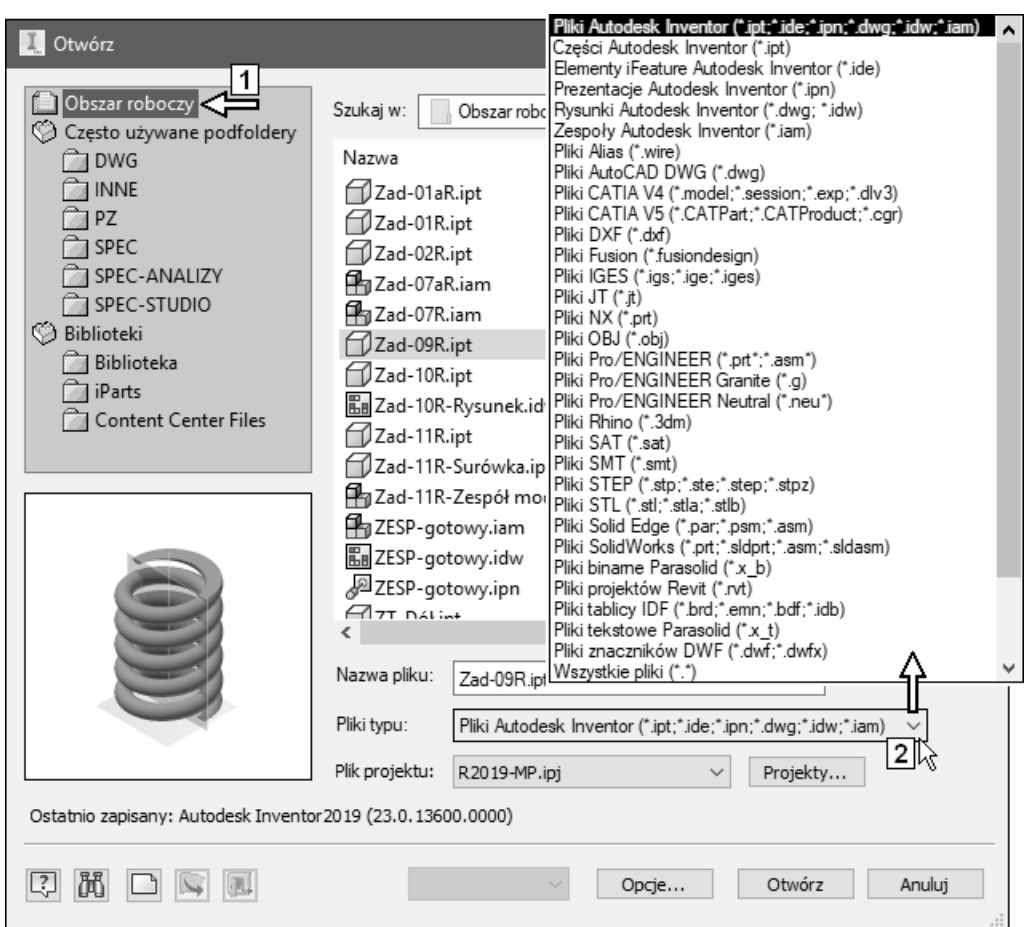

## 2.4.2. Zapisywanie pliku ze zmianą nazwy lub położenia

Do tego celu służy narzędzie:

Zapisz jako (Save As) > Zapisz jako (Save As)

 Po wykonaniu polecenia Zapisz jako (Save As) aktywna staje się kopia pliku (tak samo jak w większości programów środowiska Windows). Po tej operacji mamy dwa pliki: oryginał i kopię.

## 2.4.3. Zapisywanie kopii pliku

Do tego celu służy narzędzie:

Zapisz jako (Save As) > Zapisz kopię jako (Save Copy As)

► Po wykonaniu polecenia Zapisz kopię jako (Save Copy As) aktywny pozostaje oryginał, a nie kopia pliku (inaczej niż w większości programów środowiska Windows).

Po tej operacji mamy dwa pliki: oryginał i kopię.

## 2.4.4. Zapisywanie kopii pliku jako szablon

Do tego celu służy narzędzie:

Zapisz jako (Save As)

> Zapisz kopię jako szablon (Save Copy As Template)

 $\triangleright$  Po wykonaniu polecenia **Zapisz kopie jako szablon** (Save Copy As Template) aktywny pozostaje oryginał.

Po tej operacji mamy dwa pliki: oryginał i kopię.

## 2.4.5. Tworzenie nowego pliku

Do tego celu służy narzędzie:

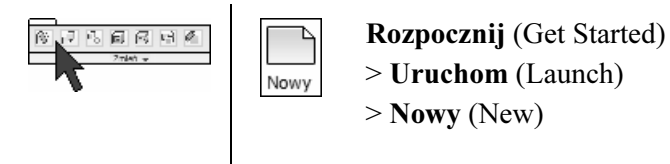

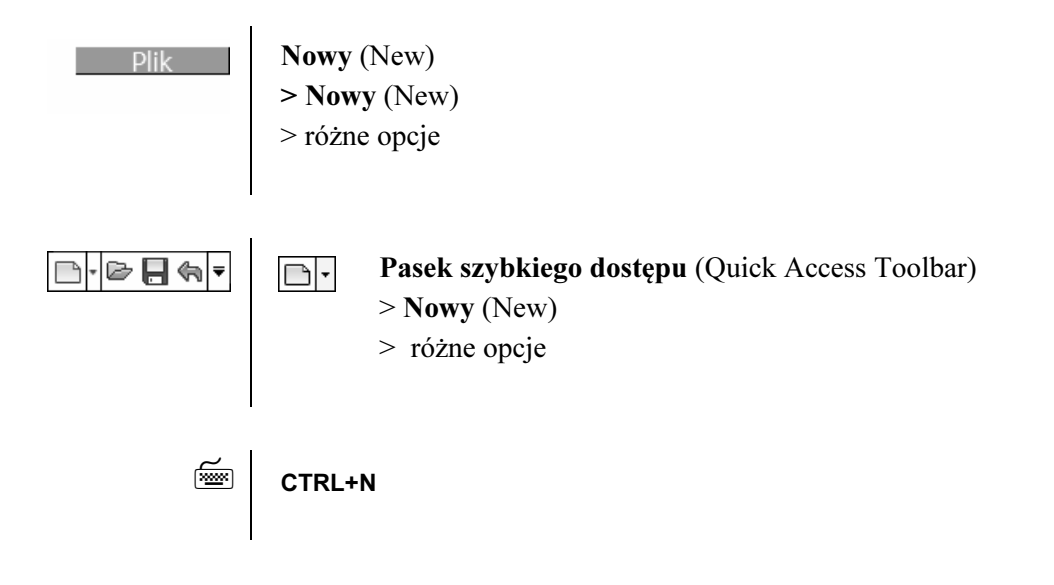

- Podczas tworzenia nowego pliku (New) należy wybrać odpowiedni szablon.
- Zamiast klikać przycisk na Pasku szybkiego dostępu można korzystać z jego rozwinięcia, wybierając od razu typ tworzonego pliku. Jest to równoznaczne z wybraniem domyślnego instalacyjnego szablonu z macierzystego folderu instalacyjnego (Templates).

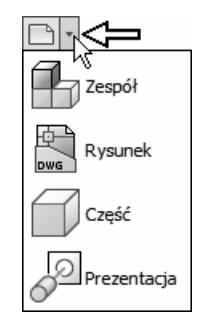

 $\triangleright$  W związku z faktem, że instalacyjny szablon:  $\Box$  Standard.ipt ma zdaniem autora niewłaściwy widok główny **Początek** (Home View) ( $\equiv$  F6) (rys. 1), szablon z macierzystego folderu instalacyjnego (Templates) został odpowiednio zmodyfikowany (rys. 2).

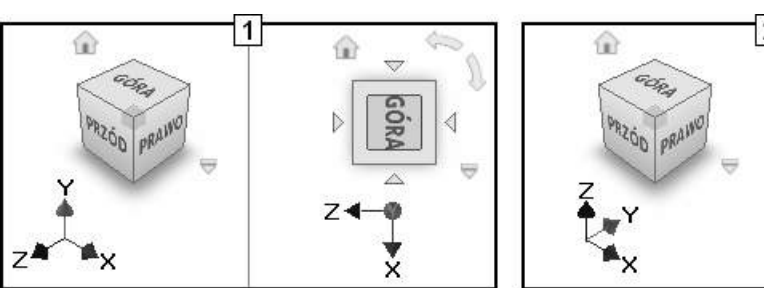

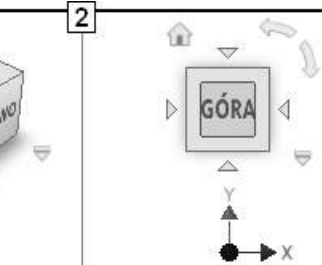

 Jeżeli przed rozpoczęciem nauki został zainstalowany z dołączonej do podręcznika płyty kurs R2019-MP wraz z folderem szablonów, a do utworzenia nowego modelu części zostanie użyte rozwinięcie przycisku Nowy (New) z Paska szybkiego dostępu (Quick Access Toolbar), to widok główny będzie zdefiniowany tak jak na rysunku 2.

#### 2.4.5.1. Szablony

Szablon to wzorcowy plik, z którego wszystkie ustawienia i obiekty są przepisywane do nowo tworzonego pliku. My będziemy korzystać przede wszystkim z widocznych na rysunku szablonów zgromadzonych na karcie Metryczne (Metric) (1). Wszystkie szablony **z wyjątkiem** wszystkich znajdujących się na karcie: R2019-AndJas (2) i niektórych w folderze głównym: Templates są standardowymi szablonami instalacyjnymi.

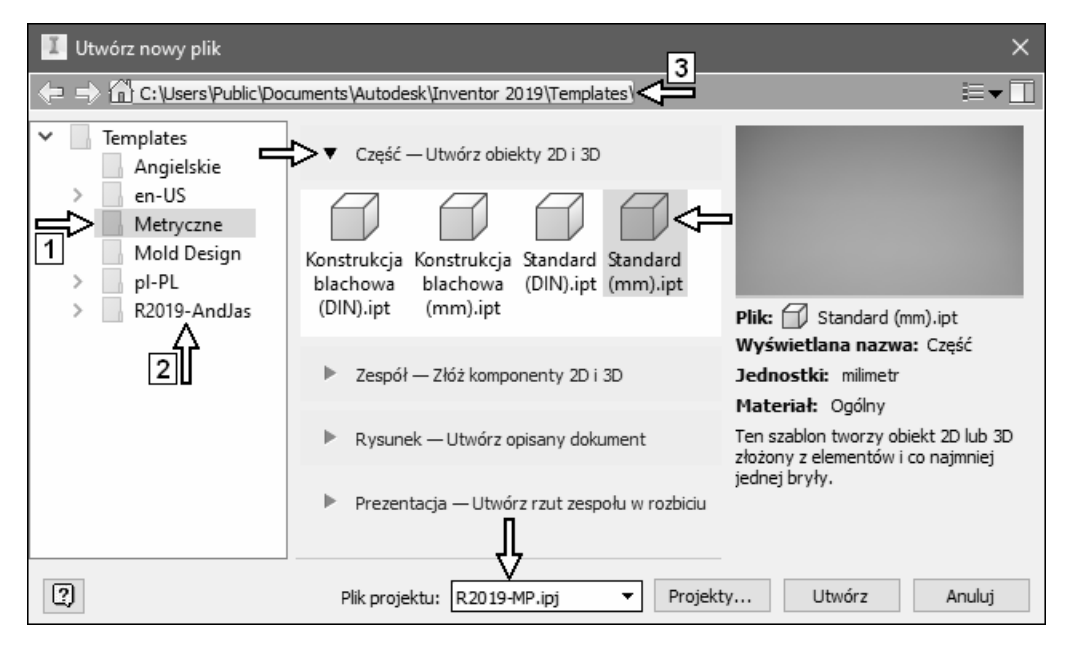

 $\triangleright$  Jeżeli mimo instalacji kursu R2019-MP z płyty (CD) w folderze 3 nie ma podfolderu 2, to należy odszukać w folderze: \Root na płycie z programem instalacyjnym kursu folder: Templates i całą jego zawartość skopiować do folderu 3. Oprócz folderu 2 znajduje się tam zmieniony przez autora szablon modelu czę-

ści: Standard.ipt

- $\triangleright$  Szablon modelu części:  $\Box$  Standard.ipt ma zmieniony przez autora widok główny Początek (Home View) ( F6) oraz płaszczyzny kostki ViewCube.
- $\triangleright$  W instalacyjnym szablonie modelu części części:  $\mathbb{Z}$  Standard.jpt programu Autodesk Inventor 2019 widok główny jest zdaniem autora zdefiniowany w dziwny sposób. Wywoływanie widoków standardowych ustawia widok z nienaturalnymi kierunkami osi układu współrzędnych.

Począwszy od wersji 10 programu (2006 r.), mamy do dyspozycji tzw. bibliotekę stylów, w której może być przechowywana duża część ustawień zapisanych do wersji 9 wyłącznie w szablonach. W wersji 2019 programu nie ma możliwości wyłączenia biblioteki stylów. Definicja naszego projektu: R2019-MP jest ustawiona na stosowanie własnej biblioteki stylów w trybie tylko do odczytu (4). W wersji 2013 pojawiły się oddzielne biblioteki: materiałów i wyglądu (5).

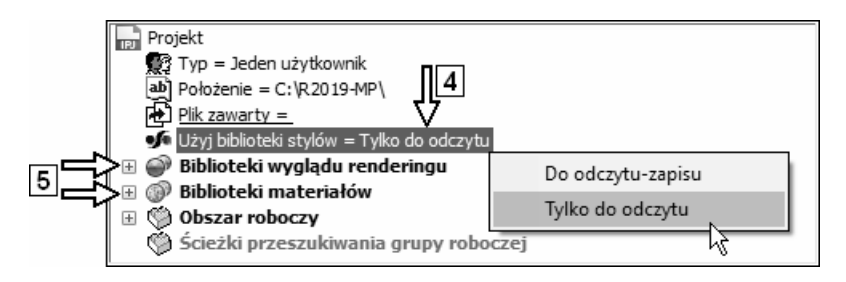

 $\triangleright$  Aby utworzyć własny szablon, należy przygotować odpowiednio skonfigurowany plik projektu i zapisać go bezpośrednio (3) lub w odpowiednim podfolderze (1, 2) folderu instalacyjnego: Templates (3).

W przypadku systemu operacyjnego Windows i instalacji na dysku C: programu Autodesk Inventor 2019 folderem tym (3) będzie:

C:\Users\Public\Documents\Autodesk\Inventor 2019\Templates

Do zapisu pliku szablonu służy polecenie Zapisz kopię jako szablon (Save Copy As Template) omówione w podrozdziale 2.4.4. Zapisywanie kopii pliku jako szablon. W celu usprawnienia procesu przygotowania szablonów można także zdefiniować odpowiedni projekt: \*.ipj , w którym obszarem roboczym jest folder: Templates (3).

## 2.5. Elementy okna programu

Wygląd okna jest nieco inny w przypadku różnych typów otwartych plików. W związku z tym obecnie omówimy jedynie podstawowe elementy wspólne dla wszystkich typów plików.

- Jeśli trzeba, to zamknąć wszystkie pliki i uaktywnić projekt: R2019-MP
- $\bullet$  Otworzyć plik projektu części:  $\bullet$  1-Interfejs.ipt

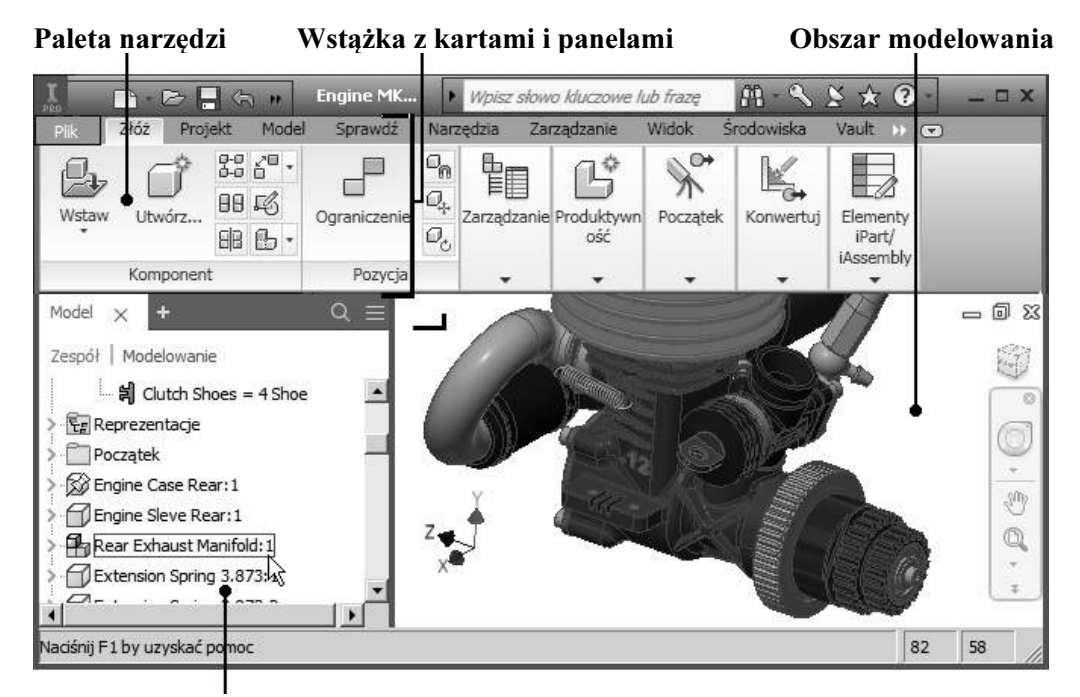

Przeglądarka obiektów

Pasek szybkiego dostępu zawierający między innymi: Przyciski: aktualizacji, trybu wyboru, stylu obiektu

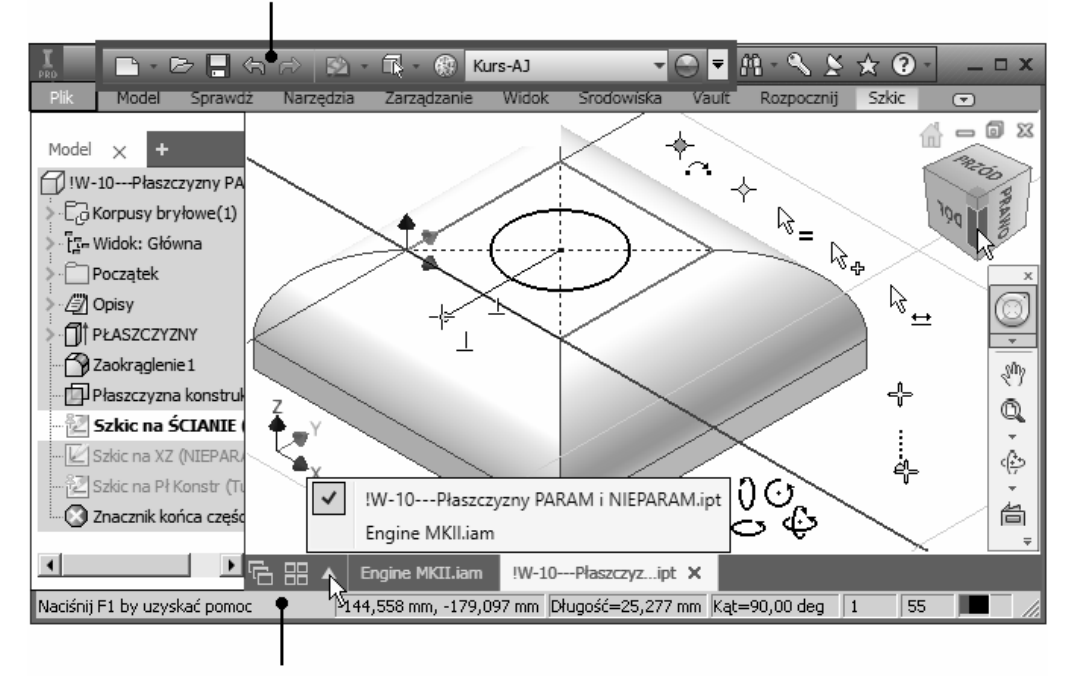

Pasek stanu z komunikatami systemu pomocy i polami informacyjnymi

Sposób pracy programu Autodesk Inventor jest bardzo intuicyjny. Nie jest konieczne ciągłe obserwowanie komunikatów systemu pomocy. Najważniejszy, zdaniem autora, element tego systemu to zmieniające się "inteligentnie" kształty kursora. Program Autodesk Inventor ma oczywiście także inne rozbudowane mechanizmy systemu pomocy z animacjami włącznie.

Podstawową techniką pracy będzie dla nas wybieranie narzędzi ze zlokalizowanych na kartach wstążki palet narzędzi oraz Menu kursora.

Zawartość wstążki (Ribbon) zmienia się dynamicznie w zależności od aktualnego środowiska pracy. Inne narzędzia znajdują się na niej podczas: szkicowania 2D (1), modelowania 3D (2), opisu rysunku 2D (3) itp.

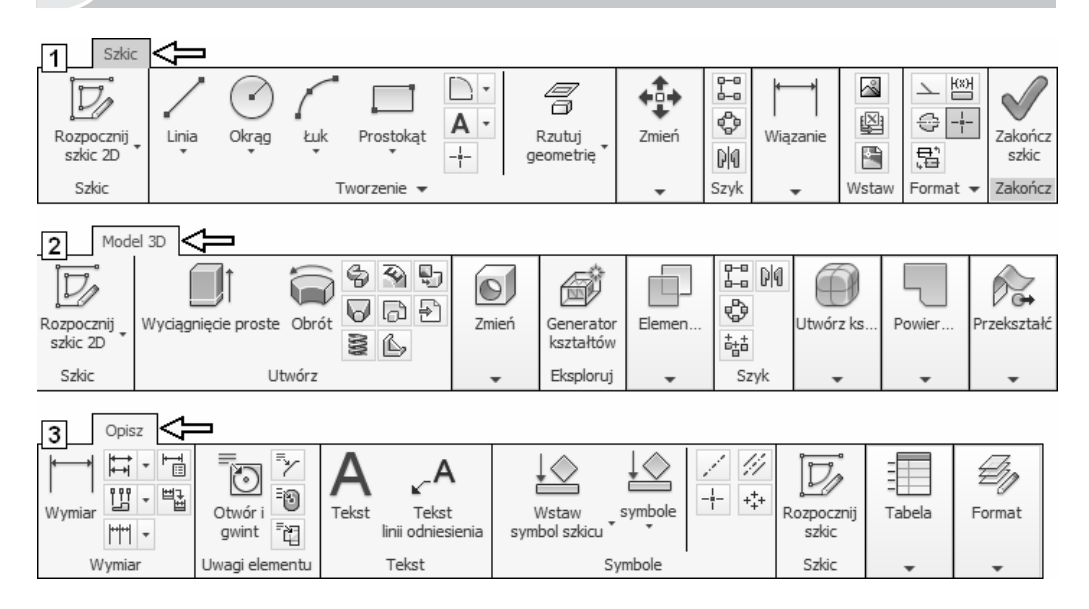

## 2.6. Podstawowe operacje konfiguracyjne

Konfigurację ogólną programu umożliwia narzędzie Opcje aplikacji (Application Options).

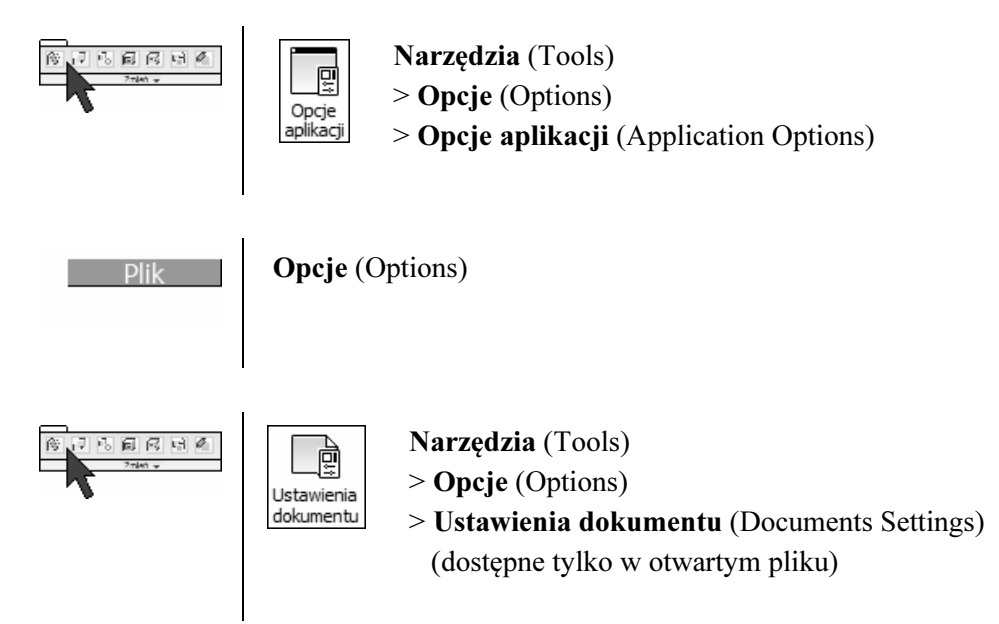

Większość ustawień konfiguracyjnych programu obowiązujących podczas pisania podręcznika to standardowe ustawienia instalacyjne. Autor uznał za wskazane wykonanie kilku zmian.

### 2.6.1. Przywrócenie konfiguracji standardowej

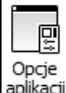

aplikacji Uruchomić narzędzie Opcje aplikacji (Application Options)

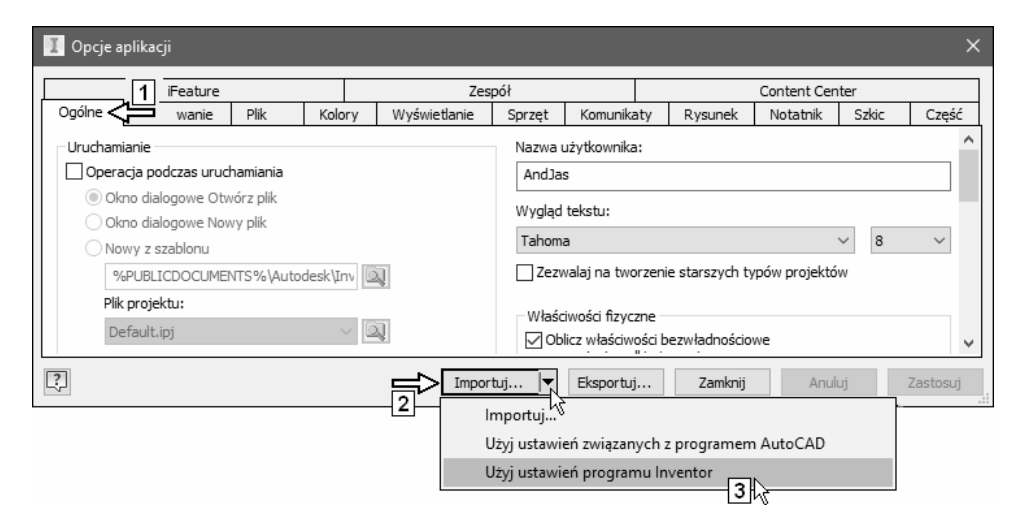

• Na karcie 1 wybrać z listy 2 pozycję 3.

### 2.6.2. Zmiana podstawowych opcji aplikacji

• Zmienić domyślny kolor tła dla modeli: Projekt (Design) (1) na Prezentacja (Presentation)

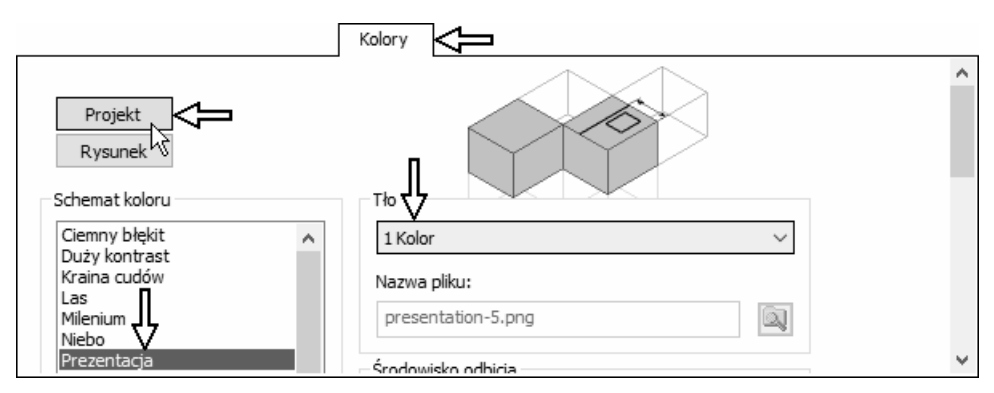
• Dokonać zmian na karcie Szkic (Sketch) (2)

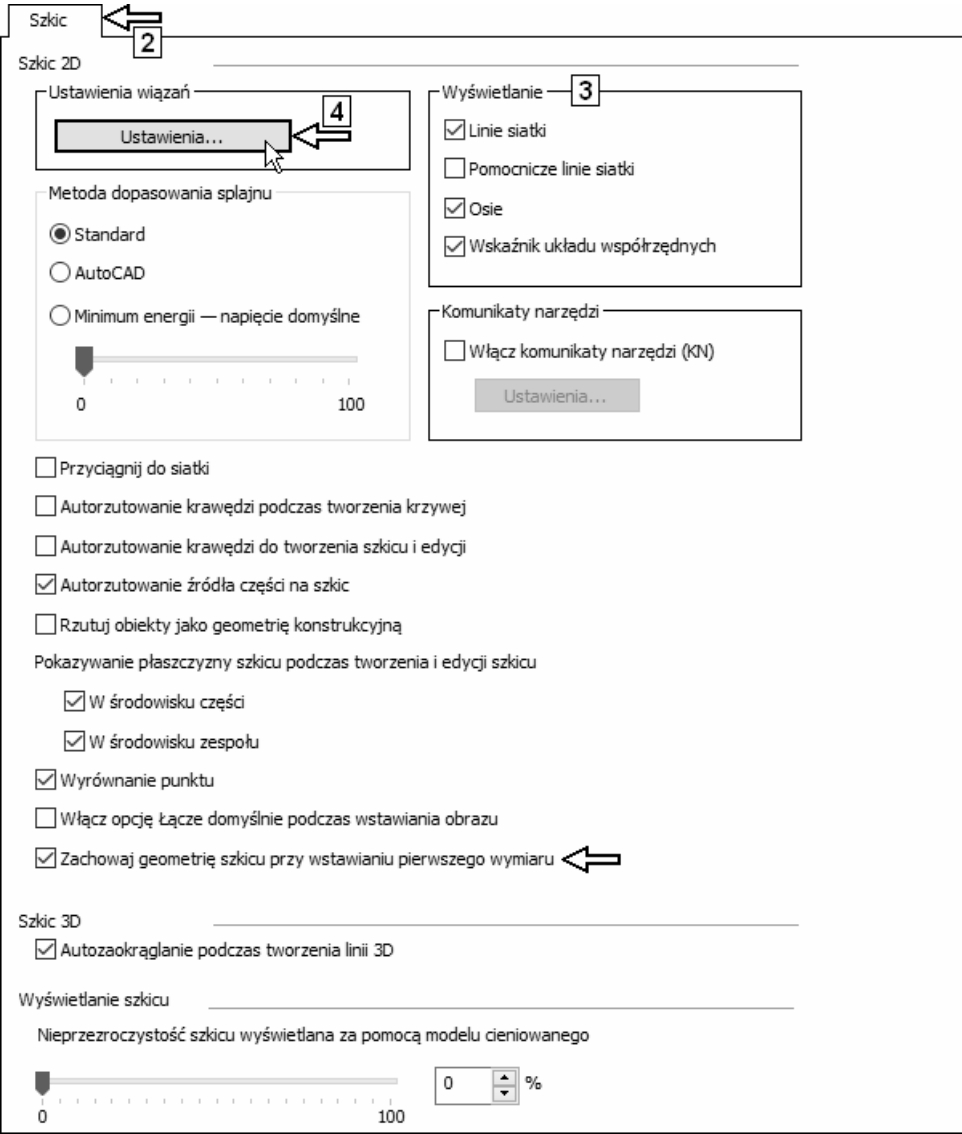

 Ustawienia opcji w wycinku Wyświetlanie (Display) (3) dotyczące linii siatki (Grid lines), osi układu współrzędnych (Axes) oraz ikony układu współrzędnych (Coordinate system indicator) powinny zostać dostosowane do upodobań Czytelnika i zmieniane zależnie od bieżących potrzeb.

Niektóre opcje karty Szkic (Sketch) będą zmieniane w dalszej części książki.

• Kliknąć przycisk 4

Ustawić opcje ogólne więzów tak jak na rysunku 5

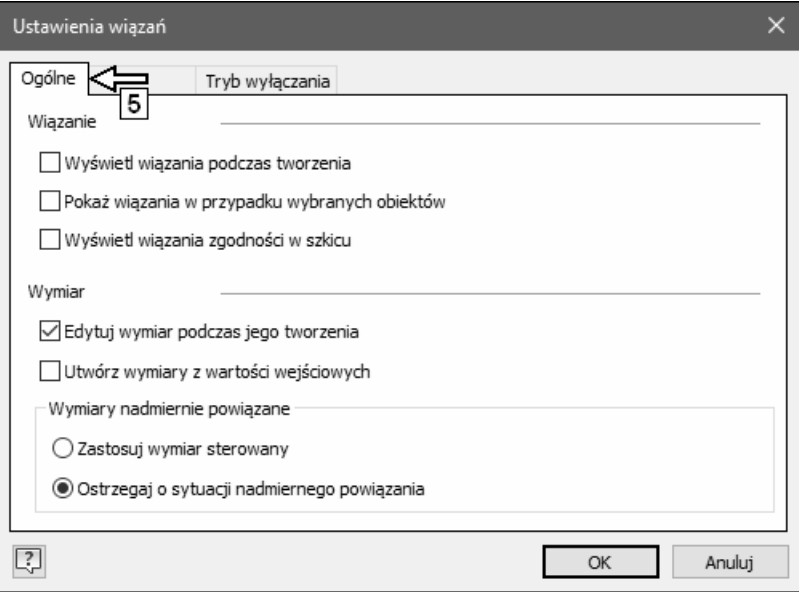

Ustawić opcje tworzenia więzów tak jak na rysunku 6

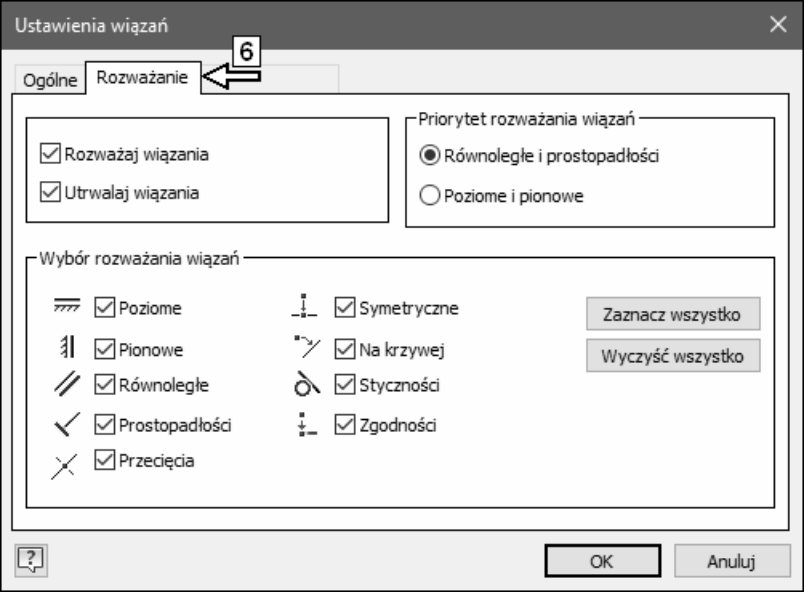

- Kliknąć przycisk OK
- Wybrać kliknięciem kartę Wyświetlanie (Display) (7)
- Ustawić opcje wyświetlania tak jak na rysunku:

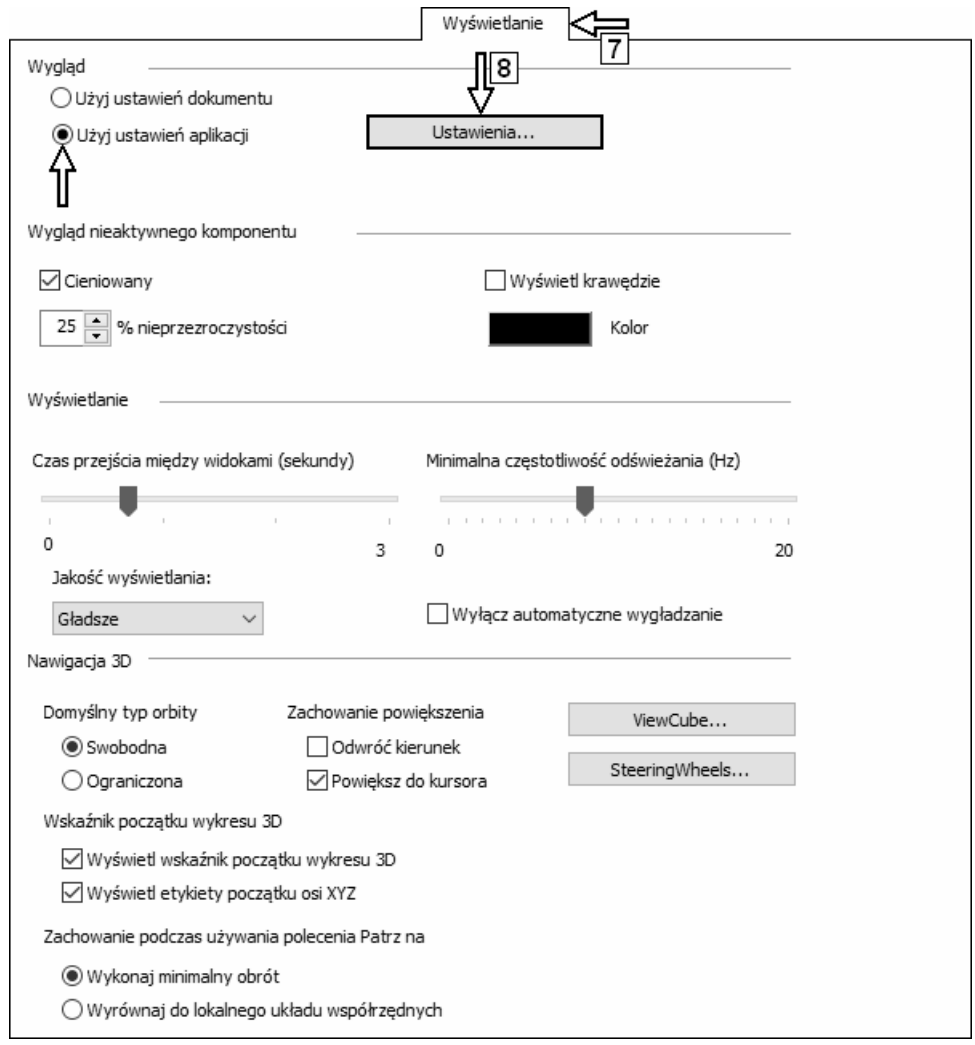

• Kliknąć przycisk 8

• Ustawić opcje wyglądu tak jak na rysunku:

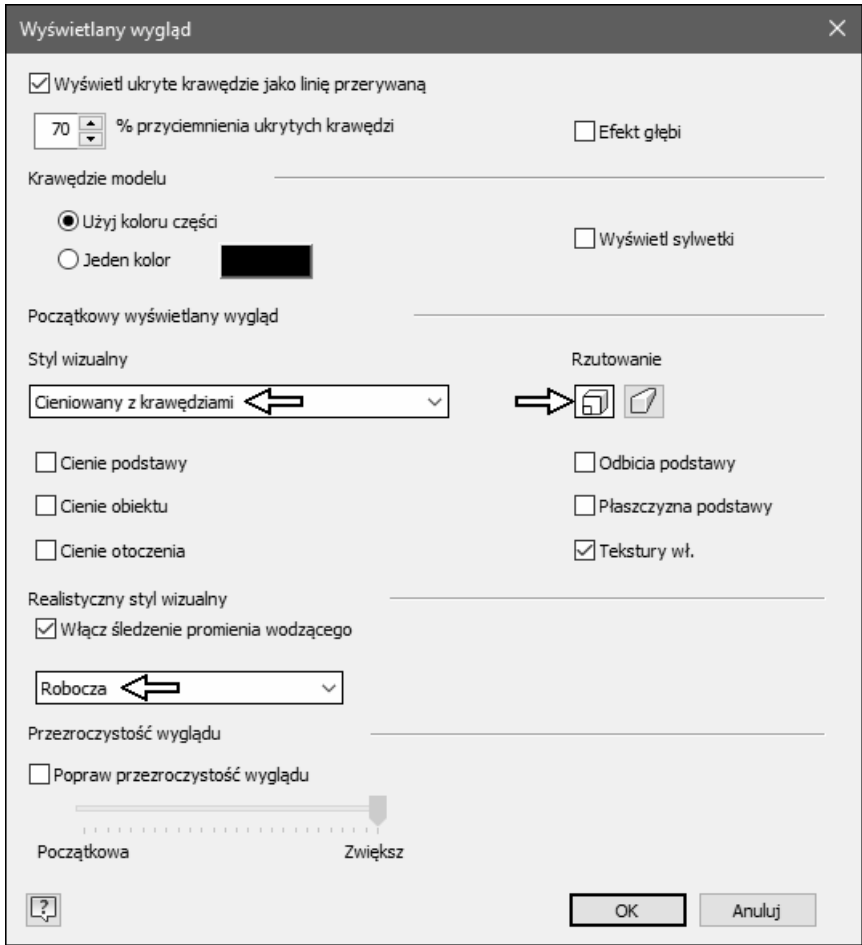

• Kliknąć przycisk OK

÷.

- Wybrać kliknięciem kartę Część (Part) (9)
- Ustawić opcje dokładnie tak jak na rysunku 9

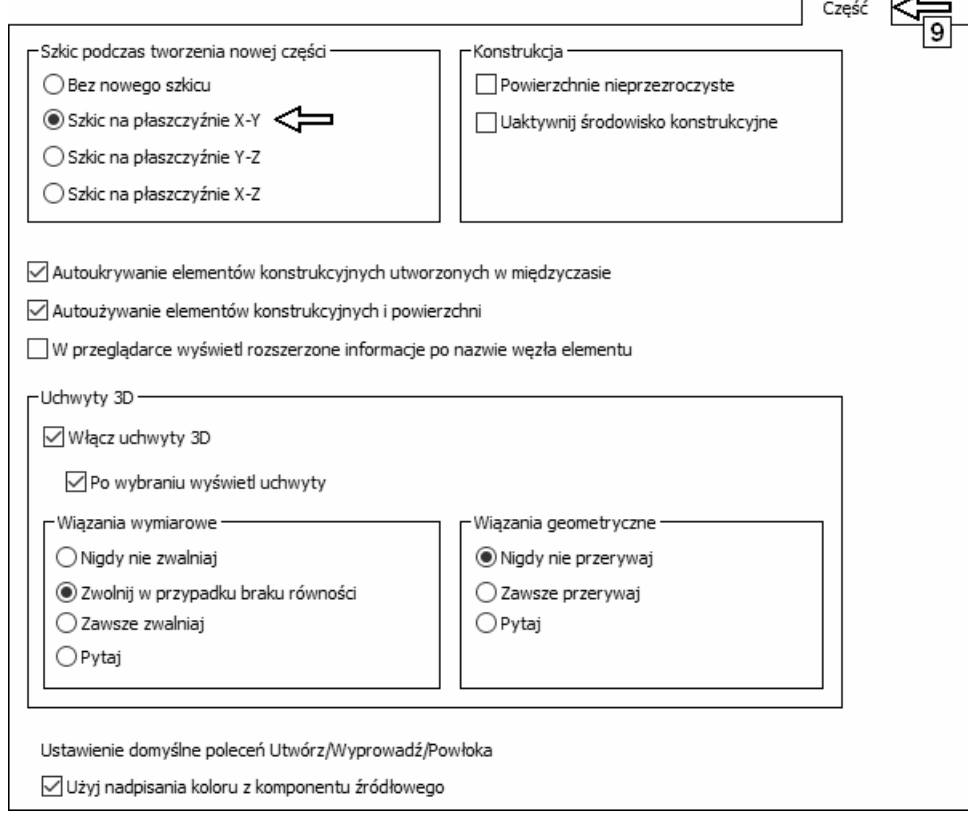

- Wybrać kliknięciem kartę Zespół (Assembly) (10)
- Ustawić opcje dokładnie tak jak na rysunku 10

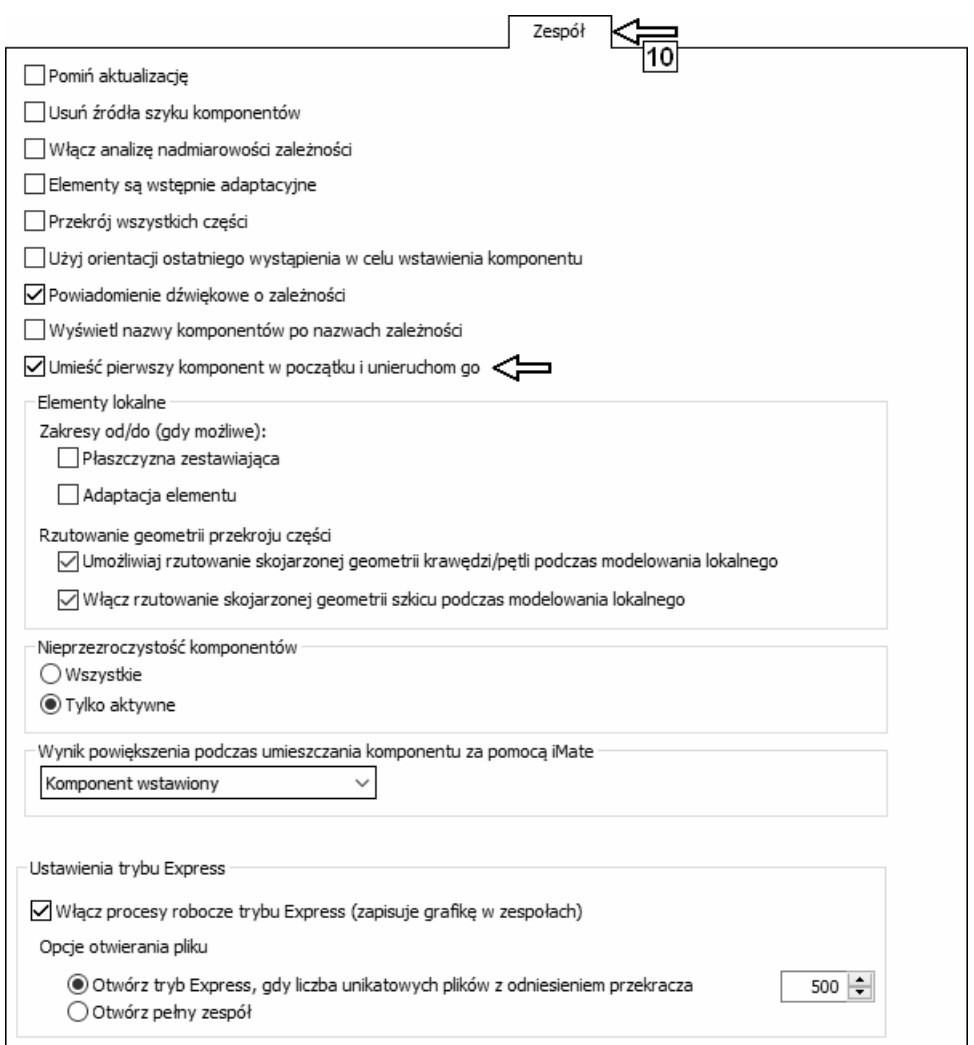

• Kliknąć przycisk OK w oknie dialogowym Opcje aplikacji (Application Options).

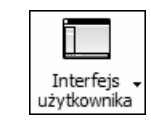

Interfejs – Z położonego na karcie Widok (View) panelu Okna (Windows) wybrać przycisk narzędzia Interfejs użytkownika (User Interface) • Ustawić opcje tak, jak na rysunku:

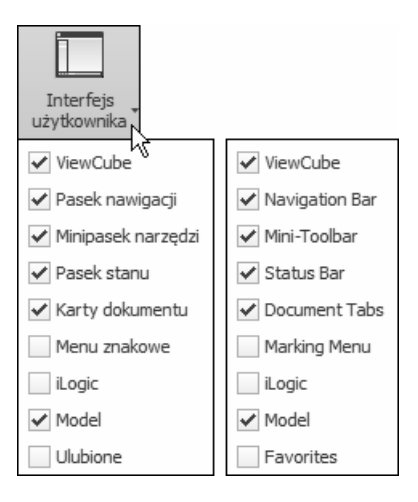

## 2.7. Powtarzanie ostatniego polecenia

Program Autodesk Inventor 2019 pozwala powtórzyć ostatnie polecenie. Do dyspozycji są trzy możliwości:

- nacisnąć klawisz Enter,
- − nacisnąć klawisz spacji,
- − powtórzyć polecenie za pomocą Menu kursora.

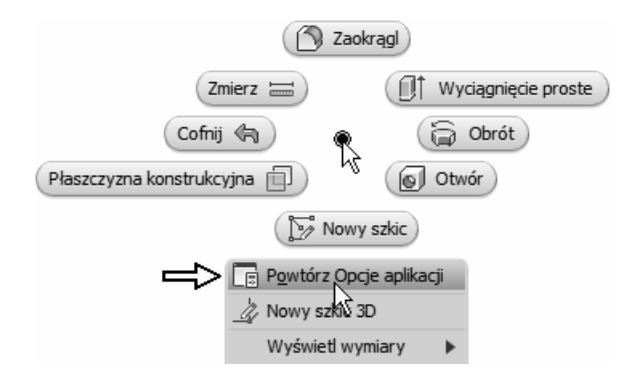

## 2.8. Skróty klawiszowe (Alias)

Definiowanie skrótów umożliwia narzędzie Dostosuj (Customize) z karty Narzędzia (Tools).

Operację definiowania skrótu polecenia Linia (Linia) pokazano na rysunku:

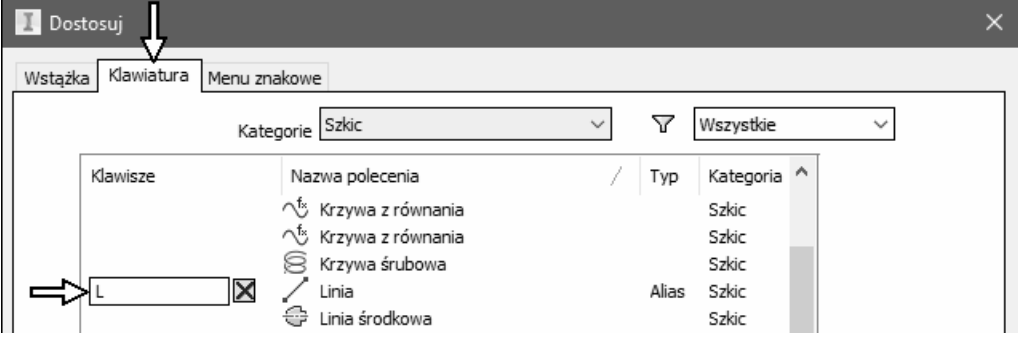

# 3

# 3. Przeglądarka obiektów

Zlokalizowana standardowo w lewej części okna programu przeglądarka (Browser) umożliwia zarządzanie strukturą obiektów. Oznacza to możliwość przeglądania i zmiany drzewiastej struktury projektu, a także wykonania większości operacji edycyjnych. Przeglądarka pracuje bardzo podobnie jak Eksplorator systemu operacyjnego Windows.

Dla każdego rodzaju pliku:

- − modelu części,
- − modelu zespołu,
- − prezentacji,
- − rysunku,

obiekty występujące w przeglądarce są nieco inne. Jednak techniki pracy są w każdym przypadku takie same.

- W wersji 2018 programu przeglądarka została zmodernizowana i zunifikowana. Możliwe jest wyświetlanie dodatkowych elementów i dodatkowych przeglądarek, wyszukiwanie ciągu znaków w pozycjach przeglądarki, pojawiło się kontekstowe menu rozwijane (1) mające różną zawartość w zależności od rodzaju pliku.
- W wersji 2018 programu przywrócono także w przeglądarce wyświetlanie linii kropkowych podkreślających położenie obiektów w drzewiastej strukturze i zmieniono wygląd manipulatorów.

Przeglądarka obiektów w pliku modelu części ma w menu rozwijanym przycisk (1) pozwalający sterować widocznością na jej obszarze elementów konstrukcyjnych, uwag, ostrzeżeń oraz zewnętrznych plików dołączonych do modelu. Począwszy od wersji 2012 można wyświetlać parametry elementów (oznaczone strzałkami na rysunku).

#### 3. Przeglądarka obiektów 81

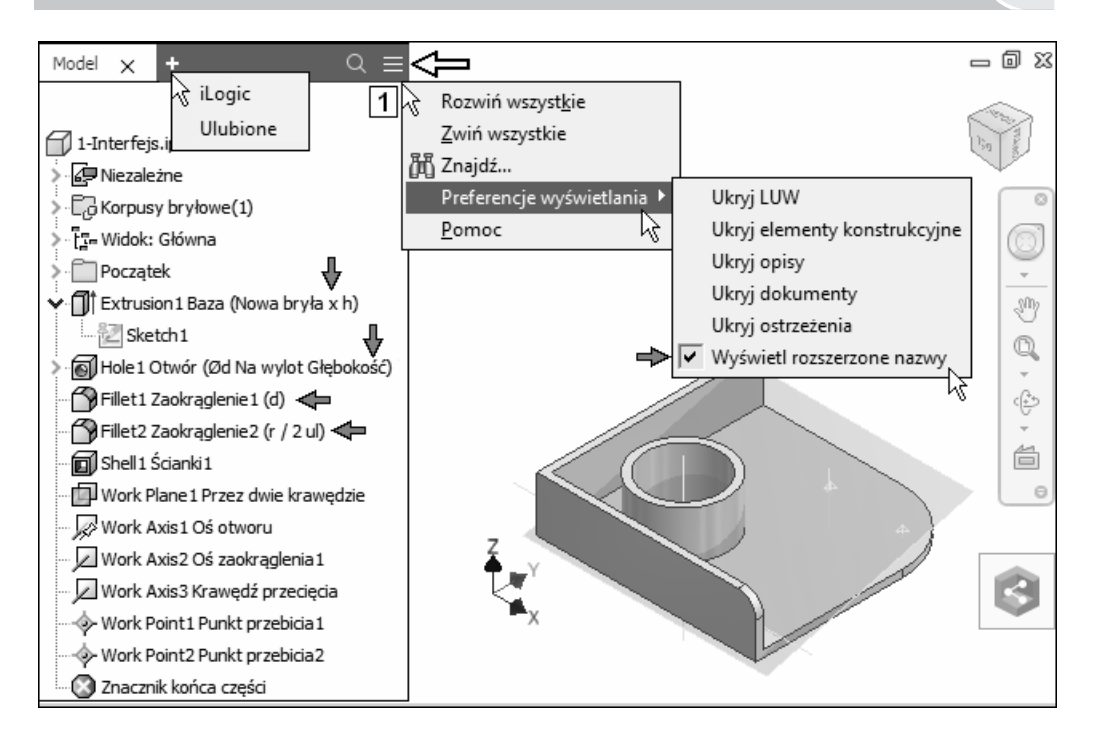

Przeglądarka obiektów w pliku modelu zespołu zawiera oprócz filtrów wyświetlania (2) dodatkowy przełącznik (3) opcji edycji wartości więzów w widoku Zespół (Assembly) (4). Nagłówki kart 4 pozwalają przełączać przeglądarkę na widok montażowy zespołu lub widok elementów bryłowych i operacji modelowania. Pole (rozwinięcie) 5 pozwala wyświetlić dodatkowe karty przeglądarki obiektów.

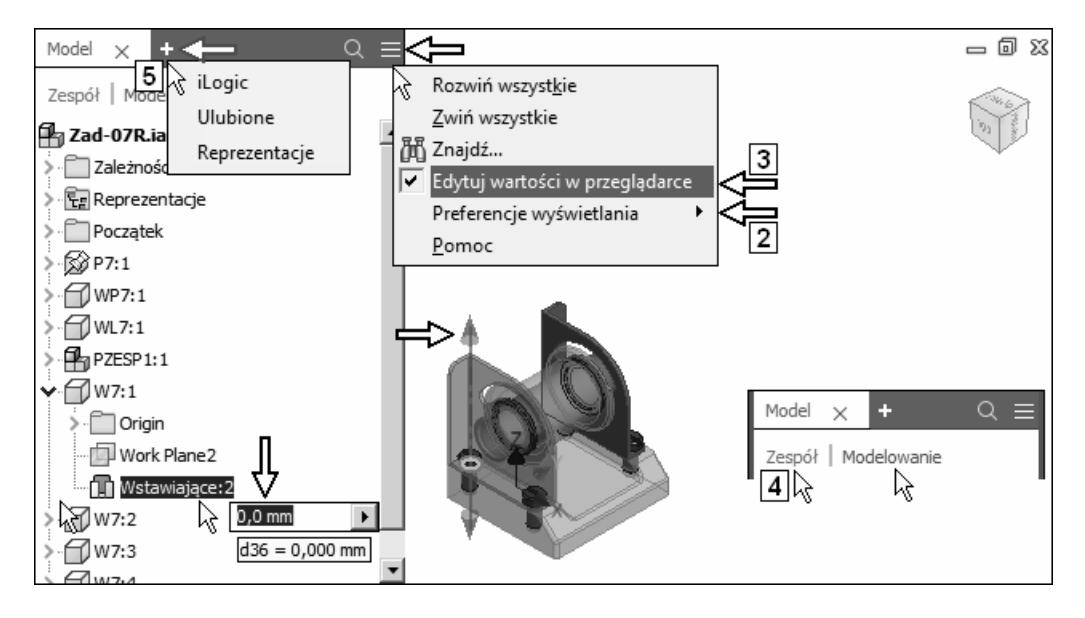

Przeglądarka obiektów w pliku prezentacji zespołu ma dwa dodatkowe panele narzędziowe:

- Panel serii ujęć (Storyboard Panel) (6),
- Panel widoków ujęć (Snapshot Views Panel) (7),

które można także zaczepiać przy krawędziach okna programu Autodesk Inventor.

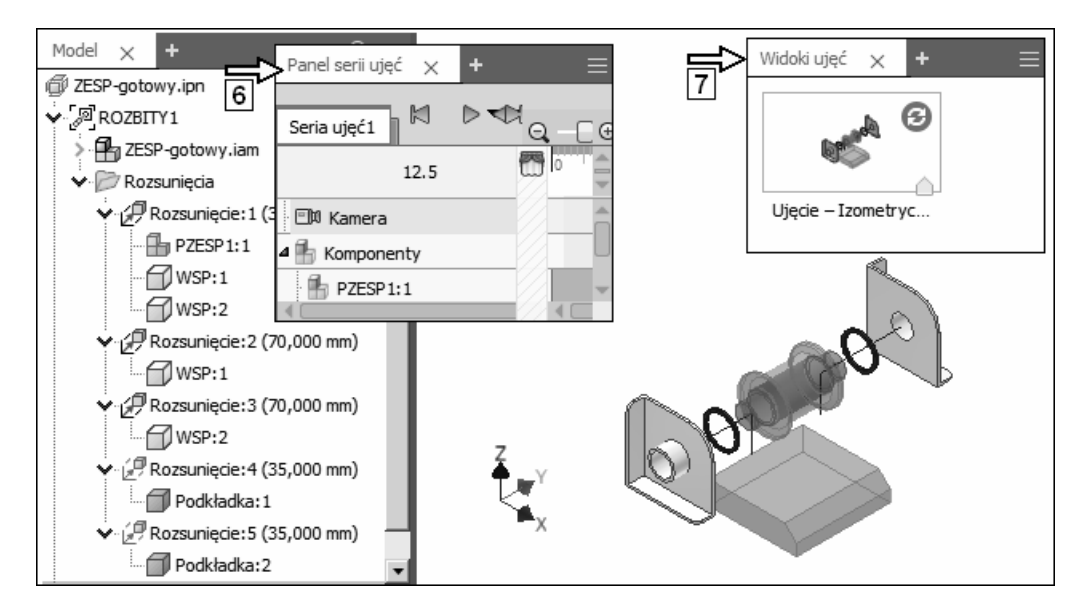

Przeglądarka obiektów w pliku rysunku 2D (8) nie zawiera żadnych istotnych dodatkowych elementów.

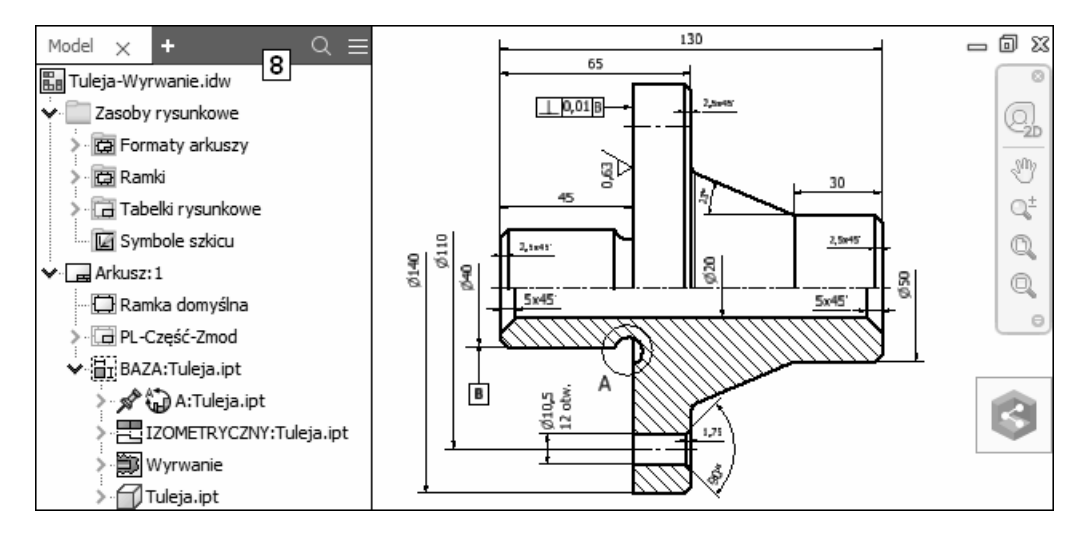

Działanie przeglądarki omówimy w niezbędnym zakresie na przykładzie modelu części.

 Po zakończeniu ćwiczeń dotyczących przeglądarki dobrze byłoby wrócić do tego fragmentu podręcznika, otworzyć kolejno dowolne pliki pozostałych typów i sprawdzić różnice funkcji elementów wyróżnionych na rysunku numerami i strzałkami.

## 3.1. Definicje wybranych obiektów

Działanie przeglądarki omówimy w niezbędnym zakresie na przykładzie modelu części. Zaczniemy od podania definicji podstawowych typów obiektów.

- **X** Zamknąć okna wszystkich plików bez zapisywania zmian
- Otworzyć plik projektu:  $\mathbb{D}$  1-Interfejs.ipt

Zapisać plik na dysku jako:  $\Box$  R. ipt (R – jak roboczy)

Zastąpić istniejący plik o tej samej nazwie

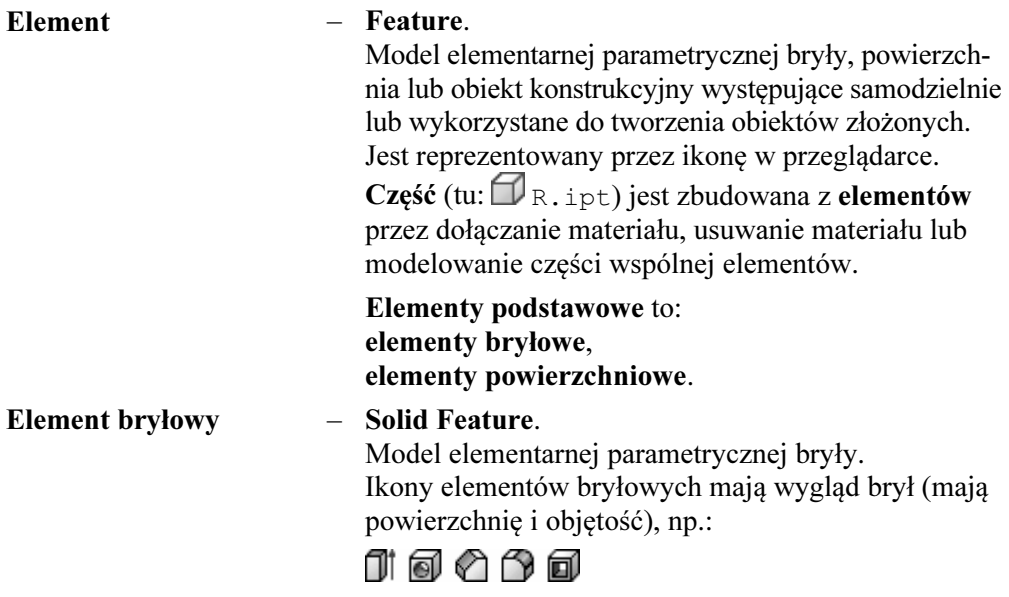

Element konstrukcyjny – Work Feature. Element pomocniczy: punkt, oś lub płaszczyzna, wykorzystywany w operacji szkicowania lub modelowania. Oto przykłady ikon elementów konstrukcyjnych: ロレ や

- Ile elementów bryłowych zawiera otwarty plik modelu części:  $\mathbb{R}$ R. ipt ?
- Ile elementów konstrukcyjnych zawiera otwarty plik modelu części:  $\mathbb{D}_{\mathbb{R}}$ . ipt ?
- Ile jest w nim innych obiektów?

## 3.2. Standardowe nazwy obiektów w przeglądarce

Przykład drzewa modelu części otwartego w angielskiej wersji programu pokazano na rysunku 1. Drzewo tego samego modelu otwarte za pomocą polskiej wersji programu można zobaczyć na rysunku 2.

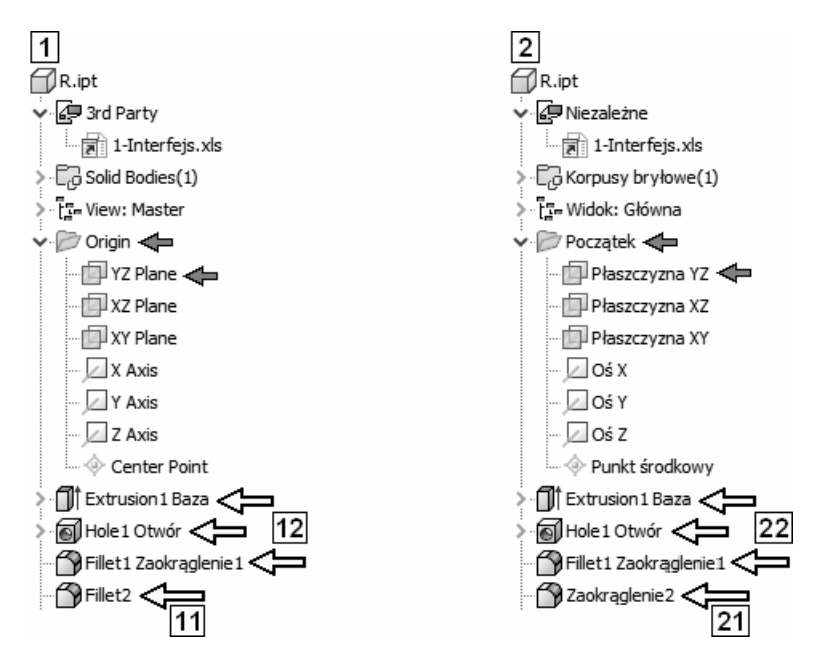

Jak widać na rysunkach, standardowe obiekty modeli wyświetlane za pomocą systemu Autodesk Inventor mają nazwy zgodne z językiem wersji programu (np. nazwy płaszczyzn i osi układu współrzędnych).

Element bryłowy (zaokrąglenie), leżący najniżej na rysunku, ma niezmienioną nazwe domyślna nadana mu przez program podczas operacji tworzenia. Taki element zmienia nazwę zależnie od wersji programu, za pomocą której został otwarty plik modelu części. W angielskiej wersji programu ma angielską nazwę 11, a w polskiej polską nazwę 21.

- Jeżeli chcemy uniknąć konsternacji związanej ze zmianą nazwy elementów modelu zależnie od wersji językowej systemu Autodesk Inventor, za pomocą której zostanie otwarty, należy zmieniać domyślne nazwy obiektów, najlepiej bezpośrednio po utworzeniu.
- Zmiana nie może polegać wyłącznie na zmianie numeru, np. z Fillet1 na Fillet111. Takie nazwy są uznawane za domyślne i w polskiej wersji programu zostaną wyświetlone jako Zaokrąglenie1 i Zaokrąglenie111.
- Wystarczy jednak zmiana typu: Fillet1 na Fillet 1. Nazwa Fillet 1 pozostanie niezmieniona niezależnie od wersji językowej programu użytego do otwarcia pliku.

Grypy obiektów 12 i 22 mają nazwy zmienione przez autora. W większości przypadków są to nazwy dwujęzyczne złożone z domyślnej angielskiej nazwy obiektu i polskiej nazwy opisowej, np.: Extrusion1 Baza. Takie nazwy oczywiście są niezależne od użytej do otwarcia pliku wersji językowej programu Autodesk Inventor. Kontynuujmy prace w otwartym pliku:  $\mathbb{R}$  R, i pt.

## 3.3. Rozwijanie i zwijanie gałęzi

- W wersji 2019 programu przywrócono także w przeglądarce wyświetlanie linii kropkowych podkreślających położenie obiektów w drzewiastej strukturze i zmieniono wygląd manipulatorów.
- Klikając przyciski w kształcie "strzałki w prawo" (1), rozwinąć wszystkie możliwe gałęzie:

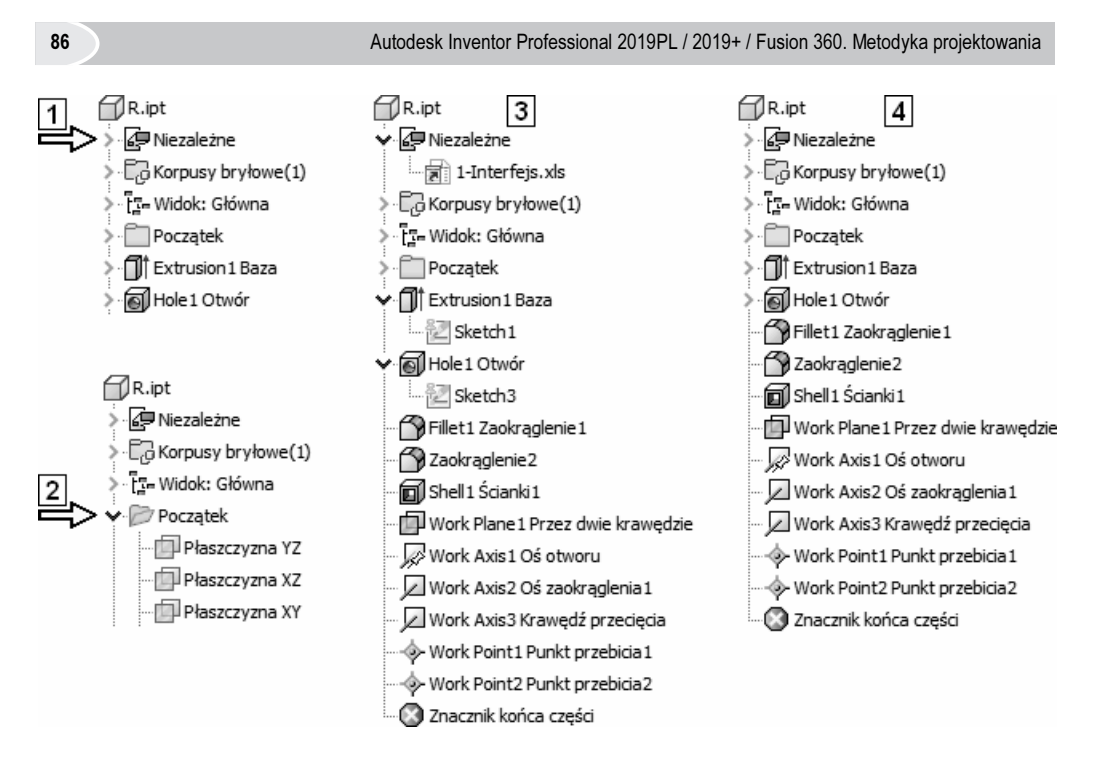

• Klikając przyciski w kształcie strzałki w dół (2), zwinąć kolejno wszystkie możliwe gałęzie

Efekt jest widoczny na rysunku 1

- Doprowadzić wygląd przeglądarki do postaci pokazanej na rysunku 3
- Doprowadzić wygląd przeglądarki do postaci pokazanej na rysunku 4.

## 3.4. Wskazywanie obiektu

• Wskazywać kolejno kursorem różne obiekty

Sposoby wyróżnienia obiektów wskazanych w przeglądarce i na obszarze modelowania są widoczne na rysunku 6

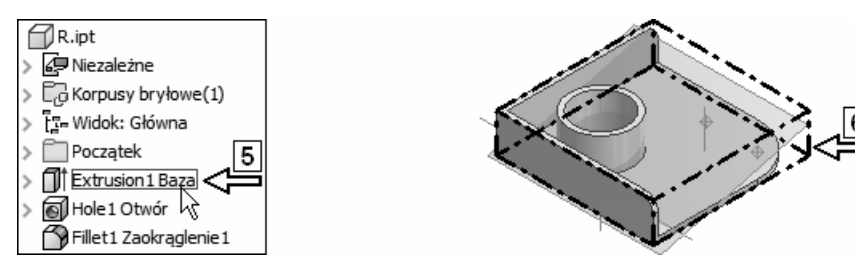

- W przeglądarce nazwa wskazanego elementu jest ujęta w czerwoną ramkę.
- Wskazany obiekt jest wyróżniany na obszarze modelowania kolorem czerwonym.

Schematy kolorów są różne dla różnych ustawień koloru tła.

## 3.5. Wybór obiektu za pomocą przeglądarki

Podczas wybierania obowiązują standardowe techniki i zasady systemu operacyjnego Windows dotyczące tworzenia kolekcji wyboru.

Kontynuować ćwiczenia w otwartym pliku:  $\mathbb{D}_{\mathbb{R}}$ , ipt

#### 3.5.1. Wybór pojedynczego obiektu

• Wybierać kolejno różne obiekty pojedynczym kliknięciem tak jak na rysunku 7 Obserwować różne sposoby wyróżnienia obiektów wybranych w przeglądarce (7) i na obszarze modelowania (8) oraz pojawiające się w przypadku niektórych obiektów narzędzia modelowania bezpośredniego

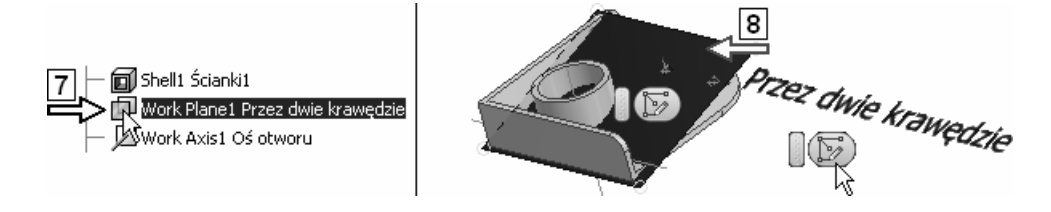

- W przeglądarce nazwa wybranego elementu jest podświetlona.
- Obiekt wybrany do kolekcji jest wyróżniany na obszarze modelowania kolorem niebieskim. Jeżeli jest możliwe wykonanie na nim jakiejś operacji, to pojawiają się także narzędzia modelowania bezpośredniego.
- $\triangleright$  Zestaw narzędzi modelowania bezpośredniego można przeciągnąć w dowolne miejsce obszaru modelowania.

#### 3.5.2. Anulowanie wyboru

 $\triangleright$  Kliknać lewym klawiszem myszy wolny od obiektów fragment okna przeglądarki.

lub

- Kliknąć lewym klawiszem myszy wolny od obiektów fragment obszaru modelowania.
- Anulować wybór obiektów dowolnym sposobem.

#### 3.5.3. Wybór wielu obiektów

Podczas wybierania obiektów za pomocą przeglądarki obowiązują standardowe techniki Windows:

- kliknięcie obiektu z naciśniętym klawiszem Ctrl powoduje na przemian wybranie i anulowanie wyboru do kolekcji,
- kliknięcie obiektu z naciśniętym klawiszem Shift powoduje utworzenie "ciągłej" kolekcji obiektów. Obiekt kliknięty z naciśniętym klawiszem Shift staje się ostatnim elementem kolekcji.

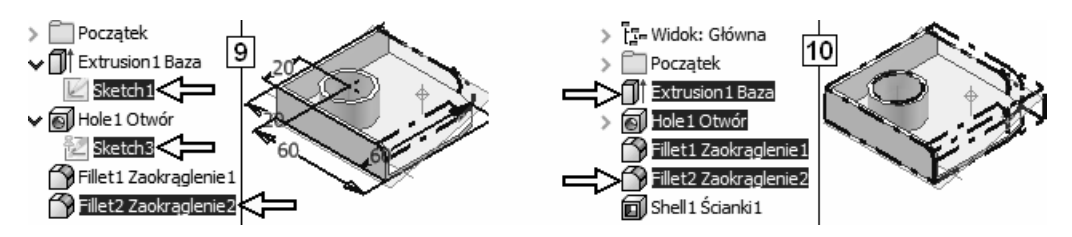

- Wykorzystując klawisz Ctrl, utworzyć kolekcję widoczną na rysunku 9
- Anulować wybór obiektów
- Wykorzystując klawisz Shift, utworzyć kolekcję widoczną na rysunku 10
- Anulować wybór obiektów.

## 3.6. Wybór obiektu na obszarze modelowania

Kolekcję obiektów można tworzyć także bezpośrednio na obszarze modelowania. Technika wyboru jest zgodna ze standardami Windows:

- − kliknięcie obiektu na obszarze modelowania powoduje jego wybranie do kolekcji, anulując wybór innych wybranych obiektów,
- − Shift + kliknięcie (lub Ctrl + kliknięcie) na obszarze modelowania obiektu już wybranego do kolekcji usuwa go z kolekcji,
- − Shift + kliknięcie (lub Ctrl + kliknięcie) na obszarze modelowania obiektu jeszcze niewybranego do kolekcji dołącza go do kolekcji.
- W trybie szkicowania możliwy jest dodatkowo wybór obiektu za pomocą okna wyboru. Narożniki okna definiuje się metodą przeciągania.
- $\triangleright$  Przeciąganie w kierunku **od lewej** do prawej (1-2) powoduje wybór tylko obiektów leżących całkowicie w oknie. Mówimy, że okno jest typu "ciągłego". Efekt wyboru za pomocą okna typu "ciągłego" jest widoczny na rysunku 3. Wybrane obiekty (dwa) wyróżniono za pomocą strzałek.

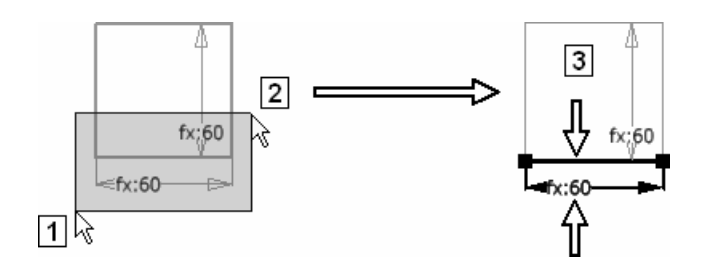

 $\triangleright$  Przeciąganie w kierunku **od prawej** do lewej (4-5) także powoduje wybór obiektów leżących całkowicie w oknie oraz dodatkowo obiektów przynajmniej przecinających okno. Mówimy, że okno jest typu "**przecinającego**". Efekt wyboru za pomocą okna typu "przecinającego" jest widoczny na rysunku 6.

Jedyny obiekt, który nie został wybrany, wyróżniono za pomocą strzałki.

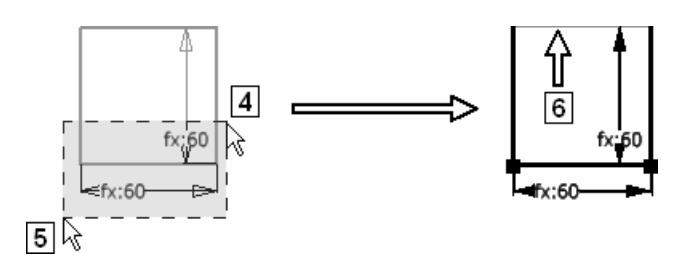

#### 3.6.1. Tryby wyboru

Program Autodesk Inventor automatycznie dobiera odpowiedni tryb wyboru obiektów na obszarze modelowania.

- W środowisku modelu części domyślnym trybem wyboru jest Wybierz powierzchnie i krawędzie (Select Face and Edges).
- W środowisku modelu zespołu domyślnym trybem wyboru jest wybieranie składników Wybierz priorytet "komponentu" (Select Component Priority).
- W środowisku redagowania dokumentacji 2D domyślnym trybem wyboru jest wybieranie krawędzi Wybierz priorytet krawędzi (Select Edge Priority).

Choć z reguły nie jest to konieczne, to użytkownik może oczywiście w dowolnej chwili wybrać inny tryb wyboru za pomocą listy rozwijanej na pasku narzędzi. Dostępne tryby wyboru zależą od rodzaju pliku i są inne dla modeli części  $\Box$ , modeli zespołów  $\mathbb{B}$ , prezentacji  $\mathbb{F}$  i plików rysunków  $\mathbb{E}$ . Ikony trybów są na tyle jednoznaczne, że nie wymagają komentarza. Ikona wybranego trybu pojawia się na przycisku Wybierz (Select).

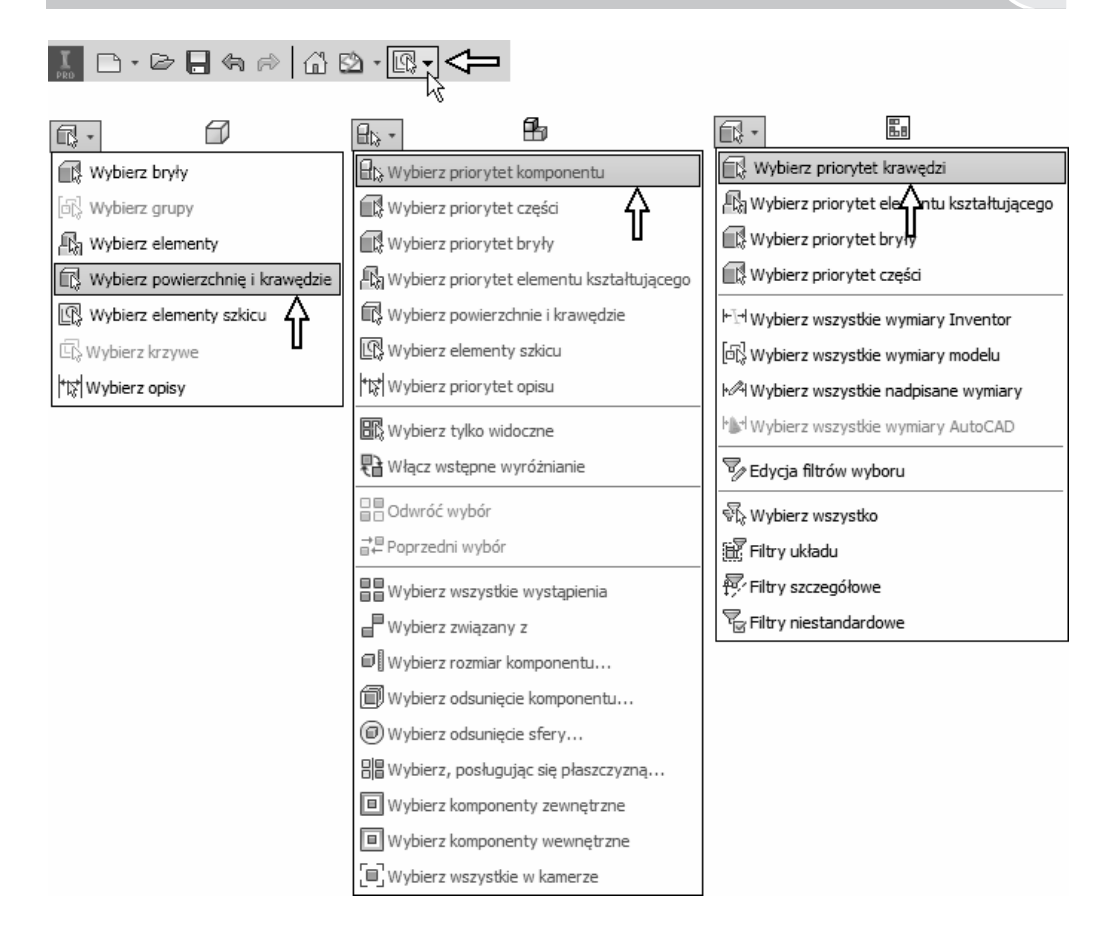

- Zaawansowane techniki wyboru obiektów w modelu zespołu zostaną omówione w podrozdziale 17.4.2. Zaawansowane techniki wyboru wystąpień.
- $\triangleright$  Jeżeli zmienimy domyślny tryb na inny, to taki stan będzie obowiązywał aż do ponownego uruchomienia programu Autodesk Inventor.
- $\triangleright$  Po wykonaniu operacji, dla których zmiana trybu była konieczna, należy przywrócić tryb domyślny. Jeśli o tym zapomnimy, to może się okazać, że nie jest możliwe wykonanie standardowymi sposobami niektórych operacji, np. edycji wartości więzów wymiarowych za pomocą dwukrotnego kliknięcia.

Kontynuować ćwiczenia w otwartym pliku:  $\Box$  R.ipt

- Ustawić tryb wyboru elementów: Wybierz elementy (Select Features)
- Utworzyć (na obszarze modelowania) kolekcję obiektów jak na rysunku 7

Te same obiekty zostały wybrane automatycznie w przeglądarce (8)

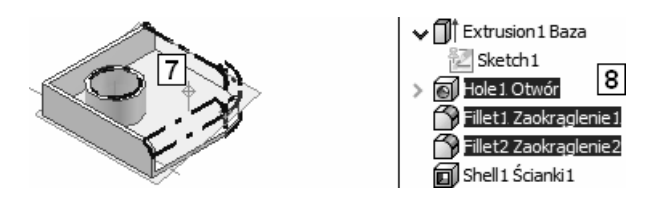

• Zmieniając tryby wyboru, tworzyć różne kolekcje obiektów na obszarze modelowania

Obserwować efekt w przeglądarce

• Przywrócić domyślne tryby wyboru obiektów.

### 3.6.2. Wybieranie obiektów pokrywających się

Wybieranie obiektów pokrywających się odbywa się za pomocą tzw. palety precyzyjnego wyboru.

 Jeżeli we wskazanym miejscu znajduje się więcej niż jeden obiekt, to po chwili zwłoki na ekranie pojawia się paleta precyzyjnego wyboru (9).

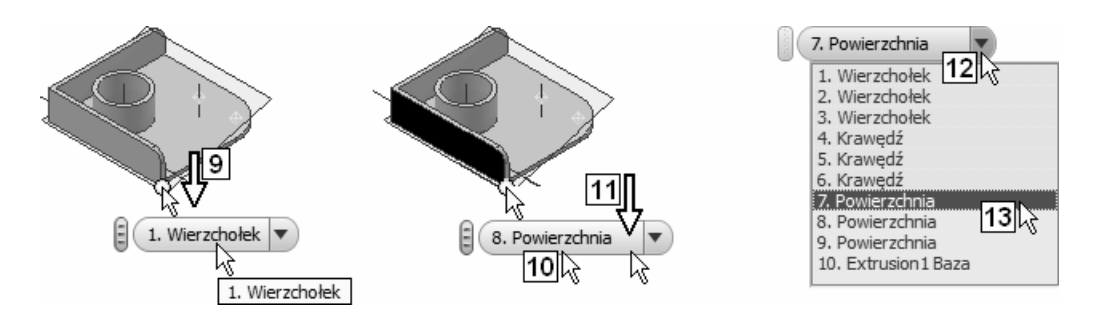

Algorytm wyboru obiektu za jej pomocą jest następujący:

- Ustawić kursor na liście 10 i, kręcąc rolką myszy, wybrać właściwy obiekt
- Zatwierdzić wybór, klikając dowolny punkt obszaru 11

albo

• Rozwinąć listę 12 i wybrać obiekt kliknięciem (13)

 $\triangleright$  Można, nie czekając na pojawienie się palety, wywołać ją, wybierając z **Teksto**wego menu kursora pozycję Wybierz inny… (Select Other...).

- W położeniu 9 znajdują się trzy pokrywające się punkty (końce trzech krawędzi), więc trzy kolejne pozycje na liście tylko wydają się identyczne.

### 3.7. Edycja obiektu

Różnorodne operacje edycyjne w programie Autodesk Inventor są wykonywane zgodnie ze standardową zasadą Windows: "Wybierz obiekt $(y)$  i powiedz, co z nim(i) zrobić". W taki sposób dokonujemy zmiany koloru elementu czy części, ale także zmieniamy parametryczne wymiary elementu.

Operację edycyjną obiektu można zainicjować na trzy typowe dla systemu operacyjnego Windows sposoby albo za pomocą narzędzi modelowania bezpośredniego. Oto one.

• Kliknąć ikonę obiektu w przeglądarce i z Tekstowego menu kursora wybrać odpowiednią operację edycyjną: Edycja... (Edit...) Na przykład: Edycja szkicu (Edit Sketch) lub Edytuj element (Edit Feature)

lub

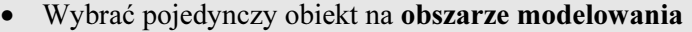

• Kliknąć prawym klawiszem myszy i z Kołowego menu kursora wybrać odpowiednią operację edycyjną: Edycja... (Edit...) Na przykład: Edycja szkicu (Edit Sketch) lub Edytuj element (Edit Feature)

lub

• Kliknąć dwukrotnie ikonę obiektu w przeglądarce

lub

- W dowolny sposób wybrać obiekt Edycja będzie możliwa bezpośrednio po wybraniu za pomocą narzędzi modelowania bezpośredniego
- Sposób zainicjowania operacji edycyjnej w niektórych przypadkach ma wpływ na jej dalszy przebieg.

Dalsze działania edycyjne zależą od rodzaju obiektu i wybranej operacji edycyjnej.

W wersji 2019 programu mamy do dyspozycji dwie dodatkowe metody:

- − edycję za pomocą uchwytów 3D (3D Grips),
- − przesuwanie elementu (Move Feature).

Edycję za pomocą uchwytów 3D (3D Grips) inicjuje się z Tekstowego menu kursora i wykonuje metodą przeciągania uchwytów.

Operację Przesuń element (Move Feature) wykonuje się podobnie jak operacje szkicowania 2D. Czytelnik może ją poznać samodzielnie po opanowaniu wiedzy z podrozdziału 23.8. Szkice 3D.

 $\triangleright$  W wersii 2019 programu narzędzia modelowania bezpośredniego domyślnie nie są wyświetlane. Długo oczekiwana przez autora możliwość ich wyłączenia pojawiła się dopiero w śródrocznej wersji 2017 R2 programu. W podręczniku będą używane.

Przejdźmy do omawiania standardowych metod edycji obiektów programu Autodesk Inventor.

Wykonajmy serię ćwiczeń. Kontynuujmy ćwiczenia w otwartym pliku:  $\mathbb{D}_{\mathbb{R}}$ , ipt

#### 3.7.1. Edycja inicjowana za pomocą Menu kursora

Za pomocą Menu kursora można zainicjować wszystkie operacje edycyjne możliwe do wykonania na klikniętym obiekcie, w szczególności operację edycyjną o pełnym zakresie 1. Także dwie inne operacje (2).

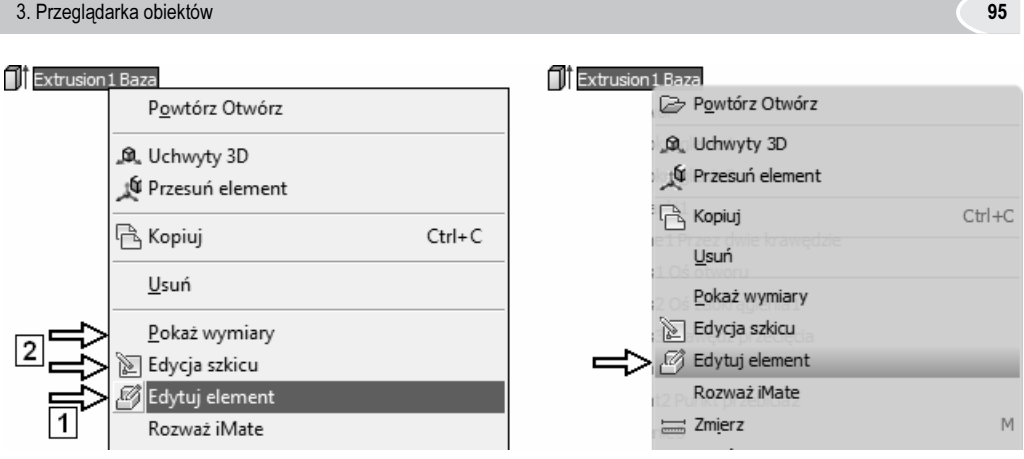

 Lewa część rysunku została wykonana przy ustawionym standardowym Menu kursora. Po prawej stronie jest widoczne to samo menu, przy włączonym Kołowym menu kursora.

Ze względu na czytelność większość rysunków w podręczniku została wykonana z wykorzystaniem standardowego Menu kursora.

#### 3.7.1.1. Metoda "pokaż wymiary" (Show Dimensions)

Jako pierwsza zostanie zaprezentowana metoda edycji obiektów, która polega na wyświetleniu opisujących obiekt więzów, a następnie na zmianie ich wartości za pomocą dwukrotnego kliknięcia. Realizuje to pozycja Menu kursora nosząca nazwę Pokaż wymiary (Show Dimensions).

- Przywrócić domyślne tryby wyboru obiektów.
- Kliknąć ikonę elementu bryłowego: **Extrusion1 Baza prawym** klawiszem myszy
- Z Menu kursora wybrać pozycję Pokaż wymiary (Show Dimensions) (1)

W oknie rysunkowym są teraz widoczne parametryczne wymiary elementu, między innymi wysokość (2)

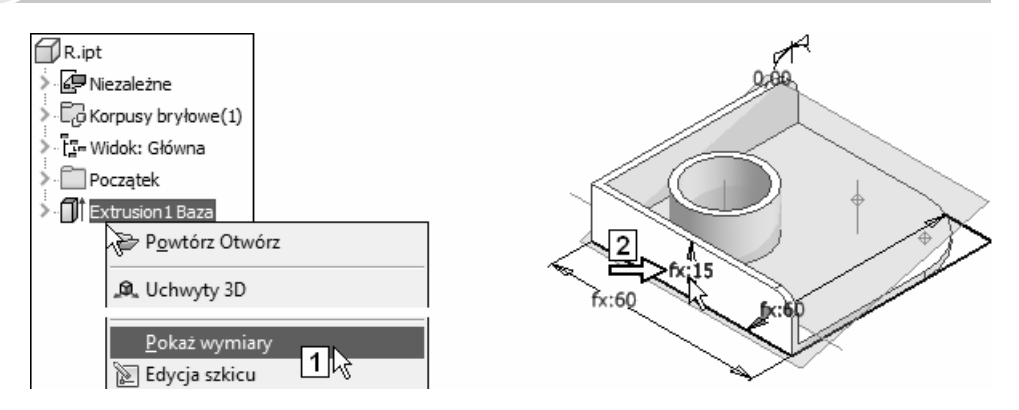

• Kliknąć dwukrotnie tekst wymiarowy 2 Pojawiło się edycyjne okno dialogowe 3

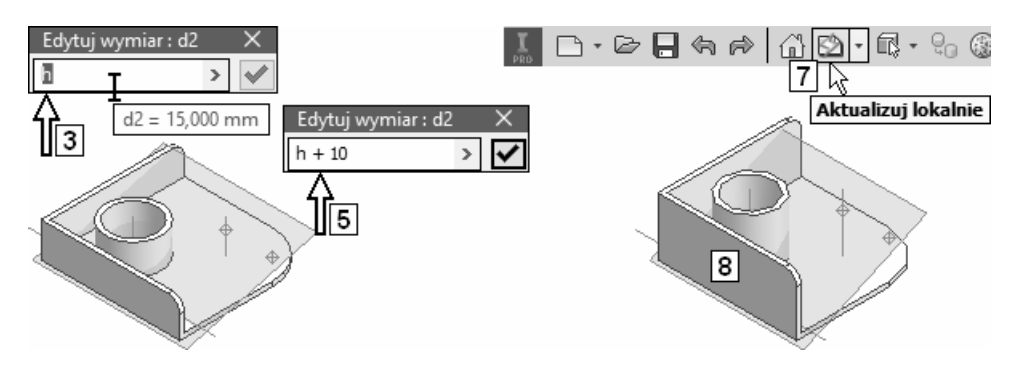

Wymiar: 15,000 to więzy wymiarowe (wymiar parametryczny) o etykiecie: d2 (4). Jego aktualna wartość wynosi: h=15 mm

- Wpisać nową wartość wymiaru (więzów), np.: h+10 (5), i kliknąć przycisk 6 lub nacisnąć klawisz Enter
- $\boxed{\text{D}|\cdot]}$  Kliknąć przycisk aktualizacji **Aktualizuj lokalnie** (Local Update) (7) Efekt jest widoczny na rysunku 8

 Operację edycyjną więzów (wymiaru parametrycznego) kończymy kliknięciem przycisku aktualizacji Aktualizuj lokalnie (Local Update).

• Ponownie poddać ten sam element edycji, przywracając poprzednią wartość więzów: d2=h

• Zainicjować edycję pozostałych obiektów

Nie wykonywać żadnych zmian. Wycofywać się z okien dialogowych poleceń edycyjnych za pomocą klawisza Esc

- Za pomocą przycisku Cofaj (Undo) wycofać skutki wszystkich wykonanych operacji edycyjnych (klikać przycisk wielokrotnie)
- $\bigotimes$  Jeżeli plik:  $\bigcirc$  R. ipt zostanie zamknięty, to kliknąć jeden raz przycisk Odtwórz (Redo)
- W wersji 2019 programu Autodesk Inventor można standardowo cofnąć 30 operacji. Zmiana tej liczby wymaga edycji w rejestrze systemowym wartości zmiennej "UndoLevels" z folderu:

[HKEY\_CURRENT\_USER\Software\Autodesk\Inventor\

RegistryVersion23.0\System\Preferences\Transactions]

Ustawienie wartości zmiennej "UndoLevels" na zero pozwala na nieograniczoną liczbę cofnięć.

Autor zdecydowanie odradza ręczną modyfikację rejestru. Rozważać taką możliwość mogą wyłącznie zaawansowani użytkownicy systemu operacyjnego Windows, świadomi, jakie skutki może to spowodować.

 Przy większych projektach może się okazać konieczne zwiększenie rozmiaru pliku cofania (Opcje (Options) > karta Ogólne (General)).

#### 3.7.1.2. Inne operacje edycyjne

• Zainicjować edycję szkicu (9)

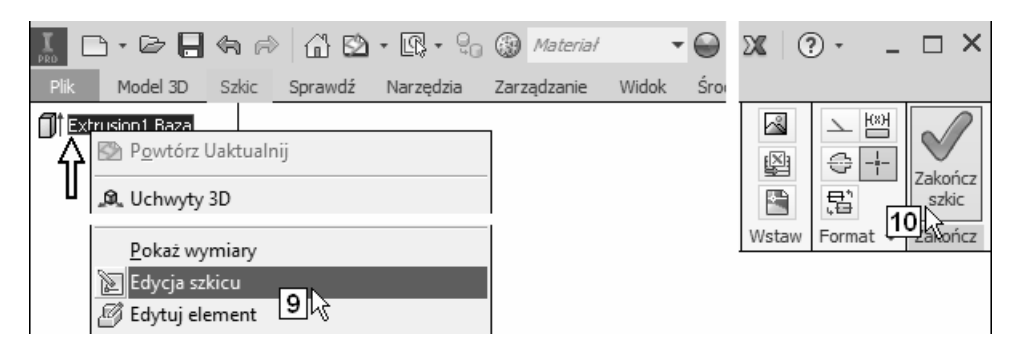

• Kliknąć przycisk Zakończ szkic (Finish Sketch) (10)

Nie zamykać pliku! Przejść do dalszych ćwiczeń.

### 3.7.2. Edycja inicjowana dwukrotnym kliknięciem

W wersji 2019 programu Autodesk Inventor dwukrotne kliknięcie umożliwia pełną edycję elementów. Ten sam efekt daje wybranie z Menu kursora pozycji Edytuj element (Edit Feature).

- $\triangleright$  Operacje edycyjną możemy wykonać albo tradycyjnie w oknie dialogowym, albo za pomocą narzędzi modelowania bezpośredniego.
- Operacje wykonane w oknie dialogowym są równocześnie realizowane w zestawie narzędzi modelowania bezpośredniego i odwrotnie.
- $\triangleright$  Niektóre operacje edycyjne w pełnym zakresie można wykonać wyłącznie za pomocą okien dialogowych.
- $\triangleright$  W wersji 2019 programu **narzędzia modelowania bezpośredniego** domyślnie nie są wyświetlane. Długo oczekiwana przez autora możliwość ich wyłączenia pojawiła się dopiero w śródrocznej wersji 2017 R2 programu. W podręczniku będą używane.

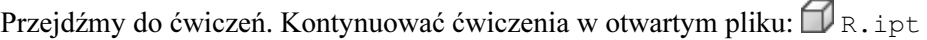

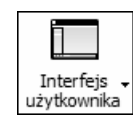

 $\frac{u\dot{z}y$ tkownika  $\int Z$  położonego na karcie Widok (View) panelu Okna (Windows) wybrać przycisk narzędzia Interfejs użytkownika (User Interface)

• Ustawić opcje tak, jak na rysunku:

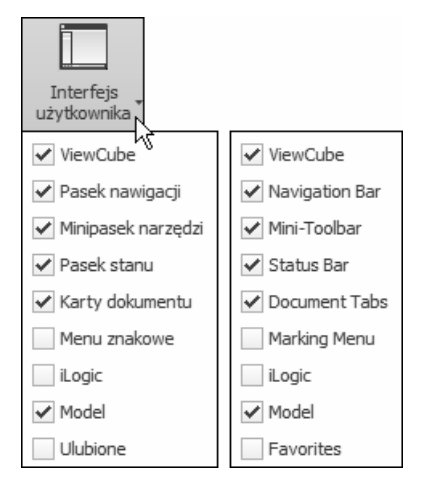

• Kliknąć dwukrotnie ikonę elementu bryłowego: Extrusion1 Baza (1)

Efekt jest widoczny na rysunkach 2 i 3 Pojawiło się domyślnie zminimalizowane okno dialogowe 2 i zestaw narzędzi modelowania bezpośredniego 3 (Mini-Toolbars)

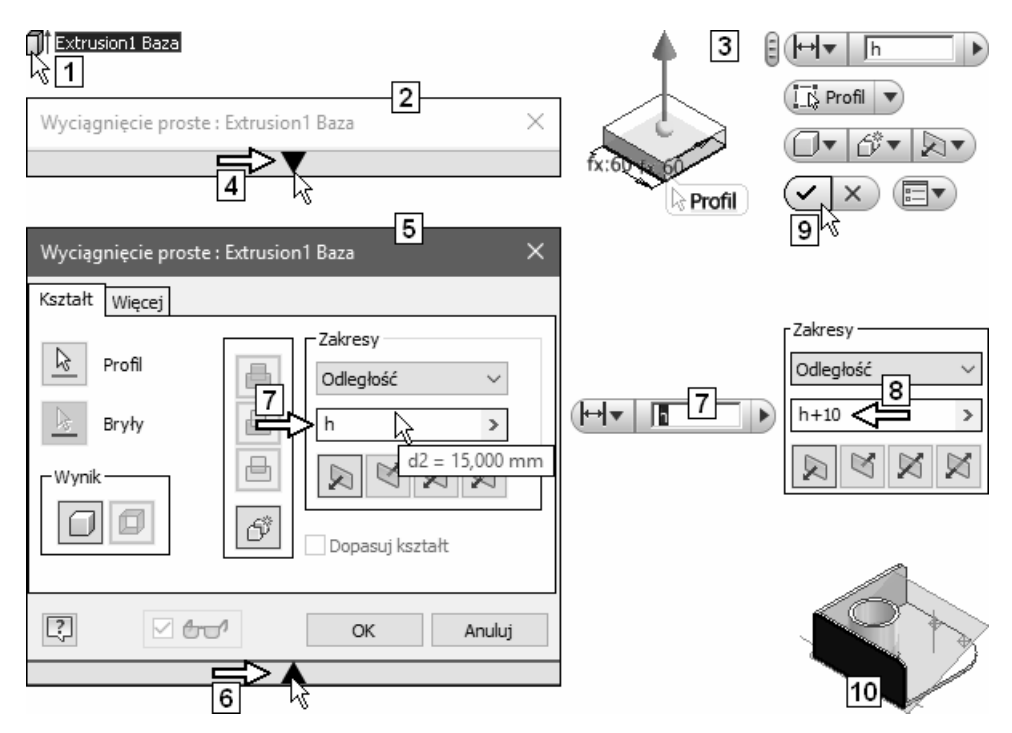

• Za pomocą przycisku 4 rozwinąć okno 2 do postaci 5

 Od tej pory okno będzie się pojawiać w postaci rozwiniętej (5), dopóki nie zminimalizujemy go przy użyciu przycisku 6.

- W dowolnym z dwóch pól 7 wpisać nową wartość wymiaru (więzów), np.: h+10 (8), i kliknąć przycisk 9 lub nacisnąć klawisz Enter Jeśli trzeba, to dokonać aktualizacji modelu Efekt jest widoczny na rysunku 10
- Tą samą metodą przywrócić wymiarowi wartość: h i jeśli trzeba, to dokonać aktualizacji modelu

 Dwukrotnym kliknięciem nie można zainicjować edycji większości obiektów konstrukcyjnych. Wyjątek stanowią odsunięta i nachylona pod kątem płaszczyzna konstrukcyjna.

## 3.8. Narzędzia pomiarowe

Autodesk Inventor dysponuje narzędziami pomiarowymi, które uruchamiamy niezależnie z karty Sprawdź (Inspect) (1) lub kontekstowo podczas operacji edycyjnych (2). W wersji 2018 programu narzędzia te zostały zmodernizowane. Sposób dostępu do opcji konfiguracyjnych widoczny jest na rysunku.

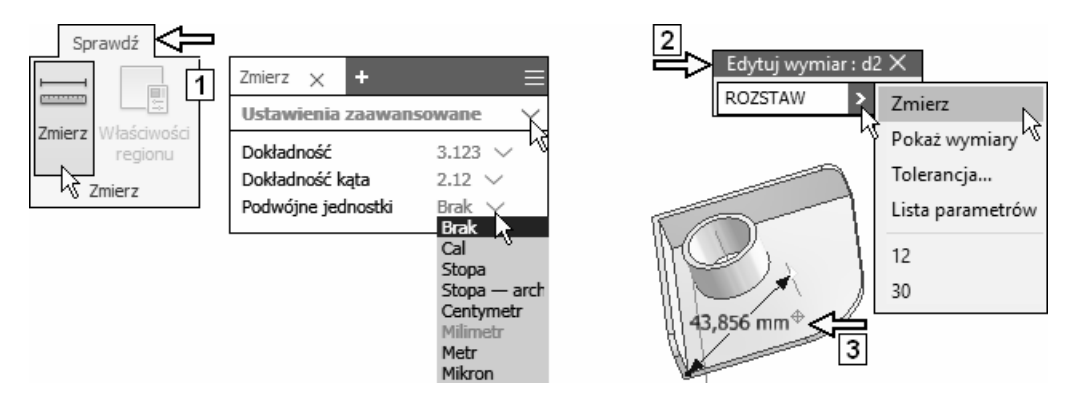

- Wynik pomiaru jest pokazywany bezpośrednio na modelu (3), a właściwości definiujących go obiektów na palecie narzędzia Zmierz (Measure).
- Zmierzona podczas edycji parametrów wartość jest automatycznie wpisywana do okna edycyjnego (2).

Sposób pomiaru jest dość oczywisty i nie będzie szczegółowo omawiany. Narzędzie ma także pamięć (sumator) działającą podobnie jak w klasycznym kalkulatorze.

- $\triangleright$  W pewnych przypadkach wygodnie jest zacząć od **wybrania obiektów**, a następnie uruchomić narzędzie pomiarowe.
- Podczas pomiarów bardzo przydatne jest narzędzie Wybierz inny… (Select Other...).

#### 3. Przeglądarka obiektów 101

Przejdźmy do ćwiczeń.

- Zmierzyć długość łuku krawędzi kołowej
- Zmierzyć odległość punktu od płaszczyzny
- Zmierzyć odległość linii od płaszczyzny
- Zmierzyć odległość dwóch płaszczyzn
- Zmierzyć odległość punktów
- Zmierzyć pole powierzchni ściany
- Zmierzyć obwód ściany.

## 3.9. Cofanie i odtwarzanie operacji modelowania

Ikony w przeglądarce obiektów symbolizują wykonane operacje modelowania i utworzone elementy konstrukcyjne. Ich kolejność jest istotna. Można powiedzieć, że przedstawiają historię modelu. Tę historię można przewijać, zmieniając metodą przeciągania położenie ikony Znacznik końca części (End of Part).

- $\triangleright$  Obiekty leżące powyżej ikony **Znacznik końca części** (End of Part) istnieją i są widoczne w modelu.
- Obiekty leżące poniżej ikony Znacznik końca części (End of Part) jeszcze nie istnieją i nie są widoczne w modelu.
- Przeciągnąć ikonę Znacznik końca części (End of Part) z położenia 1 do położenia 2
	- $\triangleright$  Należy celować kursorem  $\mathbb{R}$  (2) w środek obiektu, powyżej którego ma się znaleźć linia 3.
- Efekt jest widoczny na rysunku 4

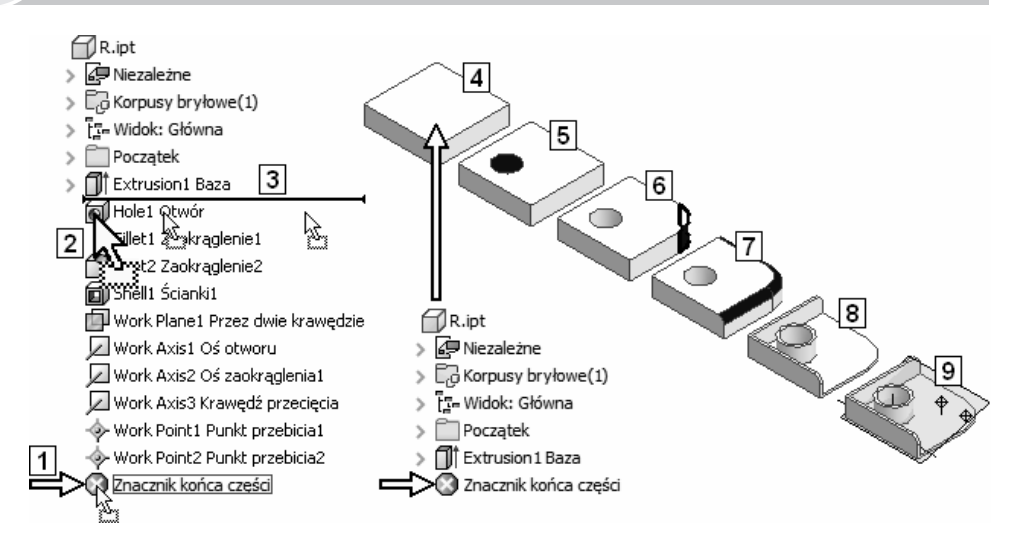

- Przeciągać kolejno ikonę Znacznik końca części (End of Part) o jedną pozycję w dół struktury
	- $\triangleright$  Należy celować kursorem  $\mathbb{E}$  (2) w środek obiektu, poniżej którego ma się znaleźć linia 3.

Wybrane etapy przewijania historii modelu pokazano na rysunkach od 4 do 9

• Zakończyć operację, umieszczając ikonę Znacznik końca części (End of Part) ponownie w położeniu 1

Efekt jest widoczny na rysunku 9.

## 3.10. Widoczność elementów konstrukcyjnych na obszarze modelowania

Widoczność elementów konstrukcyjnych można zmieniać indywidualnie, a także włączać lub wyłączać ich widoczność globalną.

## 3.10.1. Globalna widoczność elementów konstrukcyjnych

 $\triangleright$  Na obszarze modelowania mogą być widoczne tylko te kategorie elementów konstrukcyjnych, których widoczność globalna została włączona za pomocą karty Widok (View) na wstążce.

Wymienione w menu obiekty "początkowe" to elementy globalnego układu współrzędnych (Origin) w polskiej wersji językowej programu.

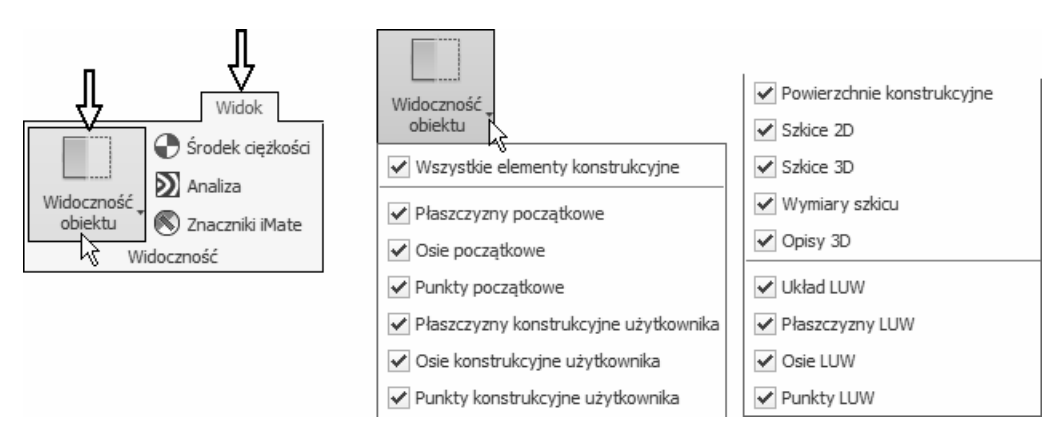

#### 3.10.2. Widoczność indywidualna elementów konstrukcyjnych

Widoczność elementów konstrukcyjnych na obszarze modelowania można włączać i wyłączać indywidualnie za pomocą pozycji Widoczność (Visibility) z Menu kursora. Wyłączanie widoczności kolekcji obiektów (10) pokazano na rysunku. Efekt jest widoczny na rysunku 11.

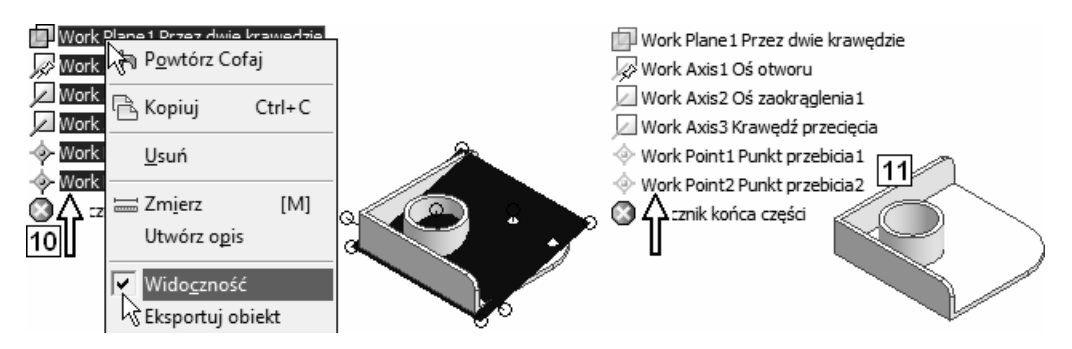

• Wyłączyć w jednej operacji widoczność całej kolekcji elementów (10)

- Włączyć kolejno widoczność wszystkich elementów
- Zmiana widoczności indywidualnej elementów konstrukcyjnych przyniesie efekt tylko w stosunku do tych kategorii, których widoczność globalna została włączona za pomocą karty Widok (View) na wstążce.

## 3.11. Karty i filtry przeglądarki

W przeglądarce można ukryć wybrane obiekty różnego typu: elementy konstrukcyjne, uwagi, dokumenty i ostrzeżenia. Należy w tym celu za pomocą przycisku menu 1 umieścić lub usunąć kliknięciem znak  $\checkmark$  z odpowiedniej pozycji.

• Ukryć elementy konstrukcyjne (Hide Work Features) (2)

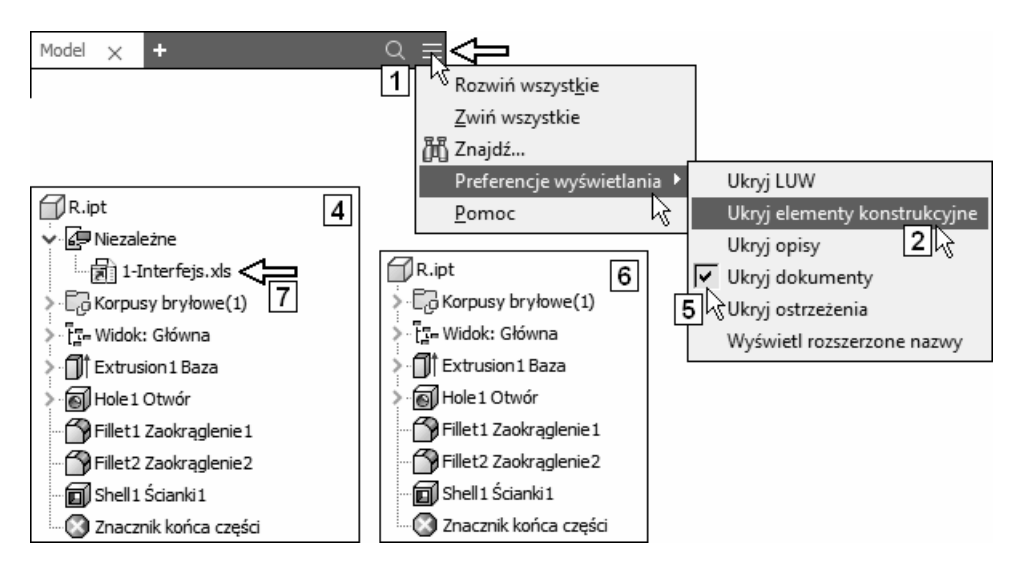

Elementy przestają być widoczne tylko w oknie przeglądarki (4).

• Ukryć także dokumenty (Hide Documents) (5) Efekt jest widoczny na rysunku 6

Z okna przeglądarki znikła widoczna na rysunku 4 ikona arkusza kalkulacyjnego: 1-Interfejs.xls (7) zawierającego definicje i wartości zewnętrznych parametrów użytkownika

- Włączyć widoczność elementów konstrukcyjnych w przeglądarce
- Włączyć widoczność dokumentów w przeglądarce.

### 3.12. Wyłączanie elementów podstawowych

W przeciwieństwie do elementów konstrukcyjnych widocznością elementów bryłowych i powierzchniowych nie można sterować. W stosunku do nich można wykonać operację wyłączania (Suppress).

Wyłączanie elementów polega na czasowym zawieszeniu operacji ich modelowania. Wyłączone elementy przestają być widoczne w oknie rysunkowym, tak jakby nie istniały. Zmienia się także sposób ich wyświetlania w drzewiastej strukturze modelu. Jeżeli wyłączany obiekt zawiera obiekty zależne, czyli takie, które bez niego nie mogą istnieć, to elementy zależne zostają automatycznie wyłączone wraz z obiektem nadrzędnym.

- Kliknąć prawym klawiszem myszy ikonę elementu bryłowego: Fillet1 Zaokraglenie1 (6)
- Z Menu kursora wybrać pozycję Wyłącz elementy (Suppress Features) (7)

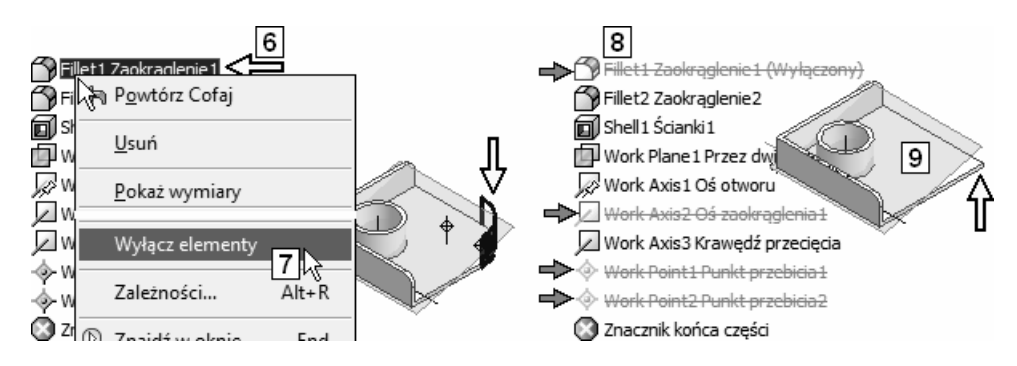

Efekt jest widoczny na rysunkach 8 i 9

Z modelu znikły także zależne od zaokrąglenia (wymodelowane na nim) oś konstrukcyjna i dwa punkty konstrukcyjne

Zmienił się wygląd ikon wyłączonych elementów.

## 3.13. Włączanie elementów podstawowych

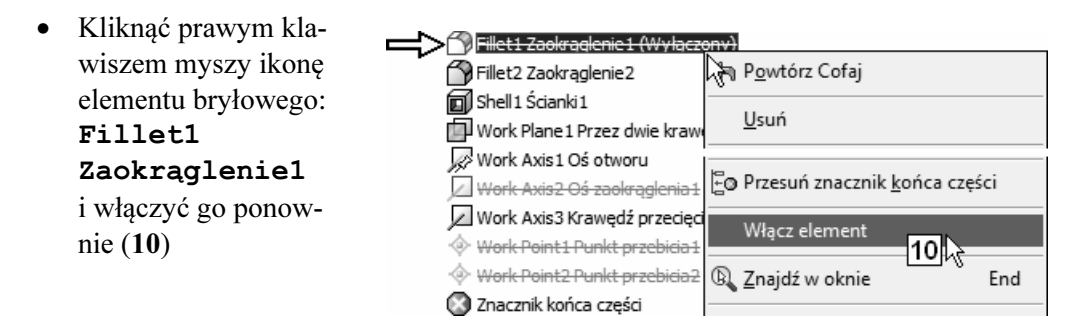

Włączony został zarówno element: Fillet1 Zaokrąglenie1, jak i zależne od niego elementy konstrukcyjne.

## 3.14. Usuwanie elementów i innych obiektów

- Kliknąć prawym klawiszem myszy ikonę elementu bryłowego: Fillet1 Zaokrąglenie1
	- i z Menu kursora wybrać pozycję Usuń (Delete) (11)

Nie zgodzić się na usunięcie elementów związanych z usuwanym elementem (12)

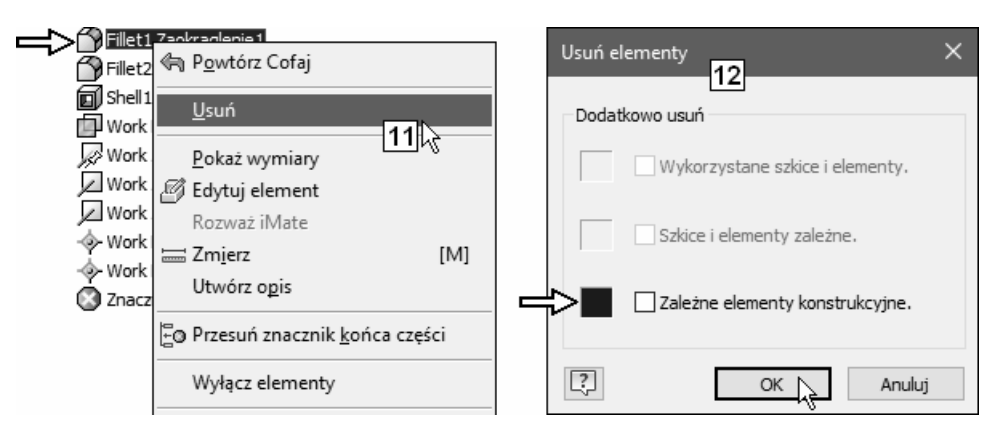

Efekt jest widoczny na rysunku 13

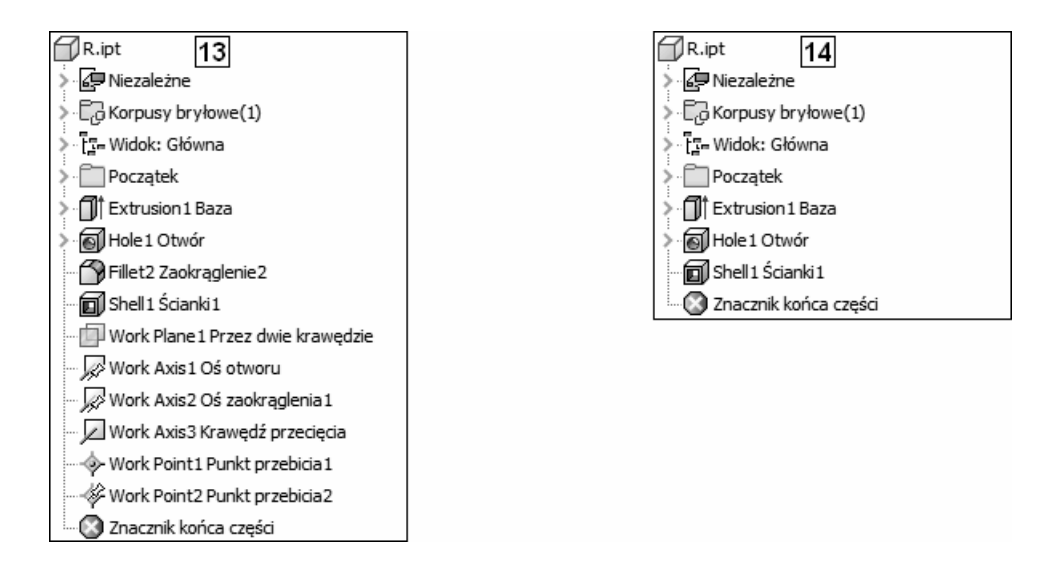

• Usunąć inne niezbędne elementy w taki sposób, aby w przeglądarce pozostały jedynie obiekty widoczne na rysunku 14

Nie zamykać pliku! Przejść do dalszych ćwiczeń.

## 3.15. Zmiana nazwy elementów

Kontynuować ćwiczenia w otwartym pliku:  $\mathbb{D}_{\mathbb{R}}$ . ipt

• Kliknąć ikonę lub nazwę elementu bryłowego (15) lewym klawiszem myszy

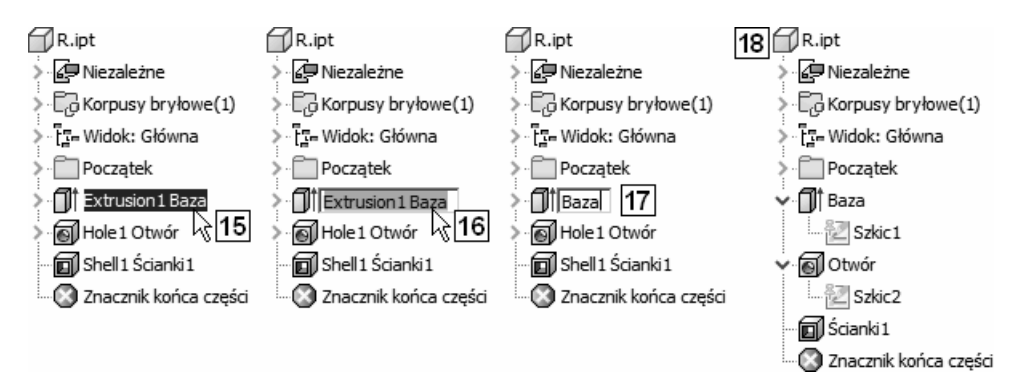

- Kliknąć nazwę elementu (16) lewym klawiszem myszy (ponownie)
- Poddać tekst edycji (17) i zakończyć operację, naciskając klawisz Enter
• Zmienić nazwy obiektów na pokazane na rysunku 18

Nie zamykać pliku! Przejść do dalszych ćwiczeń.

### 3.16. Uniwersalna metoda zmiany właściwości elementów

Zmiany indywidualnych cech elementów można dokonać także w sposób typowy dla środowiska Windows.

- Kliknąć prawym klawiszem myszy ikonę elementu w przeglądarce
- Z Menu kursora wybrać pozycję Właściwości (Properties)
- Wydawać polecenie Właściwości (Properties) w stosunku do różnych elementów. Nie dokonywać żadnych zmian. Wycofywać się z okien dialogowych za pomocą klawisza Esc

- Okna dialogowe są oczywiście inne dla różnych elementów i nie wszystkie obiekty mogą mieć zmieniane właściwości.

Nie zamykać pliku! Przejść do dalszych ćwiczeń.

## 3.17. Zmiana kolejności elementów i operacji modelowania

Przeglądarka umożliwia modyfikację struktury modelu przez zmianę kolejności operacji modelowania. Nie każda zmiana kolejności jest możliwa.

Spróbujemy zmienić kolejność elementów (operacji modelowania): Otwór oraz Ścianki1, przeciągając ikonę otworu na koniec struktury. Oznacza to podjęcie decyzji, że wiercenie otworu będzie wykonane jako ostatnia operacja modelowania.

Kontynuować ćwiczenia w otwartym pliku:  $\Box$  R.ipt

Przeciągnąć ikonę obiektu: Otwór z położenia 1 do położenia 2 Zmienił się model części (3)

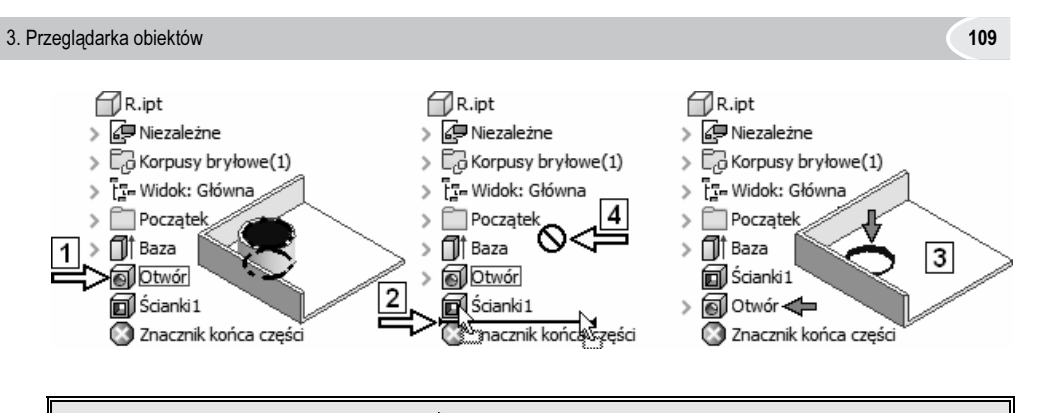

- $\triangleright$  Należy celować kursorem  $\mathbb{R}$  w środek obiektu, poniżej którego ma się znaleźć linia 2.
- Znak zakazu postoju 4 sygnalizuje miejsca, w których nie można upuścić ikony przeciąganego obiektu.
- Przeprowadzić inne próby zmiany kolejności elementów
- Przywrócić wyjściową kolejność elementów i dokonać aktualizacji modelu.

# 3.18. Wykorzystanie przeglądarki podczas projektowania zespołów

- $\mathbf{x}$  Zamknąć okna wszystkich plików bez zapisywania zmian
- Otworzyć plik projektu:  $\blacksquare$  1-Zespół-Przeglądarka.iam Zapisać plik na dysku jako:  $\mathbf{\hat{H}}$  R. i.am Zastąpić istniejący plik o tej samej nazwie.

#### 3.18.1. Modelowanie zespołu

W przypadku modelowania zespołów istotna staje się umiejętność wyboru odpowiedniej karty przeglądarki. Wykonamy serię ćwiczeń w otwartym pliku modelu zespołu:  $\mathbb{H}$  \* . iam, a następnie powtórzymy podobne ćwiczenia w pliku prezentacii:  $\sqrt{\frac{m}{2}}$   $\star$  . ipn.

• Wybrać kliknięciem kartę Zespół (Assembly View) (1)

• Rozwinąć gałęzie kilku składników (2)

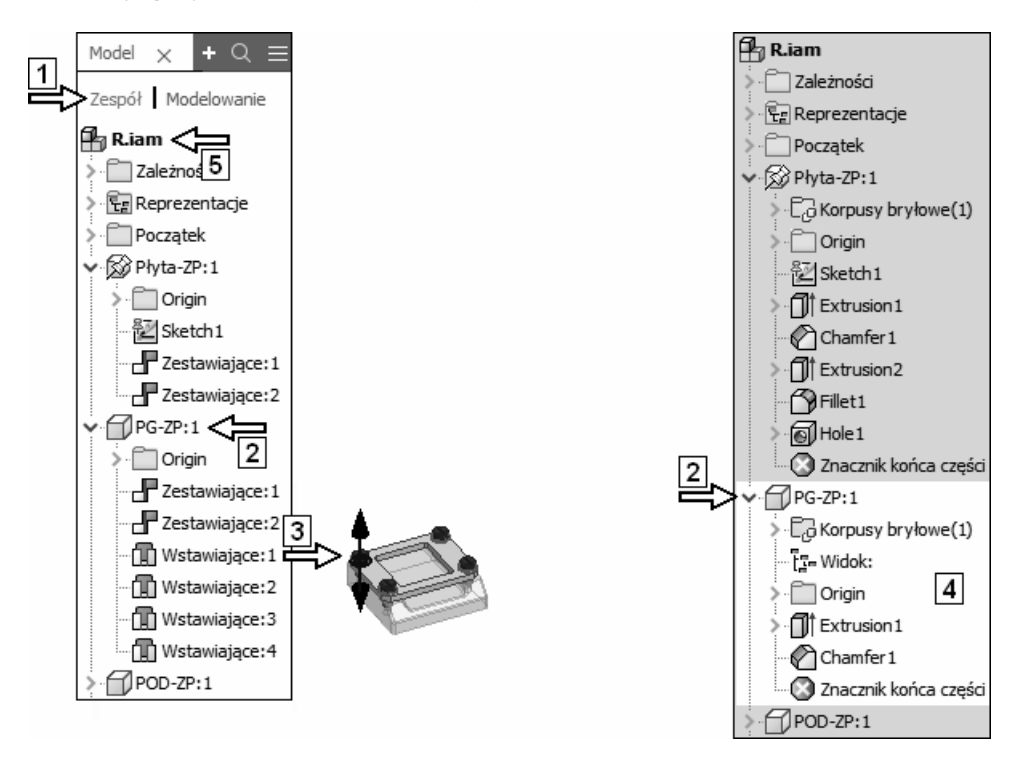

- $\triangleright$  Po wybraniu karty Zespół (Assembly View) (1) w przeglądarce nie są widoczne elementy bryłowe. Tę kartę wykorzystujemy głównie do operowania więzami montażowymi (3).
- Elementy bryłowe staną się widoczne dopiero po uaktywnieniu modelu składnika (4).
- Uaktywnić dwukrotnym kliknięciem składnik: PG-ZP:1 (2) Efekt jest widoczny na rysunku 4
- Uaktywnić dwukrotnym kliknięciem główny zespół:  $\mathbb{H}_{\mathbb{R}}$ . i am (5)
- Uaktywnić kartę Modelowanie (Modeling View) (6)

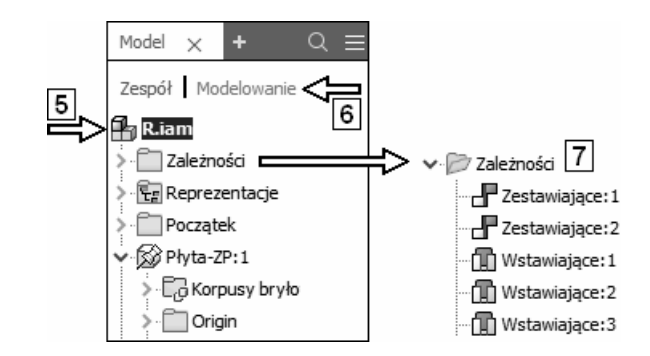

- Po wybraniu karty Modelowanie (Modeling View) w przeglądarce są widoczne elementy bryłowe, natomiast więzy można znaleźć wyłącznie w oddzielnym folderze (7). Tę kartę wykorzystujemy głównie do odszukiwania i modyfikacji elementów.
- Zainicjować edycję szkicu (8)

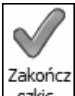

 $s$ zkic Kliknąć przycisk Zakończ szkic (Finish Sketch)

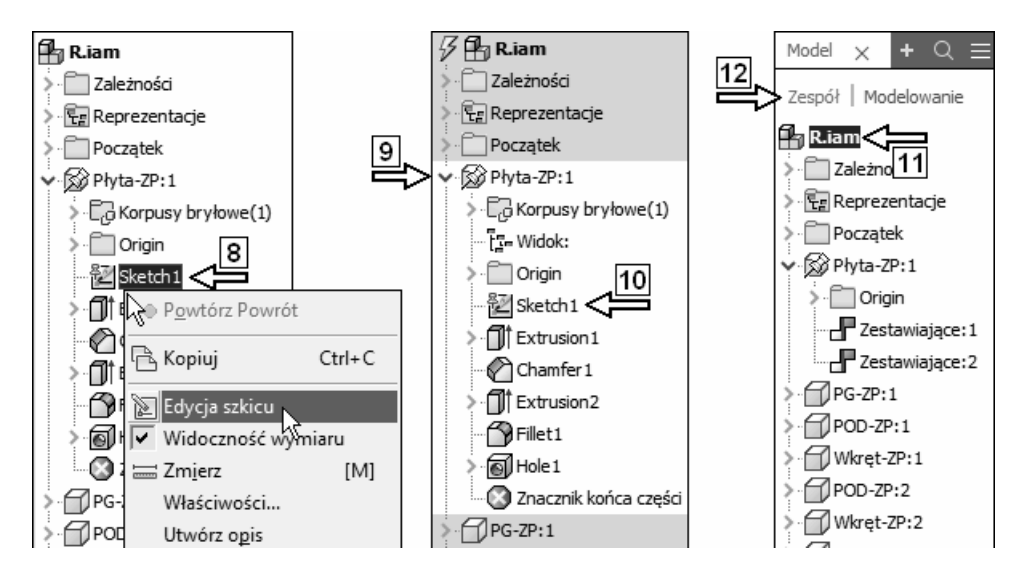

 Po zainicjowaniu operacji edycyjnej składnik macierzysty poddawanego edycji obiektu uaktywnia się samoczynnie (9).

- Usunąć pusty szkic Szkic1 (Sketch1) (10)
- Uaktywnić dwukrotnym kliknięciem główny zespół (11)

 Po uaktywnieniu głównego zespołu aktywna staje się automatycznie karta Zespół (Assembly View) (12).

#### 3.18.2. Pliki prezentacji

- $\mathbf{\Sigma}$  Zamknąć plik:  $\mathbf{\mathbf{\hat{H}}}$  R. iam
- Otworzyć plik: 1-Zespół-Przeglądarka.ipn

Począwszy od wersji 2017 programu przeglądarka obiektów w pliku prezentacji zespołu (1) nie zawiera żadnych dodatkowych kart i filtrów. W zamian konstruktor ma do dyspozycji dwa dodatkowe panele narzędziowe:

- Panel serii ujęć (Storyboard Panel) (2),
- Panel widoków ujęć (Snapshot Views Panel) (3),

które można także zaczepiać przy krawędziach okna programu Autodesk Inventor

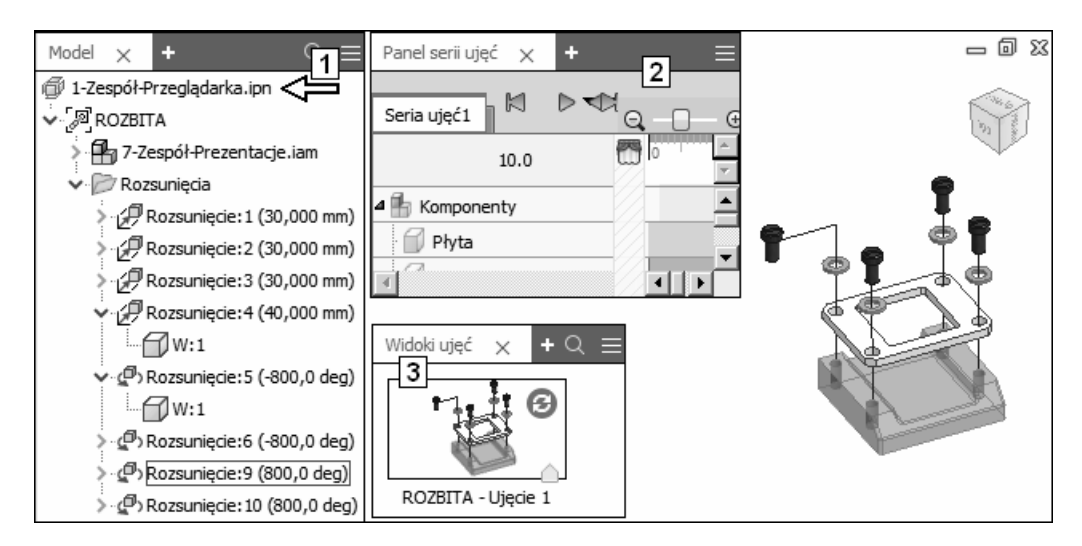

 $\mathbb{E}$  Zamknąć okna wszystkich plików bez zapisywania zmian.

# 4

# Sterowanie wyświetlaniem

Do efektywnej pracy w przestrzeni trójwymiarowej (3D) niezbędna jest umiejętność obserwacji tworzonego modelu z różnych stron i pod różnymi kątami.

- Zamknąć okna wszystkich plików bez zapisywania zmian
- Otworzyć plik projektu:  $\mathbb{D}_{1-\text{Interfeis.ipt}}$ Zapisać plik na dysku jako:  $\mathbb{D}_{\mathbb{R}}$ . ipt Zastąpić istniejący plik o tej samej nazwie

Polecenia umożliwiające wykonanie takich operacji zostały zlokalizowane na karcie Widok (View) i na Pasku nawigacji (Navigation Bar) zaczepionym na brzegu obszaru modelowania. Na rysunku na karcie Widok (View) pokazano tylko dwa najważniejsze panele. Dwa dodatkowe narzędzia sterowania wyświetlaniem, wspólne dla różnych programów firmy Autodesk: ViewCube oraz SteeringWheels, pojawiły się w wersji 2009 programu.

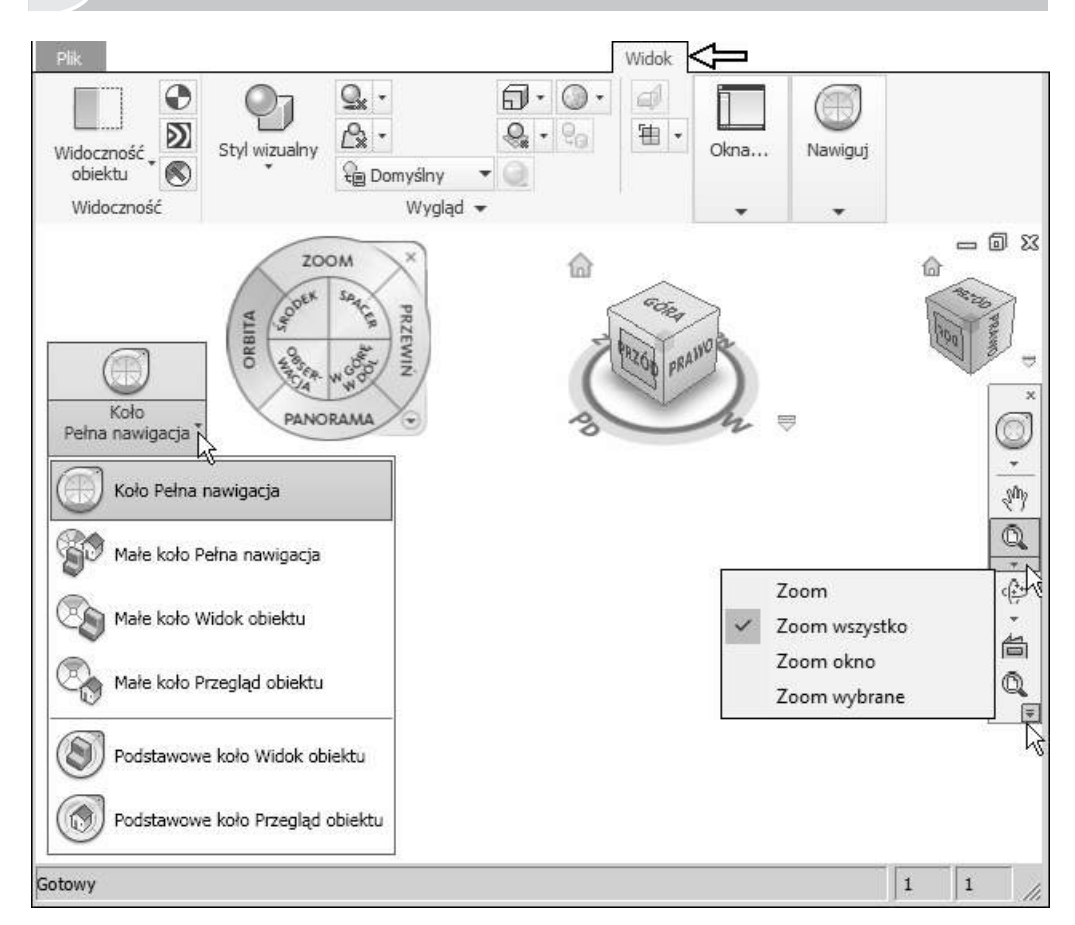

Widocznością elementów sterowania wyświetlaniem zarządza się za pomocą narzędzia Interfejs użytkownika (User Interface) leżącego na panelu Okna (Windows) karty Widok (View).

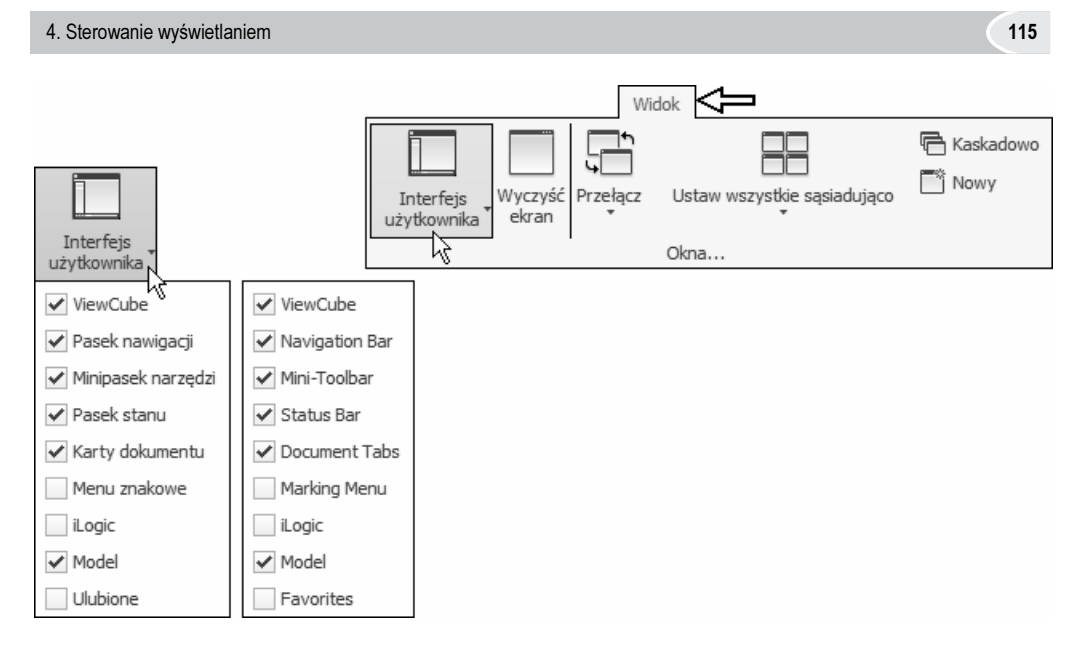

Dostępność narzędzi zależy również od typu aktywnego pliku, a także od jego zawartości. W tym rozdziale skupimy się wyłącznie na operacjach wspólnych dla wszystkich typów plików.

#### 4.1. Wydawanie poleceń za pomocą Paska nawigacji

Sposób wydawania poleceń za pomocą Paska nawigacji (Navigation Bar) jest nieco nietypowy, koniecznie należy go zatem sprecyzować.

 Jeżeli po rozwinięciu menu 2 za pomocą przycisku 1 stwierdzimy, że właściwa pozycja (np. 2) już jest wybrana, to jej ponowne kliknięcie nie uruchomi polecenia w wariancie 2.

Konieczne jest ponowne kliknięcie części 3 przycisku narzędzia.

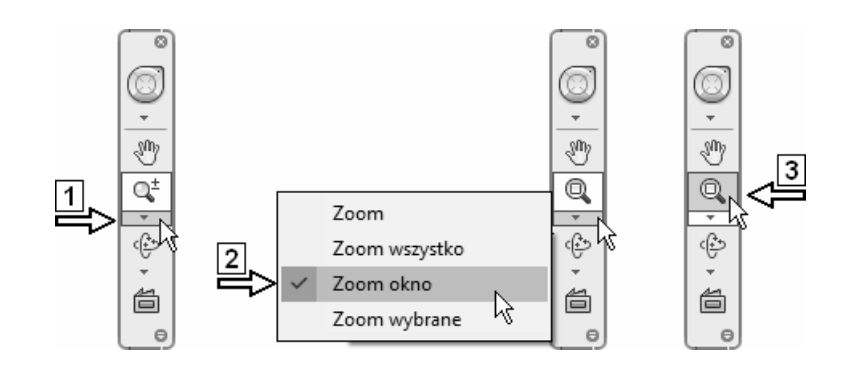

 Zamiast ponownie klikać pozycję 2 menu, można nacisnąć klawisz Esc i wybrać polecenie, klikając bezpośrednio część 3 przycisku narzędzia.

Nie zamykać pliku! Przejść do dalszych ćwiczeń.

#### 4.2. Zmiana sposobu reprezentacji modelu

Model można wyświetlić jako krawędziowy (Wireframe) lub cieniowany (Shaded). W modelu cieniowanym można dodatkowo uwidocznić krawędzie.

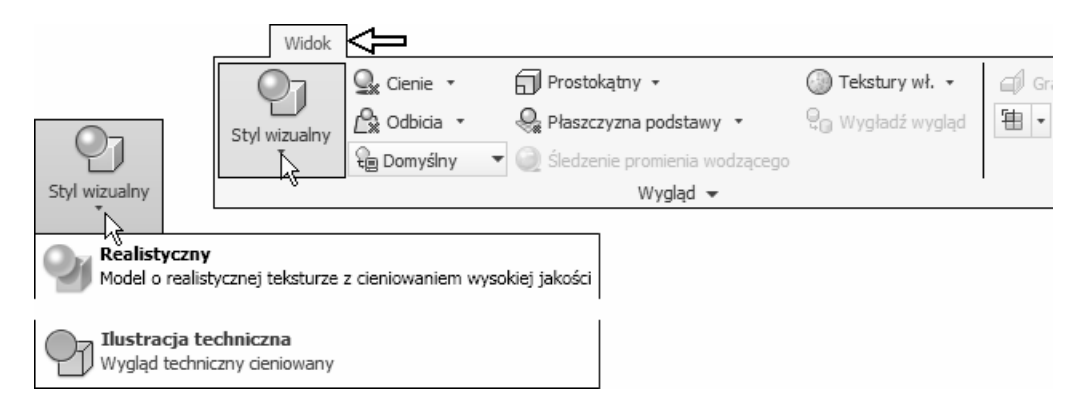

Do dyspozycji jest łącznie jedenaście wariantów reprezentacji modelu. Na rysunku przedstawiono cztery, które będą używane podczas kursu.

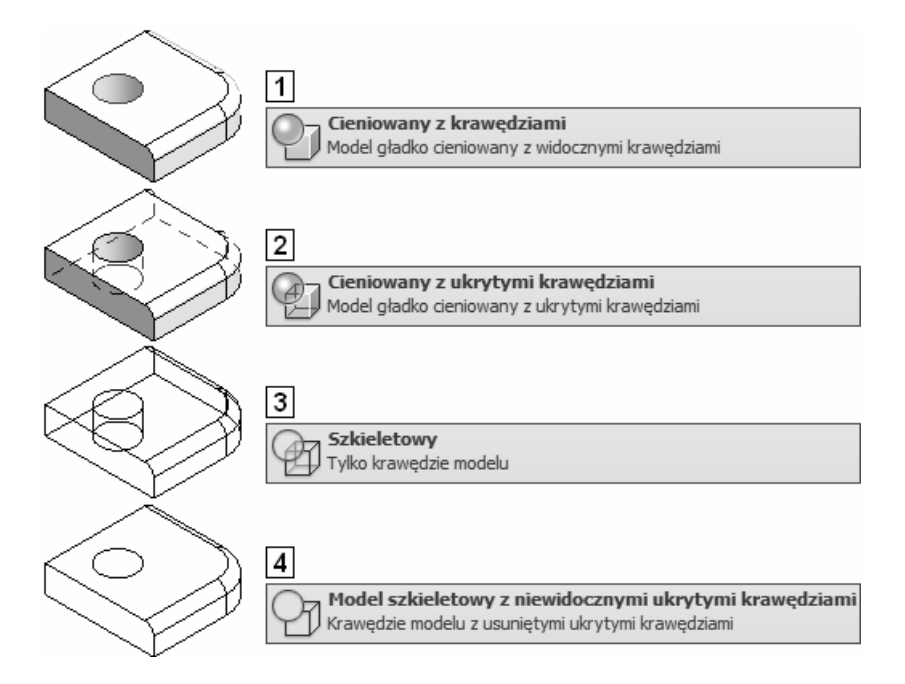

- Wyświetlić model w widoku cieniowanym z krawędziami (1)
- Wyświetlić model w widoku cieniowanym z krawędziami niewidocznymi (2)
- Wyświetlić model w widoku krawędziowym (3)
- Wyświetlić model w widoku z ukrytymi krawędziami niewidocznymi (4)
- Wyświetlić model w widoku cieniowanym z krawędziami (1)
- Kliknąć prawym klawiszem myszy na obszarze modelowania i z Menu kursora wybrać pozycję **Początek** (Home View) ( $\equiv$  F6)
- W polskiej wersji programu Autodesk Inventor 2019 zamiast pozycji Widok główny znajdziemy w Menu kursora pozbawioną sensu pozycję Początek.

Nie zamykać pliku! Przejść do dalszych ćwiczeń.

# 4.3. Zmiana sposobu budowy obrazu

Model można wyświetlać bez efektu perspektywy (1) lub z efektem perspektywy (2).

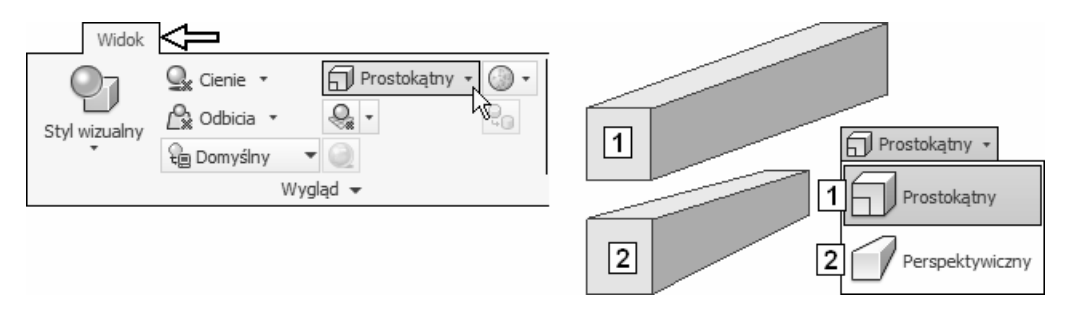

- Zmieniać sposób budowy obrazu za pomocą przycisków 1 i 2
- Zakończyć eksperymenty, wybierając przycisk 1

Nie zamykać pliku! Przejść do dalszych ćwiczeń.

# 4.4. Panoramowanie (Pan)

• Nacisnąć i trzymać naciśnięty klawisz F2 Przeciągać (przesuwać z naciśniętym klawiszem myszy) po ekranie kursorem o kształcie (4). Wykonywać ruchy w dowolnym kierunku Zwolnić klawisz F2 i klawisz myszy

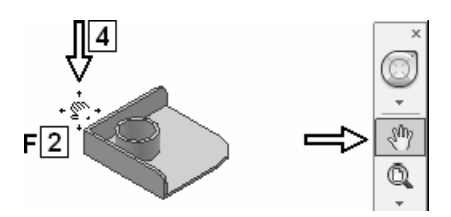

• Wykonać te same operacje, używając zamiast klawisza F2 przycisku Paska nawigacji (Navigation Bar)

Zakończyć operację, naciskając klawisz Esc

• Ustawić sposób wyświetlania z efektem perspektywy (1)

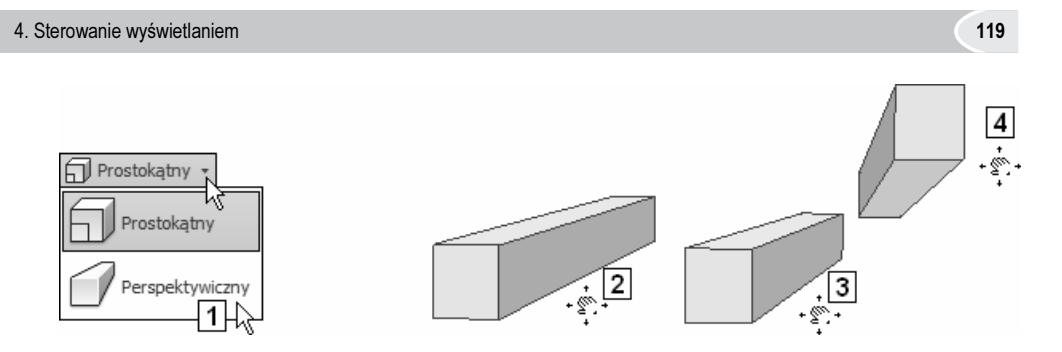

- Przeciągając kursorem kolejno przez położenia 2-3-4, obserwować zmianę kąta zbieżności widoku perspektywicznego (efekt jednoczesnego obracania, który nie występował przy panoramowaniu bez perspektywy) Jest ona szczególnie wyraźna przy długim modelu
- Ustawić sposób wyświetlania bez efektu perspektywy
- Kliknąć prawym klawiszem myszy na obszarze modelowania i z Menu kursora wybrać pozycję **Początek** (Home View) ( $\equiv$  F6).

## 4.5. Obracanie swobodne (Free Orbit)

• Trzymając naciśnięty klawisz F4, wykonywać odpowiednie ruchy kolejno każdym z czterech typów kursora

Po każdej serii ruchów zwalniać klawisz F4 i klawisz myszy

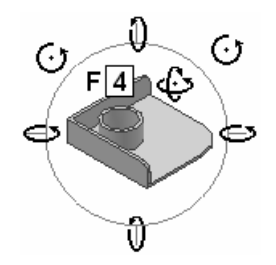

Działanie kursora jest następujące:

- obrót wokół osi prostopadłej do powierzchni ekranu monitora, G) -
- obrót w dowolnym kierunku,
- obrót wokół osi poziomej, efekt przynoszą jedynie pionowe ruchy kursora,
- obrót wokół osi pionowej, efekt przynoszą jedynie poziome ruchy kursora,
- brak możliwości obrotu.

• Uzyskać kolejno widoki 5, 6 i 7 modelu

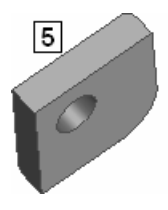

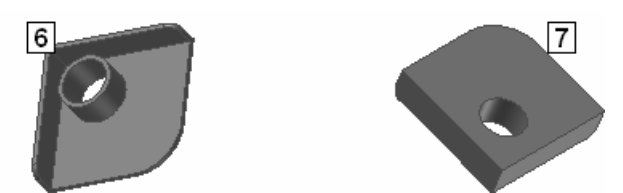

• Wykonać te same operacje, używając zamiast klawisza F4 przycisków panelu Nawiguj (Navigate) i Paska nawigacji (Navigation Bar) Zakończyć operację, naciskając klawisz Esc

Na rysunku został pokazany sposób wyboru alternatywnego narzędzia obracania ograniczonego (Constrained), które zostanie omówione w dalszej części rozdziału.

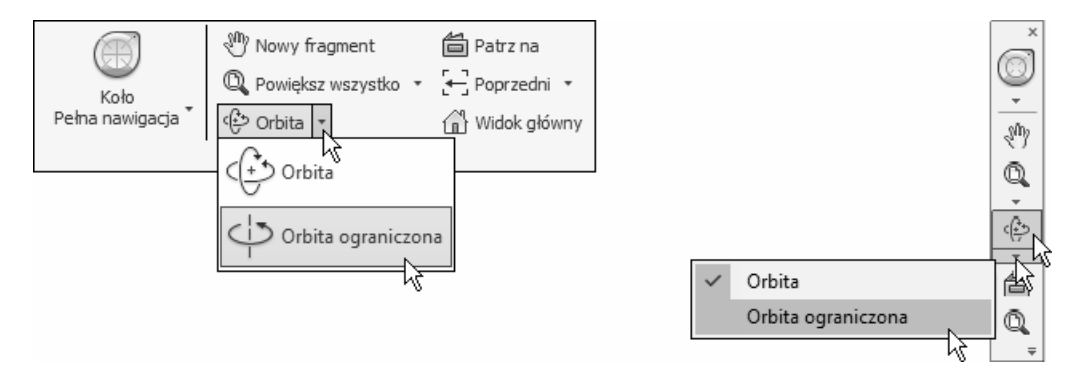

• Kliknąć prawym klawiszem myszy na obszarze modelowania i z Menu kursora wybrać pozycję **Początek** (Home View) ( $\equiv$  F6).

#### 4.5.1. Zmiana środka obrotu

- Zainicjować operację obracania
- Kliknąć punkt 1

Model przesunął się do położenia 2 Kliknięty punkt 1 stał się nowym środkiem obrotu Na rysunku aktualny środek obrotu wyróżniono za pomocą strzałki

#### 4. Sterowanie wyświetlaniem 121 miasta występujący występujący występujący występujący występujący w 121 miasta w

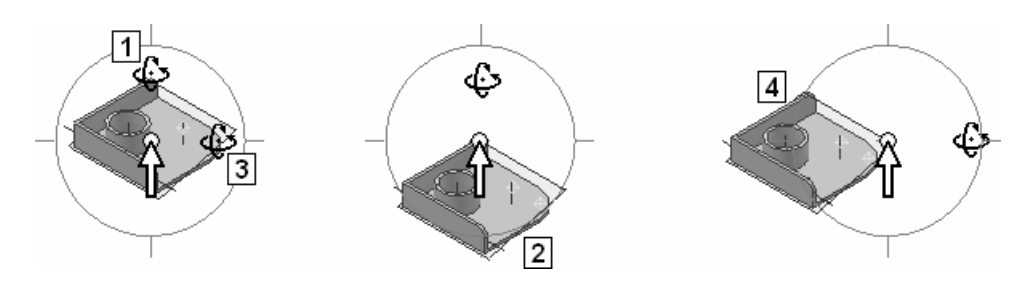

- Obracać model wokół nowego środka obrotu
- Wywołać widok **Początek** (Home View) ( $\equiv$  F6)
- Zmienić środek obrotu na punkt 3 Model przesunie się do położenia 4
- Obracać model wokół nowego środka obrotu
- Przywrócić wyjściowy środek obrotu
- Kliknąć prawym klawiszem myszy na obszarze modelowania i z Menu kursora wybrać pozycję **Początek** (Home View) ( $\equiv$  F6)

Nie zamykać pliku! Przejść do dalszych ćwiczeń.

#### 4.6. Zmiana powiększenia (Zoom)

Do dyspozycji mamy różne narzędzia operowania powiększeniem modelu wyświetlanego na obszarze modelowania.

#### 4.6.1. Dynamiczna zmiana powiększenia (Zoom)

• Nacisnąć i trzymać naciśnięty klawisz F3 Przeciągać kursorem w kierunku góra–dół Zwolnić klawisz F3 i klawisz myszy

> Punktem, który nie zmienia położenia podczas operacji zmiany powiększenia, jest środek okna graficznego (obszaru modelowania).

• Wykonać te same operacje, używając zamiast klawisza F3 przycisków panelu Nawiguj (Navigate) i Paska nawigacji (Navigation Bar) Zakończyć operację, naciskając klawisz Esc.

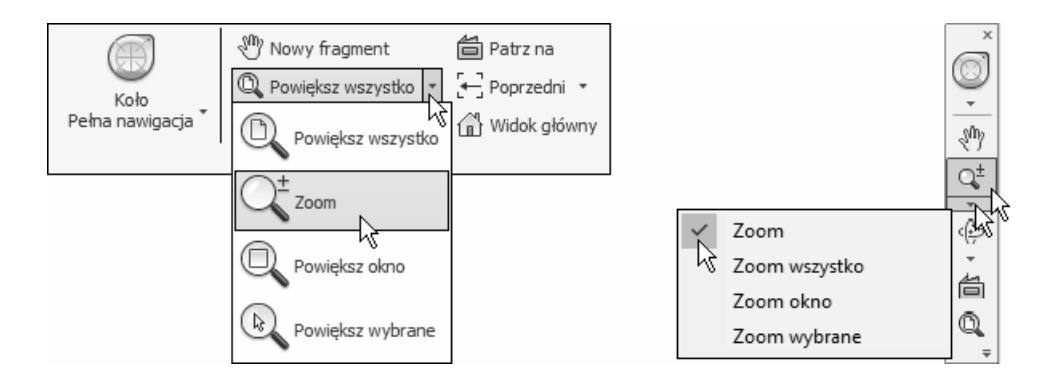

#### 4.6.2. Powiększenie wszystkich obiektów (Zoom All)

Do tego celu służy narzędzie:

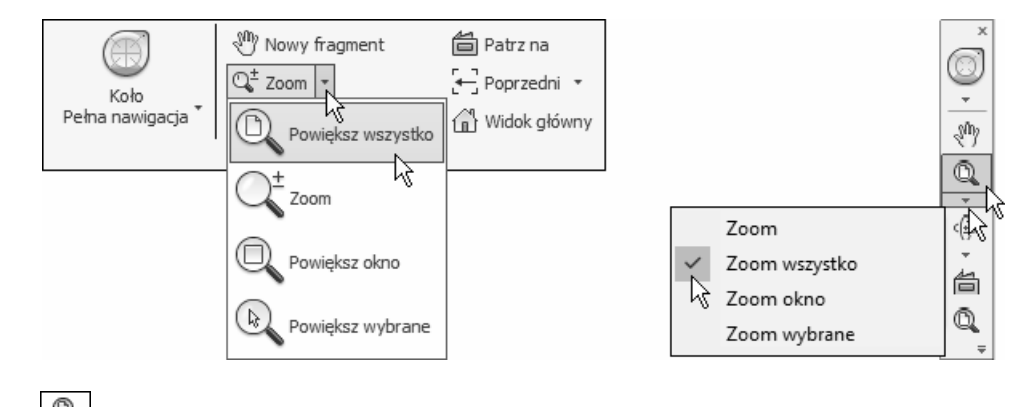

• Z Paska nawigacji (Navigation Bar) wybrać przycisk narzędzia Powiększ wszystko (Zoom All) ( $\equiv$  Home).